# illumina®

VLASTNICTVÍ SPOLEČNOSTI ILLUMINA

# iSeq 100

Příručka sekvenačního systému

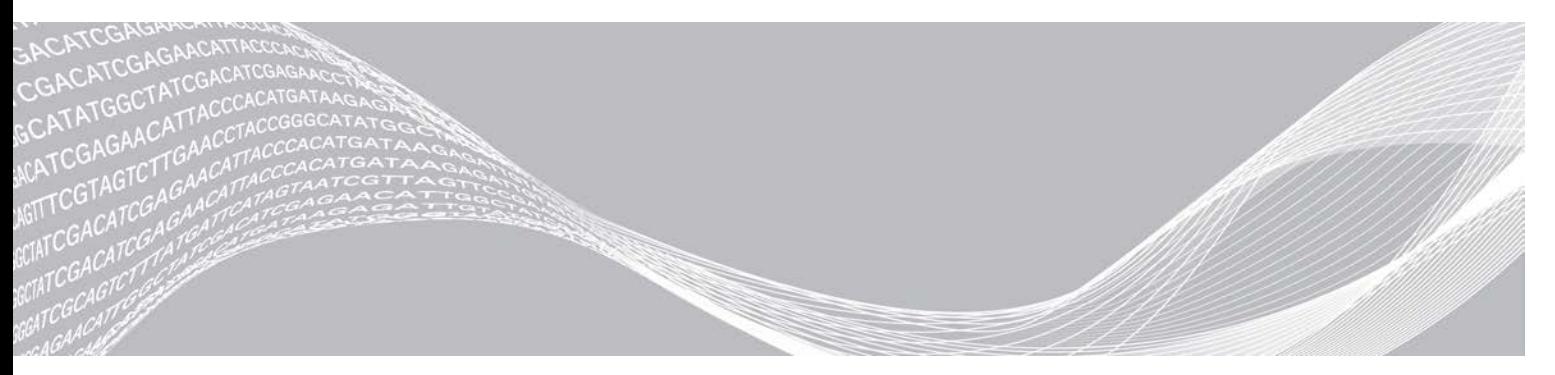

Dokument č. 1000000036024 v07 CZE Duben 2020 Pouze pro výzkumné účely. Není určeno pro diagnostické postupy. Tento dokument a jeho obsah je vlastnictvím společnosti Illumina, Inc. a jejích přidružených společností (dále jen "Illumina"). Slouží výlučně zákazníkovi ke smluvním účelům v souvislosti s použitím zde popsaných produktů a k žádnému jinému účelu. Tento dokument a jeho obsah nesmí být používán ani šířen za žádným jiným účelem ani jinak sdělován, zveřejňován či rozmnožován bez předchozího písemného souhlasu společnosti Illumina. Společnost Illumina nepředává tímto dokumentem žádnou licenci na svůj patent, ochrannou známku, autorské právo či práva na základě zvykového práva ani žádná podobná práva třetích stran.

Pokyny v tomto dokumentu musí být důsledně a výslovně dodržovány kvalifikovaným a řádně proškoleným personálem, aby bylo zajištěno správné a bezpečné používání zde popsaných produktů. Veškerý obsah tohoto dokumentu musíte před použitím takových produktů beze zbytku přečíst a pochopit.

NEDODRŽENÍ POŽADAVKU NA PŘEČTENÍ CELÉHO TEXTU A NA DŮSLEDNÉ DODRŽOVÁNÍ ZDE UVEDENÝCH POKYNŮ MŮŽE VÉST K POŠKOZENÍ PRODUKTŮ, PORANĚNÍ OSOB, AŤ UŽ UŽIVATELŮ ČI JINÝCH OSOB, A POŠKOZENÍ JINÉHO MAJETKU A POVEDE KE ZNEPLATNĚNÍ JAKÉKOLI ZÁRUKY VZTAHUJÍCÍ SE NA PRODUKT.

SPOLEČNOST ILLUMINA NA SEBE NEBERE ŽÁDNOU ODPOVĚDNOST VYPLÝVAJÍCÍ Z NESPRÁVNÉHO POUŽITÍ ZDE POPSANÝCH PRODUKTŮ (VČETNĚ DÍLŮ TĚCHTO PRODUKTŮ NEBO SOFTWARU).

© 2020 Illumina, Inc. Všechna práva vyhrazena.

Všechny ochranné známky jsou vlastnictvím společnosti Illumina, Inc. nebo jejich příslušných vlastníků. Informace o konkrétních ochranných známkách naleznete na adrese [www.illumina.com/company/legal.html](http://www.illumina.com/company/legal.html).

# Historie revizí

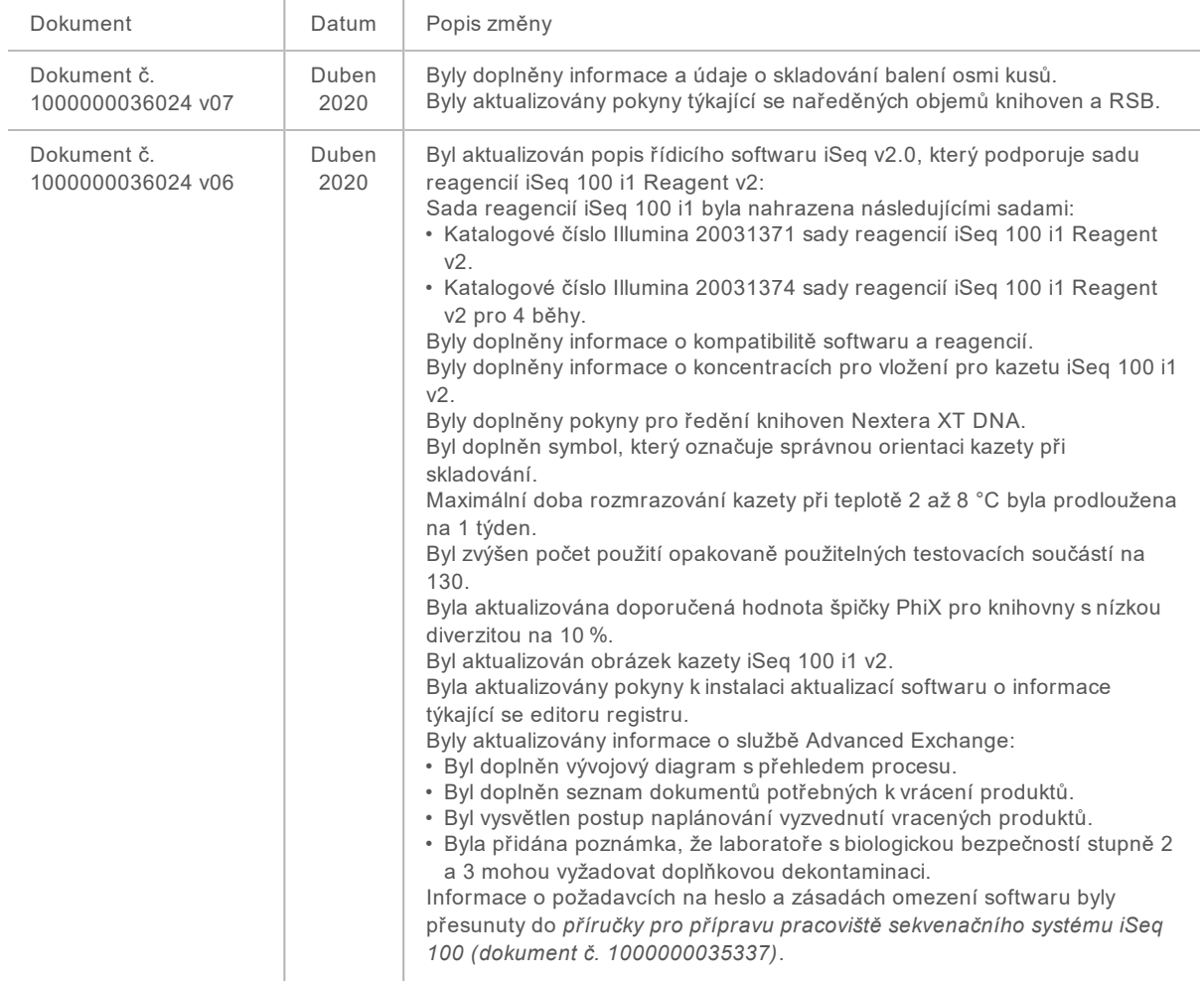

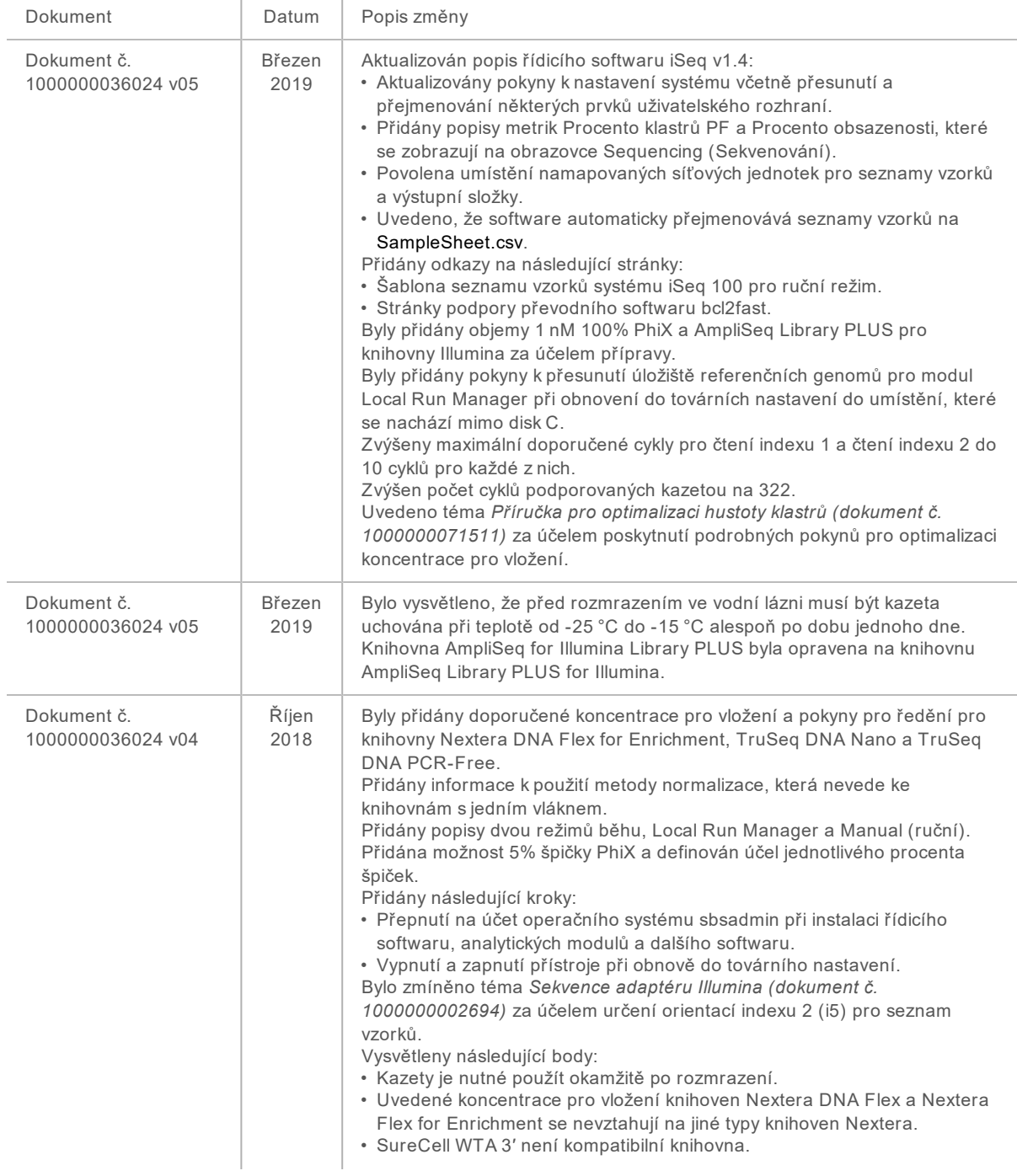

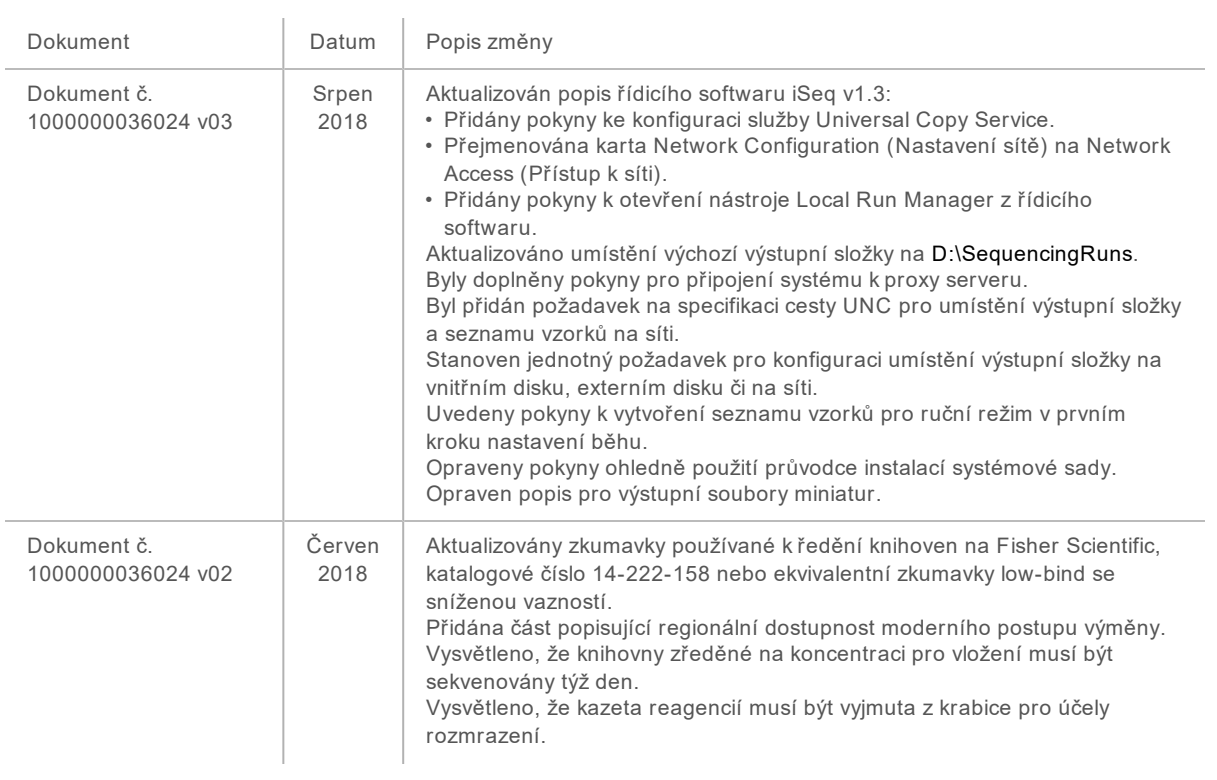

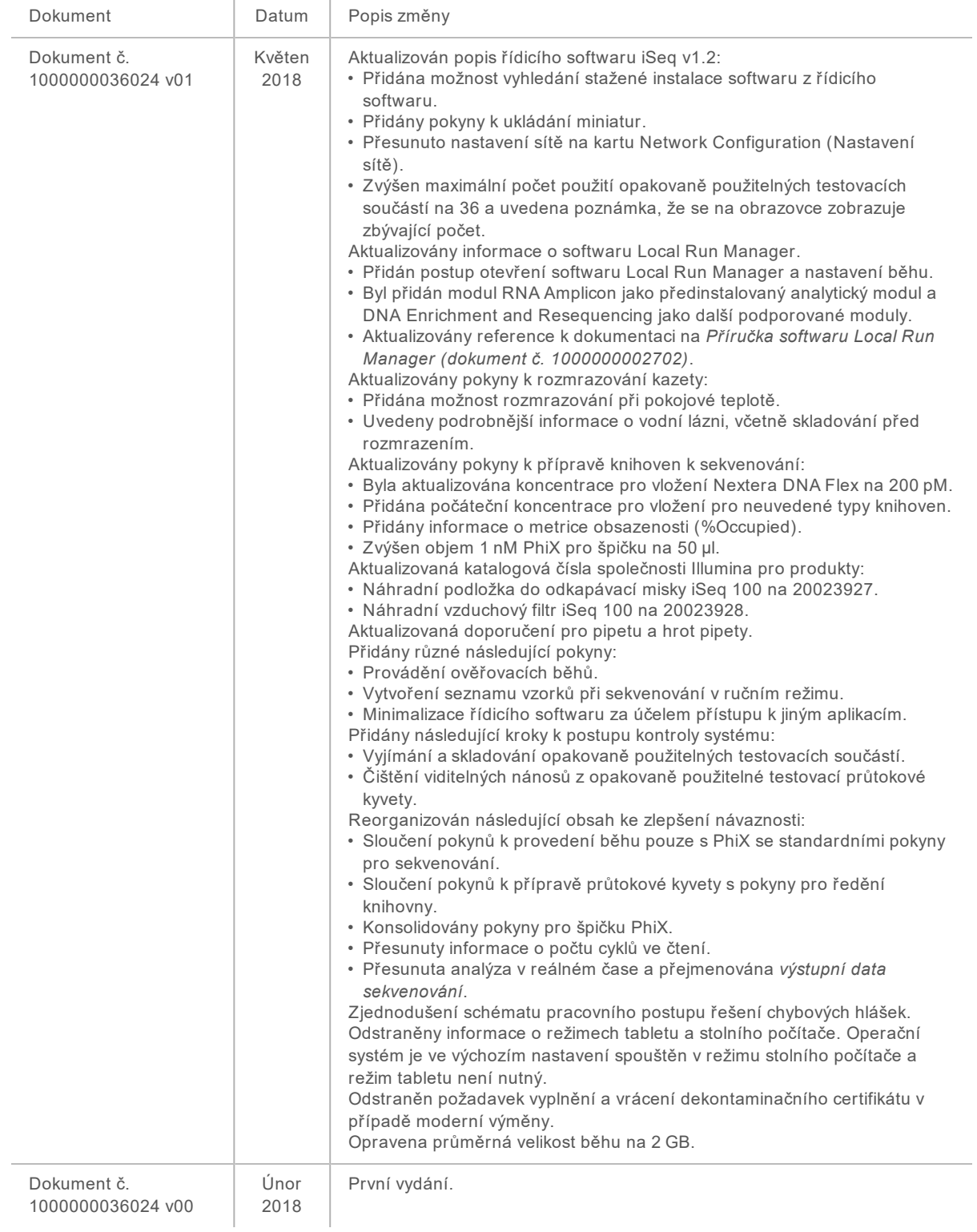

# Obsah

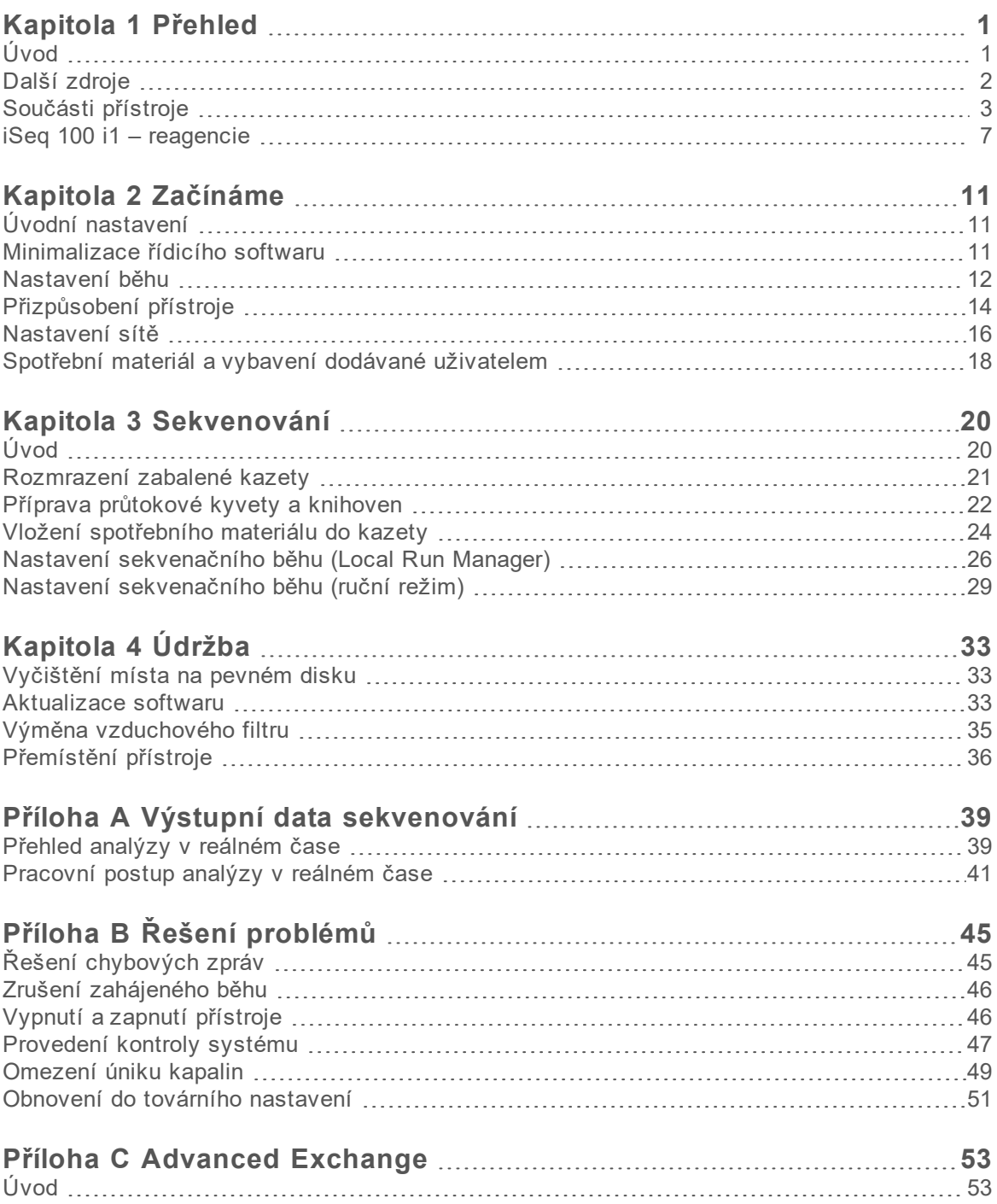

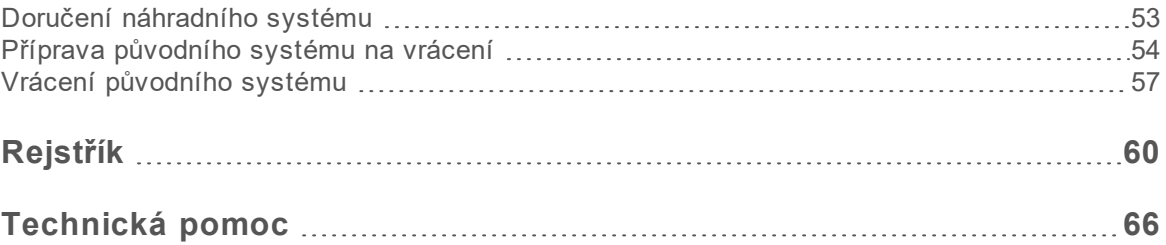

# <span id="page-8-0"></span>Kapitola 1 Přehled

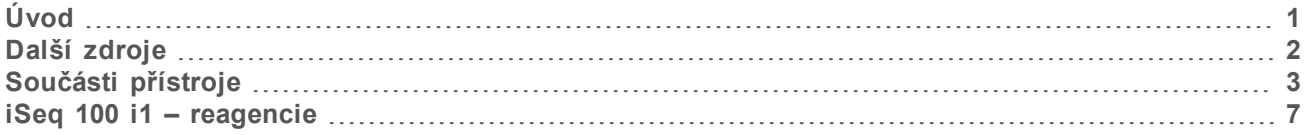

## <span id="page-8-1"></span>Úvod

Sekvenační systém Illumina<sup>®</sup> iSeq™ 100 zajišťuje cílený přístup k sekvenování nové generace (NGS). Tento aplikovaný systém dodává sekvenační technologii Illumina v cenově dostupném stolním přístroji.

#### Funkce

- **Dostupnost a spolehlivost**: Systém iSeq 100 má malý půdorys a jeho instalace i používání jsou snadné. Fluidické prvky a obrazové součásti jsou součástí spotřebního materiálu, což usnadňuje údržbu přístroje.
- **► Vkládání spotřebního materiálu v jednom kroku:** Všechny reagencie nezbytné pro běh se vloží do jedné kazety na jedno použití. Knihovna a průtoková kyveta vybavená senzorem se vkládají přímo do kazety, která se následně vloží do přístroje. Integrované identifikační prvky umožňují přesné sledování.
- ► **Software systému iSeq 100**: Integrovaný software řídí provoz přístroje; zpracovává obraz a generuje přiřazení bází. Tato sada zahrnuje nástroje pro analýzu dat v přístroji a nástroje pro přenos dat pro externí analýzu.
	- **Analýza v přístroji**: Local Run Manager zadá informace o vzorku a poté analyzuje data běhu s použitím analytického modulu zadaného pro daný běh. Software obsahuje sadu analytických modulů.
	- ► Cloudová analýza: Pracovní postup sekvenování je integrovaný s centrem BaseSpace Sequence Hub, což je cloudové výpočetní prostředí společnosti Illumina pro monitorování běhů, analýzu a ukládání dat a spolupráci. Výstupní složky jsou v reálném čase streamovány do centra BaseSpace Sequence Hub k analýze.

## Od vzorku k analýze

Následující schéma ilustruje celý pracovní postup sekvenování od experimentálního návrhu po analyzování dat. Každý krok obsahuje nástroje a dokumentaci. Tato příručka obsahuje postup pro sekvenační knihovny. Další dokumentaci najdete na webu [support.illumina.com.](https://support.illumina.com/)

Obrázek 1 Pracovní postup od vzorku k analýze.

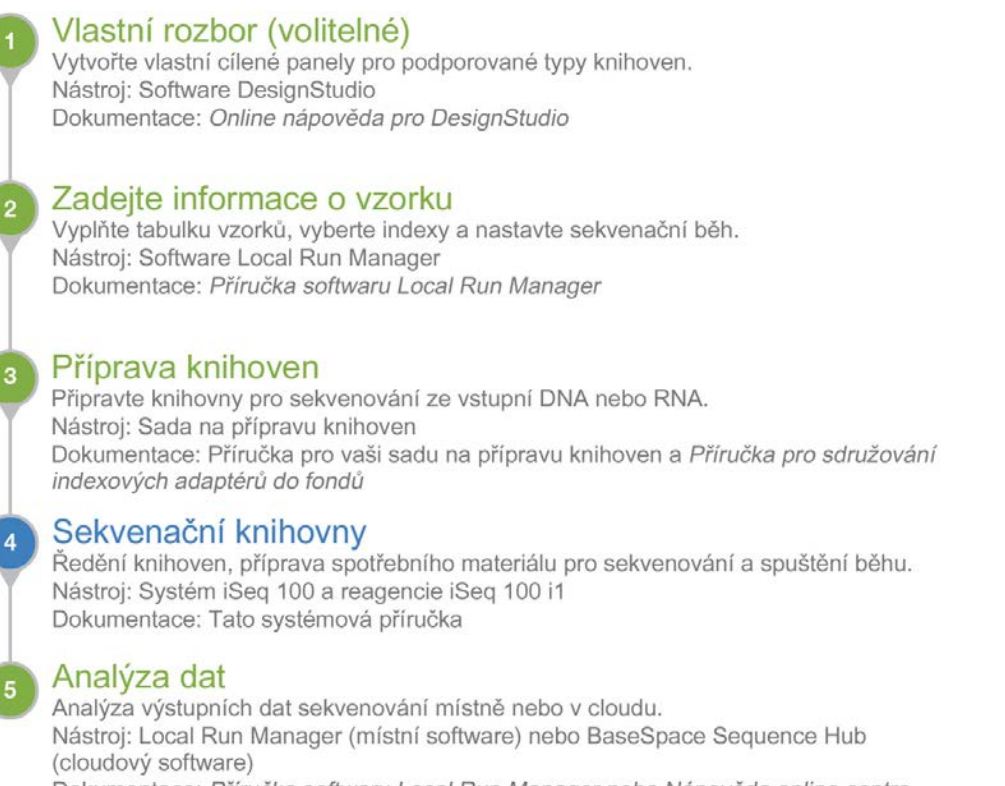

Dokumentace: Příručka softwaru Local Run Manager nebo Nápověda online centra BaseSpace Sequence Hub

## <span id="page-9-0"></span>Další zdroje

Další zdroje informací o systému naleznete na [stránkách podpory sekvenačního systému iSeq 100](https://support.illumina.com/sequencing/sequencing_instruments/iseq-100.html) na webu společnosti Illumina. Mezi tyto zdroje patří software, školení, kompatibilní produkty a příslušná dokumentace. Stránky podpory pravidelně kontrolujte, naleznete na nich vždy nejnovější verze.

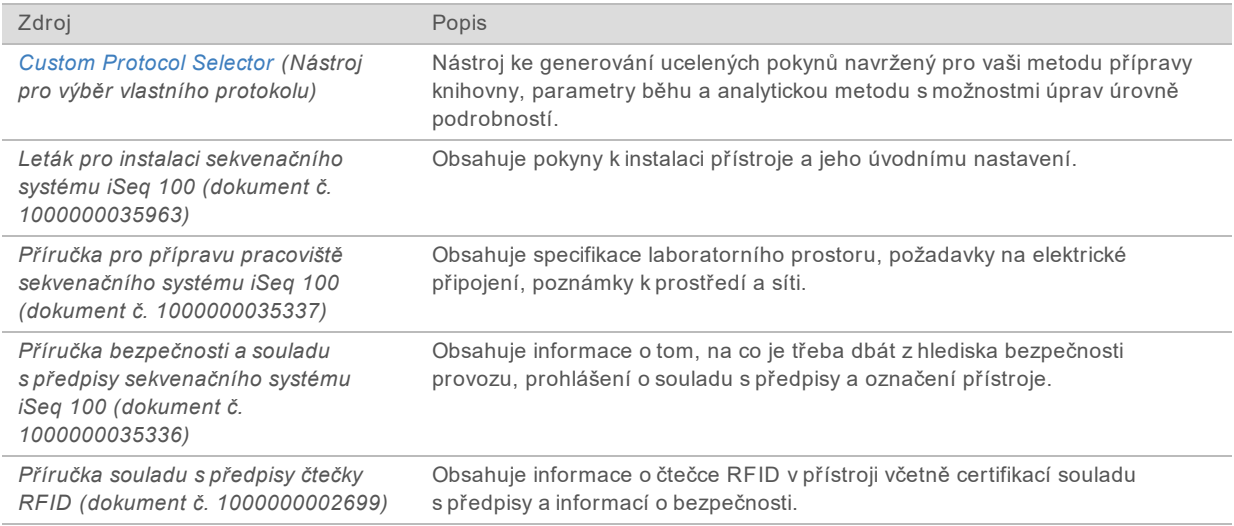

## <span id="page-10-0"></span>Součásti přístroje

Sekvenační systém iSeq 100 se skládá z tlačítka napájení, monitoru, stavového panelu, části pro spotřební materiál a odkapávací misky.

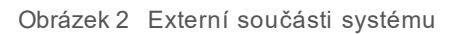

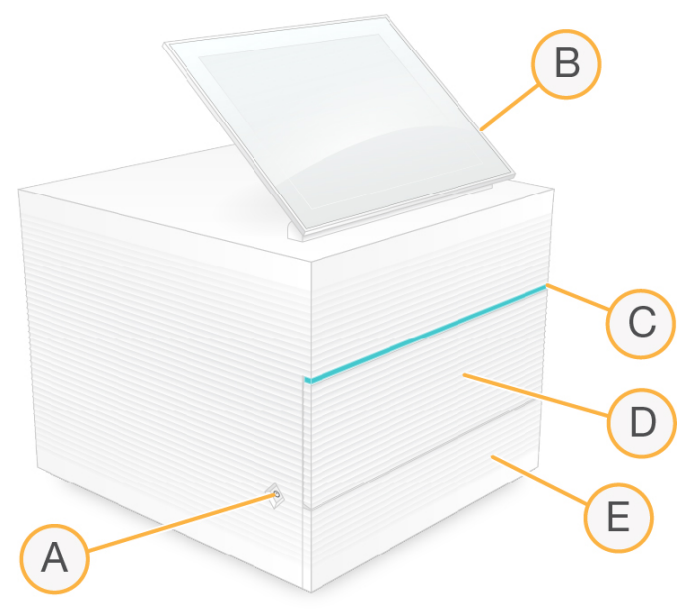

- A **Tlačítko napájení**: Zapíná a vypíná přístroj a signalizuje, zda je přístroj zapnutý (svítí), vypnutý (nesvítí) nebo vypnutý pod napětím (bliká).
- B **Dotyková obrazovka**: Umožňuje nastavení a konfiguraci přístroje s použitím rozhraní řídicího softwaru.
- C **Stavový proužek**: Signalizuje stav systému, buď připravený pro sekvenování (zelený), právě pracuje (modrý), nebo vyžaduje pozornost (oranžový).
- D **Část pro spotřební materiál**: Obsahuje spotřební materiál pro běh.
- E **Dvířka odkapávací misky**: Umožňují přístup k odkapávací misce, která zachytává unikající kapaliny.

#### Připojení napájení a příslušenství

Přístroj můžete přemístit, abyste měli přístup k portům USB a dalším součástem na zadním panelu.

Na zadní straně přístroje je přepínač a zásuvka, které ovládají napájení přístroje, a ethernetový port pro volitelné připojení k Ethernetu. Porty USB nabízejí možnost připojení myši a klávesnice, popřípadě nahrávání nebo stahování dat pomocí přenosného zařízení.

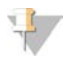

#### POZNÁMKA

Připojení klávesnice a myši k systému deaktivuje klávesnici na obrazovce.

Obrázek 3 Součásti zadního panelu

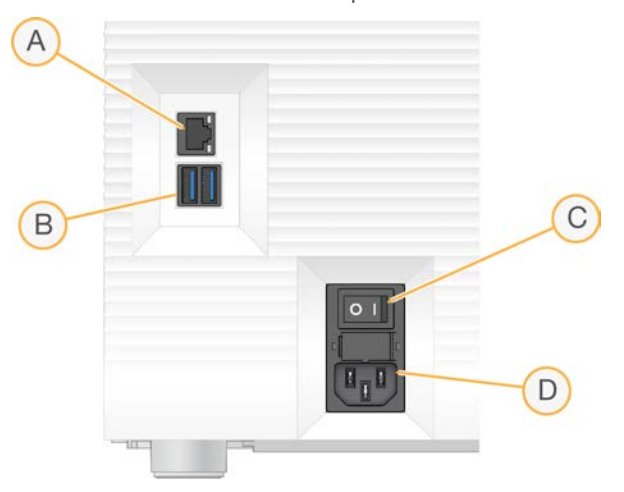

- A **Port Ethernet** volitelné připojení ethernetovým kabelem.
- B **Porty USB** dva porty pro připojení příslušenství.
- C **Přepínač** zapíná a vypíná napájení přístroje.
- D **Konektor střídavého napětí** připojení napájecího kabelu.

## Část pro spotřební materiál

Část pro spotřební materiál obsahuje kazetu pro sekvenační běh.

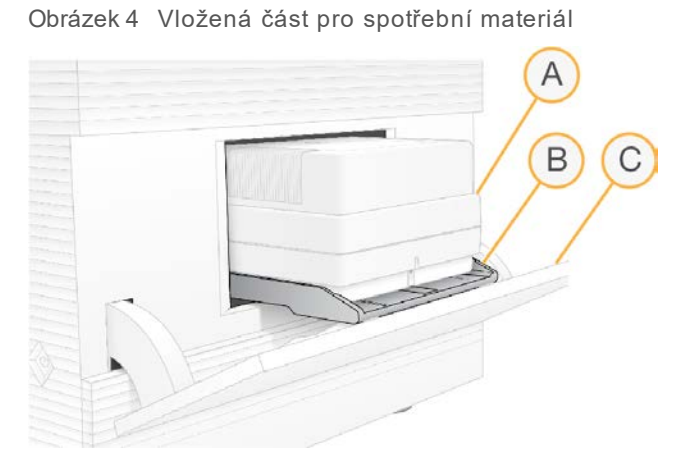

- A **Kazeta**: Obsahuje průtokovou kyvetu, knihovnu a reagencie a shromažďuje použité reagencie v průběhu sekvenačních běhů.
- B **Miska**: Drží kazetu v průběhu sekvenování.
- C **Dvířka**: Otevírají se v úhlu 60 stupňů a umožňují tak přístup do části pro spotřební materiál.

Software otevírá a zavírá dvířka této části a připravuje kazetu do pozice pro snímání. Dvířka se na pantech otevírají směrem dolů. Na otevřená dvířka neodkládejte žádné předměty, nejsou tomu uzpůsobena.

## Opakovaně použitelná testovací průtoková kyveta a kazeta

Přístroj je dodáván s opakovaně použitelnou testovací průtokovou kyvetou iSeq 100 a opakovaně použitelnou testovací kazetou iSeq 100, které slouží ke kontrolám systému. Skladujte je v původním balení při pokojové teplotě a použijte nejvíce 130 krát. Během kontroly systému se v softwaru zobrazí zbývající počet použití.

Obrázek 5 Opakovaně použitelné testovací součásti

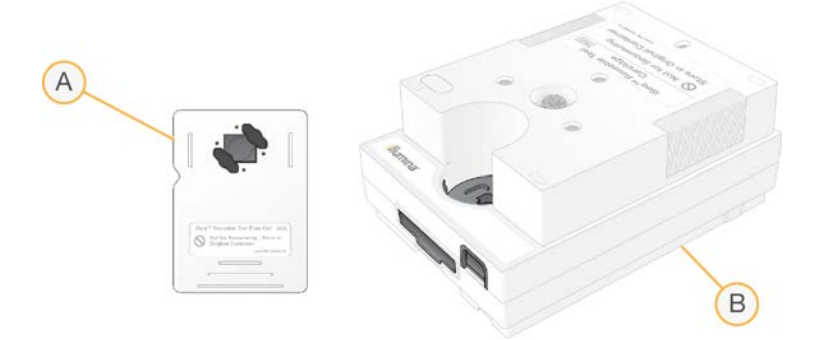

- A Opakovaně použitelná testovací průtoková kyveta
- B Opakovaně použitelná testovací kazeta

Opakovaně použitelné testovací součásti vypadají podobně jako součásti pro sekvenování, které jsou součástí sady reagencií iSeq 100 i1 Reagent v2, a směr vložení je stejný. Testovací kazeta ale nemá zásobník knihovny a ani jedna testovací součást neobsahuje chemikálie potřebné k běhu.

Použitelnost opakovaně použitelných součástí skončí 5 let po datu výroby. Opakovaně použitelné testovací součásti, u kterých uplynulo datum použitelnosti nebo u nichž byl dosažen maximální počet použití, nahraďte z testovací sady systému iSeq 100.

#### Systémový software

Systémová softwarová sada obsahuje integrované aplikace, které provádějí sekvenační běhy a analýzu přímo v přístroji.

- **► Řídicí software iSeq** řídí provoz přístroje a poskytuje rozhraní pro konfiguraci systému, nastavení sekvenačního běhu a sledování statistik běhu v průběhu sekvenování.
- <sup>u</sup> **Local Run Manager** před sekvenováním definuje parametry běhu a analytickou metodu. Po sekvenování automaticky začne analýza dat přímo v přístroji.
	- ► Systém se dodává s nainstalovanými analytickými moduly DNA Amplicon, RNA Amplicon a Generate FASTQ.
	- $\triangleright$  Systém rovněž podporuje analytické moduly DNA Enrichment and Resequencing, které jsou dostupné na [stránkách podpory nástroje Local Run Manager.](https://support.illumina.com/sequencing/sequencing_software/local-run-manager.html)
	- ▶ Více informací o nástroji Local Run Manager a analytických modulech najdete v Příručce *softwaru Local Run Manager (dokument č. 1000000002702)*.
- **► Real-Time Analysis (RTA2)** (analýza v reálném čase) při běhu provádí analýzu obrazů a přiřazení báze. Další informace naleznete v části *[Výstupní data sekvenování](#page-46-0)* na straně 39.
- <sup>u</sup> **Universal Copy Service** kopíruje výstupní soubory sekvenování ze složky běhu do centra BaseSpace Sequence Hub (v případě potřeby) a do výstupní složky, kde k nim můžete přistupovat.

Real-Time Analysis (Analýza v reálném čase) a služba Universal Copy Service spouští pouze procesy na pozadí. Local Run Manager a řídicí software mohou vyžadovat vstup uživatele.

#### Systémové informace

Součástí nabídky řídicího softwaru je část About (O programu), kde můžete zobrazit kontaktní údaje společnosti Illumina a následující informace o systému:

- ▶ Sériové číslo
- Název počítače a IP adresa
- <sup>u</sup> Verze fragmentu návodu
- ▶ Počet běhů

#### Upozornění a výstrahy

Vedla názvu přístroje se zobrazí ikona upozornění. Kliknutím na ikonu zobrazíte seznam upozornění, což zahrnuje varování a chyby.

- <sup>u</sup> Varování vyžadují pozornost, ale nezastaví běh a nevyžadují žádnou akci kromě potvrzení o vzetí varování na vědomí.
- $\triangleright$  Chyby vyžadují nápravnou akci, než bude možné spustit nebo pokračovat v běhu.

Panel na levé straně obrazovky nastavení běhu zobrazuje výstrahy specifické pro vložení kazety a kontroly před spuštěním.

Obrázek 6 Umístění na obrazovce

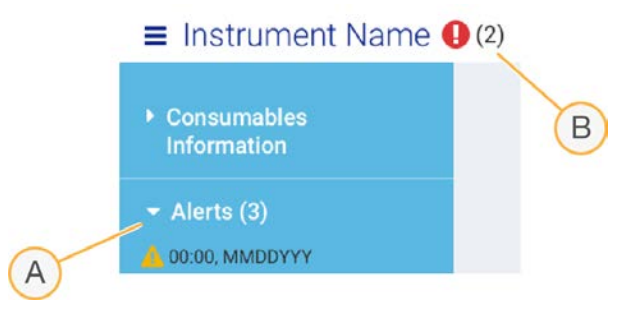

- A Výstrahy nastavení běhu
- B Jiná upozornění

## Process Management (Řízení procesů)

Obrazovka Process Management (Řízení procesů) zobrazuje místo na pevném disku (disk D) a stav běhu a identifikuje jednotlivé běhy podle názvu, ID a data. Obrazovka se automaticky obnovuje každé tři minuty.

Sloupec Status (Stav) označuje, zda běh probíhá nebo byl dokončen, a to na základě zpracování souborů BCL. Při každém běhu obrazovka Process Management (Řízení procesů) také zobrazuje stav procesů na pozadí služby Universal Copy Service, centra BaseSpace Sequence Hub a softwaru Local Run Manager.

Procesy, které nejsou pro tento běh relevantní, se na obrazovce nezobrazují. Pokud například běh není připojený k centru BaseSpace Sequence Hub, obrazovka Process Management nezobrazuje stav BaseSpace pro tento běh.

- <sup>u</sup> Informace o řešení problémů se stavem naleznete v části *[Process Management stav](#page-52-2)* na straně 45.
- <sup>u</sup> Postup odstranění běhů a uvolnění místa je uveden v části *[Vyčištění místa na pevném disku](#page-40-1)* na [straně 33](#page-40-1).

## Stav služby Universal Copy Service

Služba Universal Copy Service zobrazuje stav souborů kopírovaných do výstupní složky:

- <sup>u</sup> **In Progress** (Probíhá) služba Universal Copy Service kopíruje soubory do výstupní složky.
- ► Complete (Dokončeno) služba Universal Copy Service úspěšně zkopírovala soubory do výstupní složky.

#### Stav centra BaseSpace Sequence Hub

Centrum BaseSpace Sequence Hub zobrazuje stav nahrávání:

- **In Progress** (Probíhá) řídicí software nahrává soubory do centra BaseSpace Sequence Hub.
- <sup>u</sup> **Complete** (Dokončeno) řídicí software byl úspěšně nahrán do centra BaseSpace Sequence Hub.

#### Stav modulu Local Run Manager

Modul Local Run Manager zobrazuje stav analýzy v řídicím softwaru:

- <sup>u</sup> **Not Started** (Nezahájeno) analýza je zařazena do fronty k zahájení nebo Local Run Manager čeká, až skončí analýza v reálném čase.
- <sup>u</sup> **In Progress** (Probíhá) Local Run Manager analyzuje soubory. Pokud potřebujete podrobnější stav, zkontrolujte software Local Run Manager.
- **Stopped** (Zastaveno) analýza byla zastavena, ale je nekompletní.
- <sup>u</sup> **Complete** (Dokončeno) nástroj Local Run Manager úspěšně dokončil analýzu.

<span id="page-14-0"></span>Více informací o stavu analýzy vyhledejte v softwaru Local Run Manager.

#### iSeq 100 i1 – reagencie

Provedení běhu na systému iSeq 100 vyžaduje jednu jednorázovou sadu reagencií iSeq 100 i1 Reagent v2. Sada je k dispozici v jedné velikosti (300 cyklů) a ve třech variantách balení:

- **Jeden kus** obsahuje spotřební materiál pro jeden běh.
- **Balení čtyřech kusů** obsahuje spotřební materiál pro čtyři běhy.
- Balení osmi kusů obsahuje spotřební materiál pro osm běhů.

## Obsah a uskladnění

Sada reagencií iSeq 100 i1 Reagent v2 obsahuje kazetu a průtokovou kyvetu pro sekvenování.

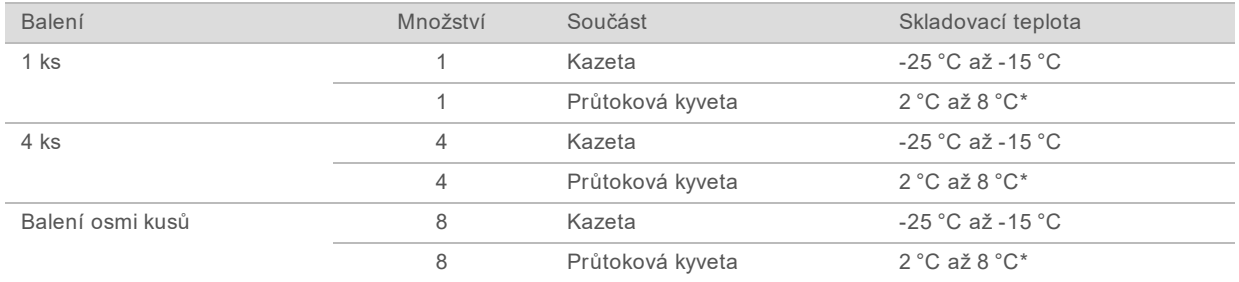

\*Přepravováno při pokojové teplotě.

Po obdržení sady reagencií iSeq 100 i1 Reagent v2 urychleně uschovejte součásti za vhodných podmínek, abyste zajistili jejich správnou účinnost:

- $\triangleright$  Skladujte při požadovaných teplotách.
- Neotvírejte balení v bílé fólii, dokud vás k tomu nevyzvou pokyny. Kazeta se rozmrazuje v sáčku.
- <sup>u</sup> *Kazetu umístěte tak, aby štítek na balení směřoval vzhůru.*
- <sup>u</sup> Kazetu uchovejte nejméně jeden den před rozmrazením ve vodní lázni.

#### Průtoková kyveta

Průtoková kyveta iSeq 100 i1 je vzorovaná, jednocestná průtoková kyveta propojená s optickým snímačem CMOS. Skleněná průtoková kyveta je vložená v plastové kazetě. Vyvýšená místa pro uchopení na plastové kazetě zajišťují bezpečnou manipulaci.

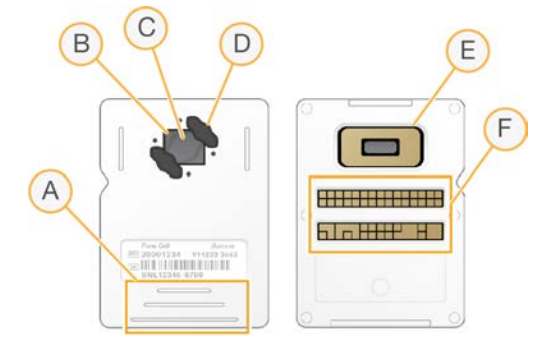

- A Místa pro uchopení
- B Snímač CMOS (shora)
- C Snímací oblast
- D Těsnění (jedno ze dvou)
- E Snímač CMOS (zdola)
- F Elektronické rozhraní

Povrch průtokové kyvety je tvořený miliony nanoprvků. V nanoprvcích jsou generovány klastry, ze kterých se pak provádí sekvenovací reakce. Uspořádání nanoprvků zvyšuje počet výstupních čtení a dat. V průběhu sekvenování zachycuje snímač CMOS obrazy pro analýzu.

Za účelem sledování a zajištění kompatibility využívá průtoková kyveta elektronické rozhraní: elektronicky odstranitelnou paměť pouze pro čtení (EEPROM).

#### Kazeta

Kazeta iSeq 100 i1 je předem naplněna klastrovacími, sekvenačními, párovými-koncovými a indexovými reagenciemi. Zásobník zabalený ve fólii je vyhrazen pro knihovny a slot v přední části je vyhrazen pro průtokovou kyvetu. Světlo iluminátoru se k průtokové kyvetě dostává přes přístupové okénko v horní části kazety.

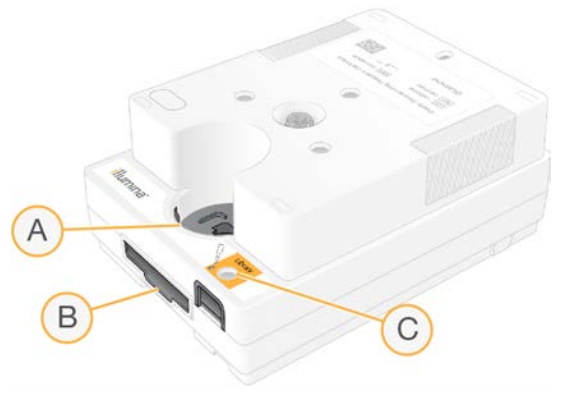

- A Přístupové okénko
- B Slot pro průtokovou kyvetu
- C Zásobník knihovny

Kazeta obsahuje veškerý spotřební materiál pro běh: reagencie, knihovnu a průtokovou kyvetu. Knihovna a průtoková kyveta se vkládají do rozmrazené kazety, která se následně vloží do přístroje. Radiofrekvenční identifikace (RFID) zajišťuje kompatibilitu a sledování.

Po spuštění běhu se reagencie a knihovna automaticky přenesou z kazety do průtokové kyvety. Zásobník na spodní straně slouží ke sběru použitých reagencií. Zásobník také obsahuje čerpadla, ventily a všechna ostatní fluidika pro systém. Protože kazeta se po skončení běhu vyhodí, není přístroj nutné promývat.

#### Softwarová kompatibilita

Před rozmrazením reagencií a nastavením běhu se ujistěte, že je software systému aktualizován na verzi kompatibilní s použitou sadou. Další informace o aktualizaci naleznete v části *[Aktualizace](#page-40-2) softwaru* [na straně 33.](#page-40-2)

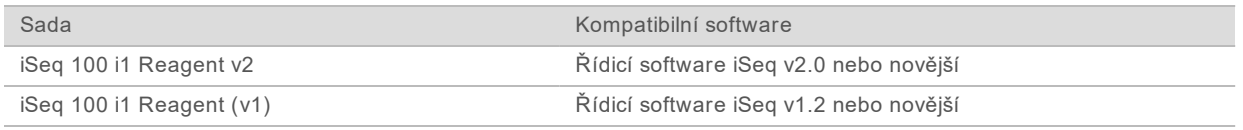

#### Podporovaný počet cyklů

Štítek s hodnotou 300 cyklů na kazetě určuje, kolik cyklů je analyzováno, nikoliv počet provedených cyklů. Proto kazeta obsahuje dostatek reagencií až na 322 cyklů sekvenování.

322 cyklů zahrnuje po 151 cyklech pro Read 1 (Čtení 1) a Read 2 (Čtení 2) a po až 10 cyklech pro Index 1 a Index 2. Další informace o počtu cyklů k sekvenování naleznete v části *[Doporučený počet](#page-28-1) cyklů* [na straně 21.](#page-28-1)

Kyveta je kompatibilní s libovolným počtem cyklů a libovolným typem čtení.

# Významy symbolů

Následující tabulka popisuje významy symbolů na spotřebním materiálu nebo obalu spotřebních materiálů.

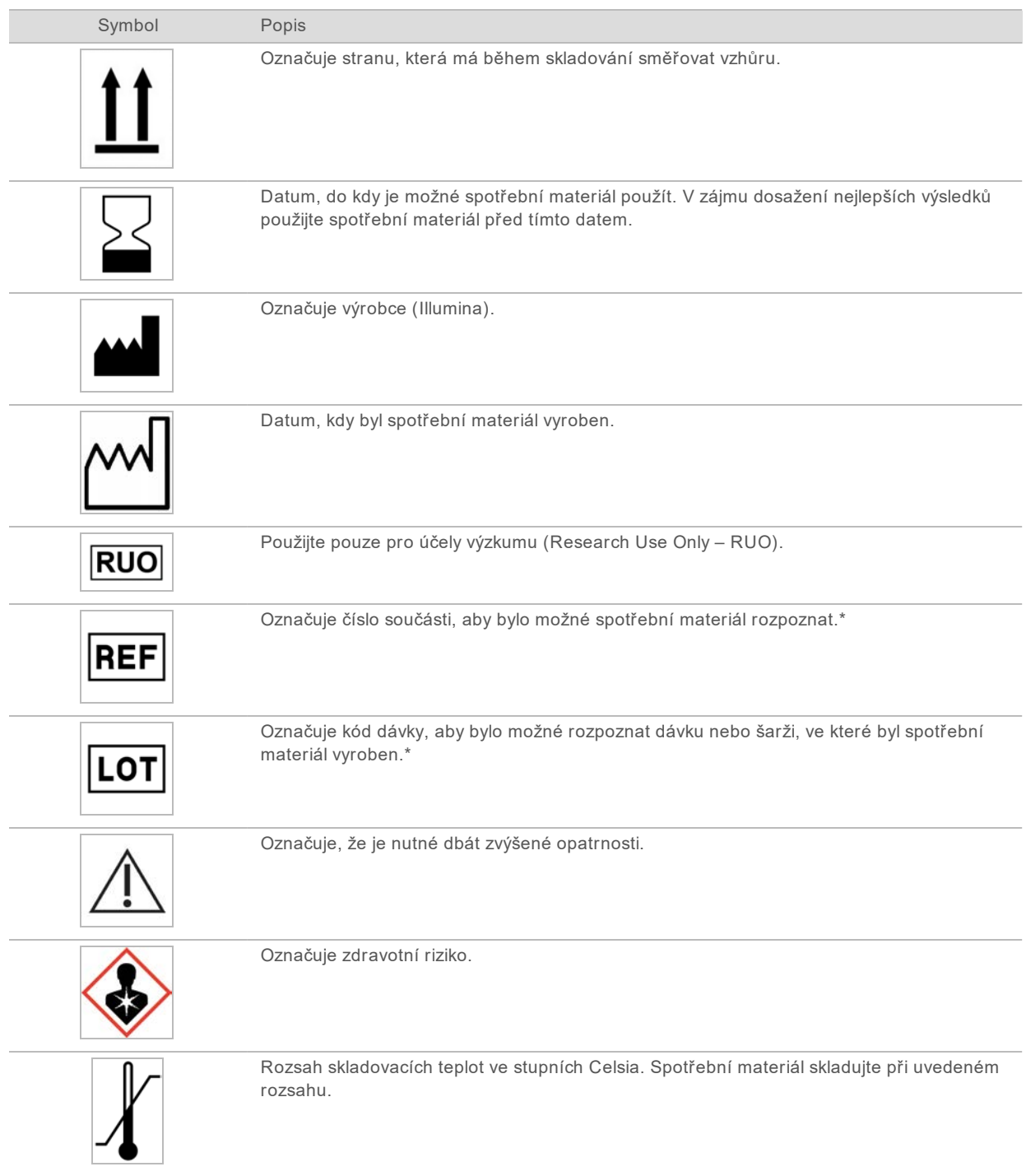

\* REF (REFERENČNÍ ČÍSLO) označuje jednotlivou součást, zatímco LOT (ŠARŽE) označuje šarži nebo dávku, do které součást patří.

# <span id="page-18-0"></span>Kapitola 2 Začínáme

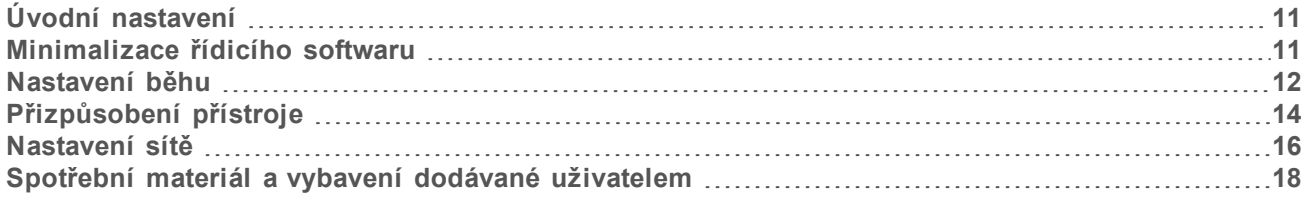

## <span id="page-18-1"></span>Úvodní nastavení

Při prvním zapnutí systému se řídicí software spustí se zobrazením série obrazovek, které vás provedou úvodním nastavením. Úvodní nastavení zahrnuje provedení kontroly systému pro potvrzení výkonu přístroje a konfiguraci nastavení systému.

Pokud chcete změnit nastavení systému po provedení úvodního nastavení, vyberte v řídicím softwaru příkaz System Settings (Nastavení systému). Příkaz otevře karty Settings (Nastavení), Network Access (Přístup k síti) a Customization (Přizpůsobení), na kterých je možné přistupovat ke všem nastavením řídicího softwaru a nastavení sítě systému Windows.

## Účty operačního systému

Operační systém Windows má dva účty: správce (sbsadmin) a standardní uživatel (sbsuser). Operační systém vyžaduje pro oba účty změnu hesla při prvním přihlášení.

Účet správce je určen k použití pracovníkem IT při aktualizacích systému a instalaci řídicího softwaru, analytických modulů Local Run Manager a dalšího softwaru. Pro všechny ostatní funkce, včetně sekvenování, využijte uživatelský účet.

## Ověřovací běhy

Volitelně proveďte ověřovací běh před prvním sekvenováním experimentálních knihoven. Ověřovací běh provede sekvenování 100 % PhiX, které funguje jako kontrolní knihovna, za účelem ověření fungování systému. Pokyny naleznete v části *Sekvenování* [na straně 20](#page-27-0).

## <span id="page-18-2"></span>Minimalizace řídicího softwaru

Minimalizujte řídicí software za účelem přístupu k jiným aplikacím. Například pokud chcete vyhledat výstupní složku v průzkumníku souborů nebo vyhledat seznam vzorků.

- 1 Přejeďte prstem po displeji nahoru, aby se zobrazil správce úloh systému Windows.
- 2 Vyberte ikonu **iSeq 100 System** nebo jinou aplikaci. Řídicí software se minimalizuje.
- 3 **[Volitelné]** Abyste usnadnili ovládání a psaní mimo řídicí software, připojte k přístroji klávesnici a myš.
- 4 Chcete-li maximalizovat řídicí software, přejeďte prstem nahoru a vyberte možnost **iSeq 100 System**.

#### <span id="page-19-0"></span>Nastavení běhu

Možnosti nastavení běhu, sledování běhu a analýzu dat je možné konfigurovat na kartě Settings (Nastavení) v části System Settings (Nastavení systému). Na této kartě jsou zobrazena doporučená expresní nastavení, která je možné použít výběrem možnosti expresního nastavení. Případně je možné přizpůsobit nastavení výběrem možnosti ručního nastavení.

Po výběru expresního nastavení bude použito následující nastavení a dojde k odeslání souborů InterOp, souborů protokolů, provozních údajů o přístroji a dat běhů do centra BaseSpace Sequence Hub:

- <sup>u</sup> **Illumina Proactive Support** Usnadňuje řešení problémů a zjišťuje možné chyby, čímž zajišťuje proaktivní údržbu a maximalizuje dobu provozu přístroje. Po zapnutí služby Illumina Proactive Support budou do centra BaseSpace Sequence Hub odesílány provozní údaje o přístroji (nikoli však data sekvenování). Další informace naleznete v dokumentu *Illumina Proactive Technical Note (dokument č. 1000000052503)*.
- ► Local Run Manager Software Local Run Manager můžete využívat k vytváření běhů a analýze dat běhů za účelem dosažení snadných a co nejefektivnějších pracovních postupů. Samostatné seznamy vzorků a analytické aplikace k analýze nejsou potřeba.
- **▶ Vzdálené sledování běhů** Pomocí centra BaseSpace Sequence Hub můžete vzdáleně sledovat běhy.
- **► Analýza běhu, spolupráce a ukládání** K ukládání a analýze dat běhu a spolupráci s kolegy použijte centrum BaseSpace Sequence.

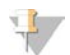

#### POZNÁMKA

Modul Local Run Manager automaticky zahájí analýzu po dokončení běhu. Data ale můžete také analyzovat v centru BaseSpace Sequence Hub.

#### Použití expresního nastavení

Expresní nastavení nahrazuje aktuální nastavení běhu doporučeným nastavením běhu a lokalizovaným nastavením centra BaseSpace Sequence Hub. Toto nastavení vyžaduje připojení k internetu a účet centra BaseSpace Sequence Hub. Pokyny k nastavení účtu naleznete v *Online nápovědě centra BaseSpace Sequence Hub (dokument č. 1000000009008)*.

- 1 V nabídce řídicího softwaru vyberte možnost **System Settings** (Nastavení systému).
- 2 Na kartě Settings (Nastavení) vyberte možnost **Use Express Settings** (Použít expresní nastavení).
- 3 Na seznamu Set Region (Nastavit oblast) vyberte geografické umístění, kde se nachází systém, nebo nejbližší umístění.

Toto nastavení zajistí, že data budou uložena ve vhodném umístění pro centrum BaseSpace Sequence Hub.

4 Pokud máte předplatné Enterprise, zadejte do pole Enter Private Domain (Zadejte soukromou doménu) název domény (adresa URL) používané pro jednotné přihlašování do centra BaseSpace Sequence Hub.

Například: https://**laborator**.basespace.illumina.com.

- 5 Vyberte možnost **Next** (Další).
- 6 Zkontrolujte nastavení. Postup změny nastavení:
	- a Otevřete nastavení výběrem možnosti **Edit** (Upravit).
- b Změňte nastavení podle potřeby a pak vyberte možnost **Next** (Další).
- c Výběrem možnosti **Next** (Další) projdete přes veškeré následující obrazovky.

Na obrazovce Settings Review (Kontrola nastavení) jsou povolená nastavení označena znaménkem zaškrtnutí.

- 7 Vyberte možnost **Save** (Uložit).
- 8 Okno System Settings (Nastavení systému) zavřete výběrem možnosti **Exit** (Konec).

#### Ruční konfigurace nastavení

Ruční nastavení vás provede jednotlivými obrazovkami na kartě Settings (Nastavení) za účelem konfigurace nastavení běhů, která má následující požadavky:

- Zapnutí služby Illumina Proactive Support a centra BaseSpace Sequence Hub vyžaduje připojení k internetu. Centrum BaseSpace Sequence Hub také vyžaduje účet. Pokyny k nastavení účtu naleznete v *Online nápovědě centra BaseSpace Sequence Hub (dokument č. 1000000009008)*.
- ► Používání centra BaseSpace Sequence Hub k analýze dat vyžaduje seznam vzorků, pokud je systém nakonfigurován v ručním režimu. Požadavky naleznete v části *[Požadavky na seznam vzorků](#page-21-1)* [na straně 14.](#page-21-1)
- 1 V nabídce řídicího softwaru vyberte možnost **System Settings** (Nastavení systému).
- 2 Vyberte možnost **Set Up Manually** (Nastavit ručně).
- 3 Vyberte, zda chcete povolit službu Illumina Proactive Support:
	- <sup>u</sup> Pokud ji chcete zapnout, zaškrtněte políčko **Turn on Illumina Proactive Support** (Zapnout službu Illumina Proactive Support).
	- **E** Pokud ji chcete vypnout, zrušte zaškrtnutí políčka **Turn on Illumina Proactive Support** (Zapnout službu Illumina Proactive Support).

Služba odesílá společnosti Illumina provozní údaje o přístroji, jako je teplota a dobra provozu. Tato data pomáhají společnosti Illumina zjišťovat možné chyby a usnadnit řešení problémů. Data běhu se neodesílají. Další informace naleznete v dokumentu *Illumina Proactive Technical Note (dokument č. 1000000052503)*.

- 4 Vyberte možnost **Next** (Další).
- 5 Zvolte, zda chcete běhy propojit s centrem BaseSpace Sequence Hub:
	- <sup>u</sup> Pokud chcete běhy propojit, vyberte jedno z následujících zaškrtávacích políček:
		- **Turn on run monitoring from anywhere only** (Zapnout pouze sledování z libovolného umístění) – ke vzdálenému sledování použít centrum BaseSpace Sequence Hub.
		- <sup>u</sup> **Turn on run analysis, collaboration, and storage also** (Zapnout analýzu běhů, spolupráci a také ukládání) – ke vzdálenému sledování použijte centrum BaseSpace Sequence Hub.
	- **Pokud chcete odpojit běhy, zrušte zaškrtnutí políček Turn on run monitoring from anywhere only** (Zapnout pouze sledování z libovolného umístění) a **Turn on run analysis, collaboration, and storage also** (Zapnout analýzu běhů, spolupráci a také ukládání).

Po připojení odešle řídicí software soubory InterOp a soubory protokolu do centra BaseSpace Sequence Hub. Možnost analýzy běhu, spolupráce a ukládání také odešle data běhu.

6 Na seznamu Set Region (Nastavit oblast) vyberte geografické umístění, kde se nachází systém, nebo nejbližší umístění.

Toto nastavení zajistí, že data budou uložena ve vhodném umístění pro centrum BaseSpace Sequence Hub.

7 Pokud máte předplatné Enterprise, zadejte do pole Enter Private Domain (Zadejte soukromou doménu) název domény (adresa URL) používané pro jednotné přihlašování do centra BaseSpace Sequence Hub.

Například: https://**laborator**.basespace.illumina.com.

- 8 Vyberte možnost **Next** (Další).
- 9 Zvolte, zda chcete integrovat řídicí software s modulem Local Run Manager:
	- ► Pokud chcete vytvářet běhy a analyzovat data v modulu Local Run Manager, vyberte možnost **Use Local Run Manager** (Použít modul Local Run Manager).
	- $\triangleright$  Pokud chcete vytvářet běhy v řídicím softwaru a analyzovat data v jiné aplikaci, vyberte možnost **Use Manual Mode** (Použít ruční režim).

Modul Local Run Manager poskytuje nejefektivnější pracovní postup, ale není funkcí řídicího softwaru. Jedná se o integrovaný software pro záznam vzorků k sekvenování, vytváření běhů a analýzu dat. Před sekvenováním si projděte *Příručku softwaru Local Run Manager (dokument č. 1000000002702)*.

- 10 Vyberte možnost **Next** (Další).
- 11 Zkontrolujte nastavení. Postup změny nastavení:
	- a Otevřete nastavení výběrem možnosti **Edit** (Upravit).
	- b Změňte nastavení podle potřeby a pak vyberte možnost **Next** (Další).
	- c Výběrem možnosti **Next** (Další) projdete přes veškeré následující obrazovky.

Na obrazovce Settings Review (Kontrola nastavení) jsou povolená nastavení označena znaménkem zaškrtnutí.

- 12 Vyberte možnost **Save** (Uložit).
- <span id="page-21-1"></span>13 Okno System Settings (Nastavení systému) zavřete výběrem možnosti **Exit** (Konec).

#### Požadavky na seznam vzorků

Když při konfiguraci systému na ruční režim analyzujete data v centru BaseSpace Sequence Hub, vyžaduje každý běh seznam vzorků. Vytvořte seznam vzorků úpravou *šablony seznamu vzorků systému iSeq 100* a poté jej během nastavení běhu importujte do řídicího softwaru. Po importu software automaticky přejmenuje seznam vzorků na SampleSheet.csv.

Šablonu seznamu vzorků je možné stáhnout ze stránky podpory sekvenačního systému iSeq 100: [Šablona seznamu vzorků systému iSeq 100 pro ruční režim.](https://support.illumina.com/downloads/iseq-100-sample-sheet-template.html)

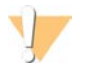

#### UPOZORNĚNÍ

Sekvence adaptéru Index 2 (i5) zadávejte ve správné orientaci pro sekvenační systém iSeq 100. Ohledně orientace indexu viz *Sekvence adaptéru Illumina (dokument č. 1000000002694)*.

Seznam vzorků je rovněž vyžadován, když je systém nakonfigurován na režim Local Run Manager. Software Local Run Manager si ale seznam vzorků vytvoří a uloží do vhodného umístění. Pro všechny ostatní situace je seznam vzorků volitelný.

#### <span id="page-21-0"></span>Přizpůsobení přístroje

Na kartě Customization (Přizpůsobení) na obrazovce System Settings (Nastavení systému) pojmenujte přístroj a nakonfigurujte nastavení zvuku, obrázky miniatur a aktualizace softwaru.

### Název přístroje

- 1 V nabídce řídicího softwaru vyberte možnost **System Settings** (Nastavení systému).
- 2 Vyberte kartu Customization (Přizpůsobení).
- 3 Do pole Instrument Nickname (Přezdívka přístroje) zadejte preferovaný název pro přístroj. Tento název se bude objevovat v horní části každé obrazovky.
- 4 Vyberte možnost **Save** (Uložit).
- 5 Okno System Settings (Nastavení systému) zavřete výběrem možnosti **Exit** (Konec).

#### Zapnutí a vypnutí zvuku

- 1 V nabídce řídicího softwaru vyberte možnost **System Settings** (Nastavení systému).
- 2 Vyberte kartu Customization (Přizpůsobení).
- 3 Zvolte, zda chcete ztlumit systém:
	- **EXEC** Chcete-li vypnout zvuk, vyberte možnost Off (Vypnout).
	- ▶ Chcete-li zapnout zvuk, vyberte možnost **On** (Zapnout).
- 4 Vyberte možnost **Save** (Uložit).
- 5 Okno System Settings (Nastavení systému) zavřete výběrem možnosti **Exit** (Konec).

#### Ukládání miniatur

- 1 V nabídce řídicího softwaru vyberte možnost **System Settings** (Nastavení systému).
- 2 Vyberte kartu Customization (Přizpůsobení).
- 3 Zvolte, zda chcete uložit obrazy miniatur:
	- ► Chcete-li uložit všechny miniatury, zaškrtněte políčko **Save all thumbnail images** (Uložit všechny obrazy miniatur).
	- ▶ Nechcete-li uložit žádné miniatury, zrušte zaškrtnutí políčka **Save all thumbnail images** (Uložit všechny obrazy miniatur).

Uložení obrazů miniatur pomáhá při řešení problémů, ale mírně zvyšuje velikost běhu. Ve výchozím nastavení jsou ukládány všechny obrazy miniatur.

- 4 Vyberte možnost **Save** (Uložit).
- 5 Okno System Settings (Nastavení systému) zavřete výběrem možnosti **Exit** (Konec).

#### Nastavení aktualizací softwaru

Systém může automaticky zkontrolovat a stáhnout aktualizace softwaru za účelem instalace nebo je můžete zkontrolovat ručně. Další informace naleznete v části *[Aktualizace softwaru](#page-40-2)* na straně 33.

- 1 V nabídce řídicího softwaru vyberte možnost **System Settings** (Nastavení systému).
- 2 Vyberte kartu Customization (Přizpůsobení).
- 3 Vyberte, zda má systém automaticky kontrolovat dostupnost nových aktualizací softwaru:
	- **EXECT ACTE A** Pokud chcete aktualizace kontrolovat automaticky, zaškrtněte políčko **Autocheck for software updates** (Automaticky kontrolovat aktualizace softwaru).
	- <sup>u</sup> Pokud chcete aktualizace kontrolovat ručně, zrušte zaškrtnutí políčka **Autocheck for software updates** (Automaticky kontrolovat aktualizace softwaru).

Automatická kontrola vyžaduje internetové připojení.

- 4 Vyberte možnost **Save** (Uložit).
- <span id="page-23-0"></span>5 Okno System Settings (Nastavení systému) zavřete výběrem možnosti **Exit** (Konec).

#### Nastavení sítě

Provoz systému a přenos dat vyžaduje pouze připojení Wi-fi nebo Ethernet s výchozím nastavením sítě. Pokud vaše organizace nepoužívá specifické vlastní nastavení sítě, není nutné tato nastavení aktualizovat. Pokud má specifické nastavení, obraťte se na správce sítě, který vám pomůže změnit výchozí nastavení sítě.

*iSeq 100 Sequencing System Site Prep Guide (Příručka pro přípravu pracoviště sekvenčního systému iSeq 100) (dokument č. 1000000035337)* obsahuje pokyny k nastavení sítě a řízení zabezpečení počítače.

## Zadání umístění výstupní složky

Služba Universal Copy Service kopíruje výstupní soubory sekvenování ze složky běhu do centra BaseSpace Sequence Hub (v případě potřeby) a do výstupní složky, odkud k nim máte přístup.

Výstupní složka je požadována, pokud systém není nakonfigurován pro monitorování běhu, analýzu a ukládání prostřednictvím centra BaseSpace Sequence Hub. Pokud není zadáno umístění výstupní složky, služba Universal Copy Service zkopíruje soubory do umístění D:\SequencingRuns.

- 1 V nabídce řídicího softwaru vyberte možnost **System Settings** (Nastavení systému).
- 2 Vyberte kartu Network Access (Přístup k síti).
- 3 V poli Output Folder (Výstupní složka) zadejte výchozí umístění nebo klepněte na **Browse** (Procházet) a přejděte k umístění.
	- ▶ Internal Drive (Interní disk) zadejte stávající umístění na disku D. Na disku C není dostatek místa.
	- **External Drive** (Externí disk) zadejte umístění na jednotce USB připojené k přístroji.
	- <sup>u</sup> **Síťové umístění** Zadejte síťové umístění.

Výchozí umístění můžete pro jednotlivé běhy změnit.

- 4 Postupujte podle následujících pokynů.
	- <sup>u</sup> Pokud jste zadali umístění na vnitřním nebo externím disku, uložte umístění výběrem možnosti **Save** (Uložit) a pak obrazovku System Settings (Nastavení systému) zavřete výběrem možnosti **Exit** (Ukončit).
	- ► Pokud jste zadali síťové umístění, pokračujte kroky [5](#page-23-1)–[8](#page-24-0) k připojení služby Universal Copy Service k účtu, který má přístup k umístění.
- <span id="page-23-1"></span>5 V rámci služby Universal Copy Service zvolte typ účtu:
	- ► Local System Account (Místní účet systému) výstupní složka se nachází v adresáři přístupném prostřednictvím místního účtu, který má přístup k většině místních umístění.
	- ► **Network Account** (Síťový účet) výstupní složka se nachází v adresáři, který vyžaduje přihlašovací údaje.

Toto nastavení platí pro výchozí umístění výstupní složky a jakékoli jiné umístění zadané při nastavení běhu.

6 Pokud jste zvolili možnost Network Account (Síťový účet), zadejte uživatelské jméno a heslo k tomuto účtu.

- <span id="page-24-0"></span>7 Vyberte možnost **Save** (Uložit).
- 8 Okno System Settings (Nastavení systému) zavřete výběrem možnosti **Exit** (Konec).

#### Připojení k internetu

V nastavení Síť a internet systému Windows, které můžete otevřít z řídicího softwaru, nakonfigurujte připojení k internetu prostřednictvím sítě WiFi nebo Ethernet. Výchozí připojení k Ethernetu poskytuje vyšší spolehlivost přenosu dat.

- 1 V nabídce řídicího softwaru vyberte možnost **System Settings** (Nastavení systému).
- 2 Vyberte kartu Network Access (Přístup k síti).
- 3 Vyberte možnost **Network Configuration** (Nastavení sítě). Minimalizuje se okno řídicího softwaru a otevře se nastavení Síť a Internet systému Windows.
- Konfigurace připojení Wi-Fi nebo Ethernet.
	- <sup>u</sup> Chcete-li nakonfigurovat síť WiFi, změňte volbu adaptéru na **Wi-Fi**.
	- ► Podrobné pokyny ke konfiguraci naleznete v nápovědě k Windows 10 na webových stránkách společnosti Microsoft.
- 5 Po dokončení konfigurace zavřete nastavení systému Windows a maximalizujte řídicí software.
- 6 Na kartě Network Access (Přístup k síti) vyberte možnost **Save** (Uložit).
- 7 Okno System Settings (Nastavení systému) zavřete výběrem možnosti **Exit** (Konec).

#### Připojení k serveru proxy

- 1 Minimalizujte řídicí software.
- 2 Z nabídky Start systému Windows otevřete dialogové okno Spustit.
- 3 Zadejte příkaz **cmd** a potvrďte tlačítkem **OK**.
- 4 Zadejte následující příkaz:

C:\windows\System32\bitsadmin.exe /Util /SetIEProxy LocalSystem Manual\_proxy http://<proxyserver>:<proxy port> NULL

- 5 Nahraďte http://<proxyserver>:<proxy port> adresou a portem svého serveru proxy a text NULL libovolnou náhradou.
- 6 Spusťte příkaz stisknutím klávesy Enter.
- 7 Vypojte přístroj z elektrické sítě a znovu zapojte. Pokyny naleznete v části *[Vypnutí a zapnutí](#page-53-1) přístroje* [na straně 46.](#page-53-1)

# <span id="page-25-0"></span>Spotřební materiál a vybavení dodávané uživatelem

# Spotřební materiál pro sekvenování

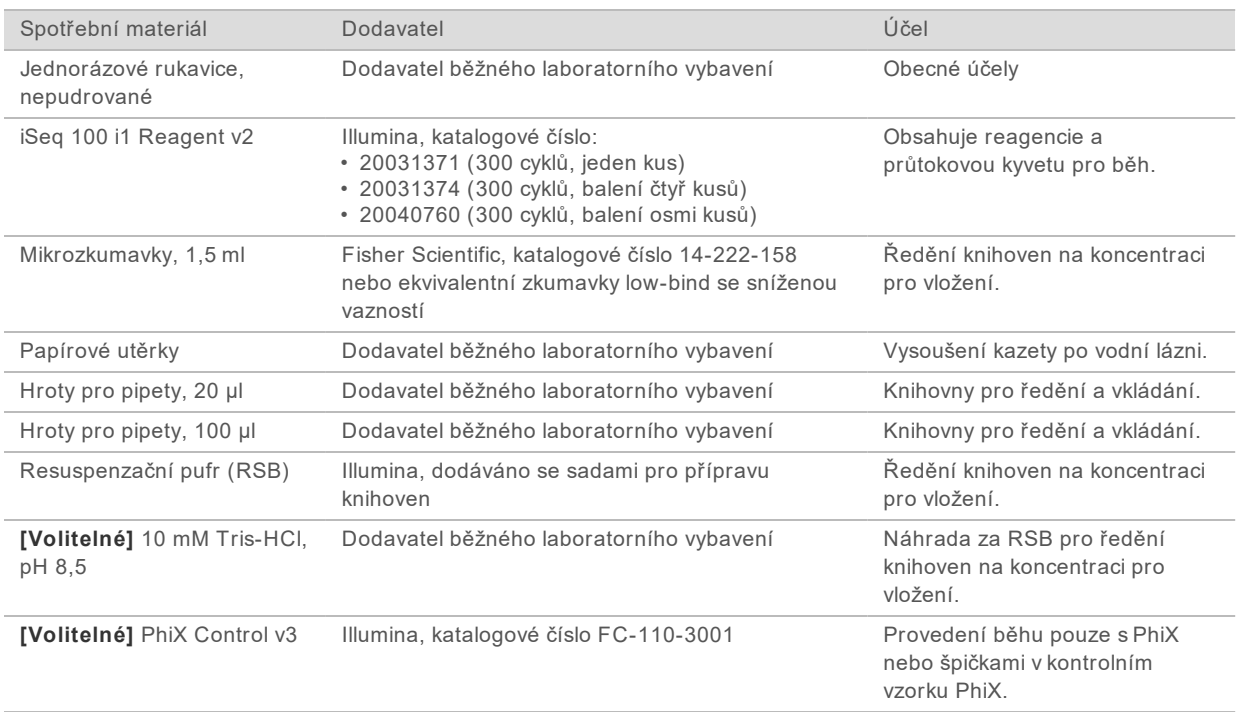

# Spotřební materiál pro údržbu a řešení problémů

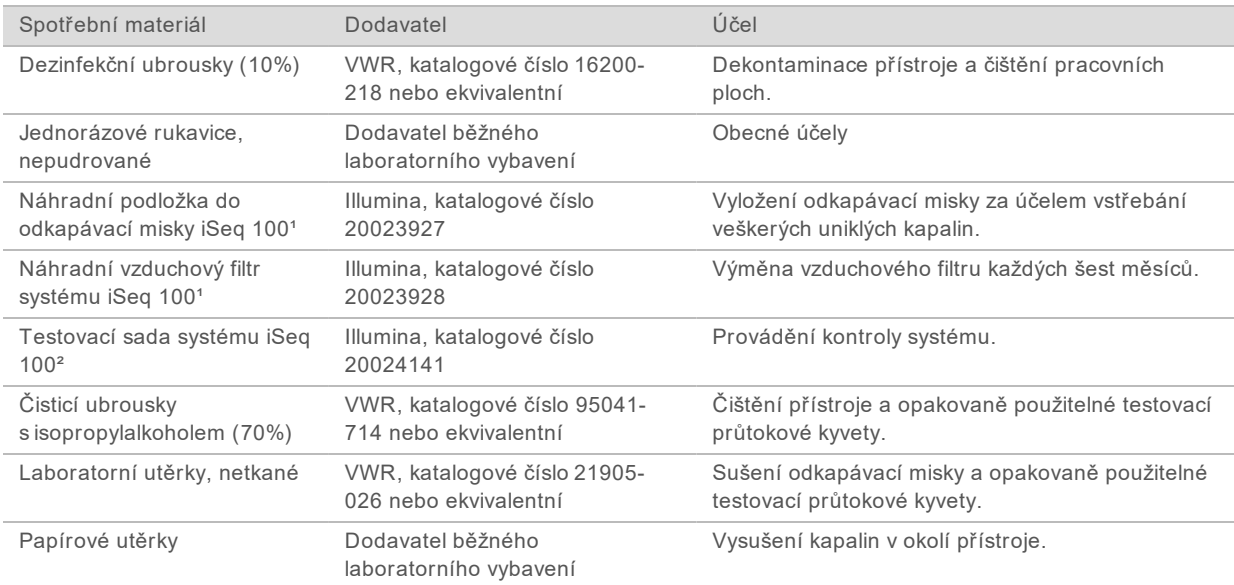

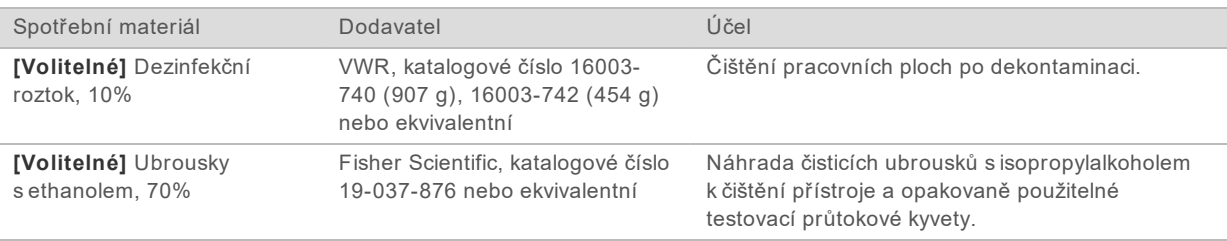

<sup>1</sup> Přístroj je dodáván s jedním zabudovaným a jedním náhradním filtrem. Pokud nepodléhá záruce, zajišťuje si náhradní součásti uživatel. Ponechte zabalené až do použití.

² Slouží jako náhrada opakovaně použitelných testovacích součástí dodávaných s přístrojem, když po 5 letech nebo více než 130 použitích skončí jejich použitelnost.

## Vybavení

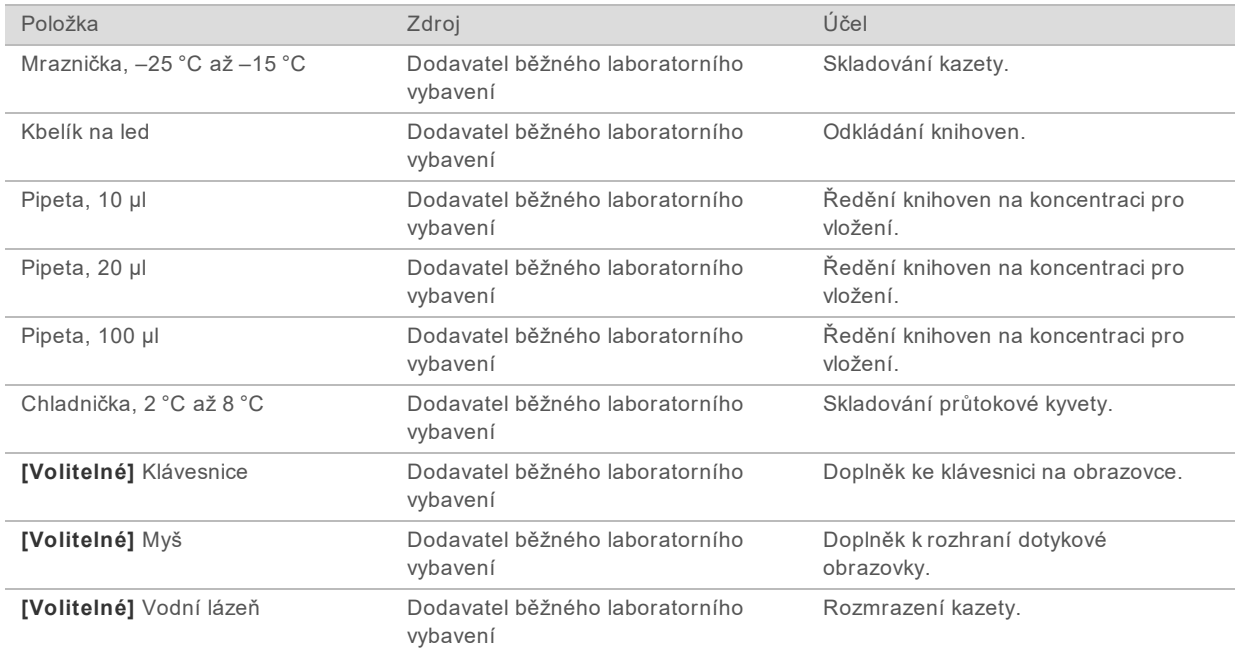

# <span id="page-27-0"></span>Kapitola 3 Sekvenování

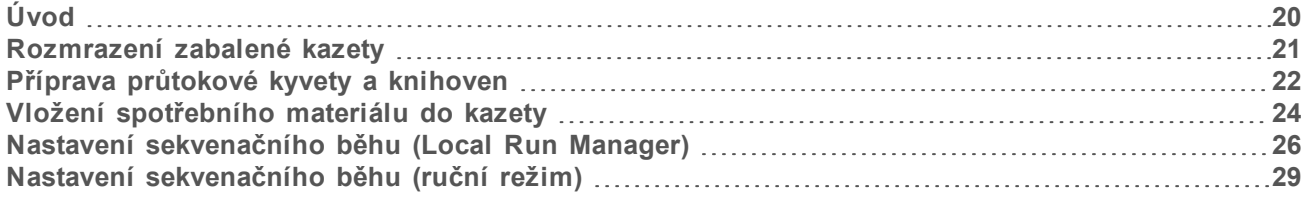

## <span id="page-27-1"></span>Úvod

Generování clusterů, sekvenování a analýza zahrnují sekvenování na systému iSeq 100. Každý z těchto kroků v rámci sekvenačního běhu probíhá automaticky. V závislosti na konfiguraci systému se může po dokončení běhu provádět i další analýza mimo přístroj.

- ► Generování clusterů Knihovna se automaticky denaturuje do jediného vlákna a dále zředěná vstoupí do přístroje. Během generování klastrů se jednotlivé molekuly DNA vážou k povrchu průtokové kyvety a amplifikují se, až vytvoří klastry.
- ▶ Sekvenování Klastry jsou snímány s využitím chemie s jedním barvivem, která využívá fluorescentní označení a dva cykly snímání za účelem zakódování dat pro čtyři nukleotidy. První cyklus snímání detekuje adenin (A) a thymin (T). Chemický cyklus potom oddělí barvivo od A a současně přidá podobné barvivo k cytosinu (C). Druhý cyklus snímání detekuje cytosin (C) a thymin (T). Po druhém cyklu snímání provádí software Real-Time Analysis přiřazení báze, filtrování a vyhodnocování kvality. Tento proces se opakuje pro každý cyklus sekvenování. Další informace o chemii s jedním barvením, najdete v části *[Přiřazení báze](#page-49-0)* na straně 42.
- **► Analýza** Při postupu běhu řídicí software automaticky přemisťuje soubory přiřazení báze (\*.bcl) do zadaného výstupního umístění pro analýzu dat. Metoda analýzy dat závisí na konfiguraci aplikace a systému.

#### Objem a koncentrace pro vložení

Objem k vložení je 20 µl. Koncentrace pro vložení se může lišit podle typu knihovny a kazety.

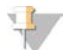

#### POZNÁMKA

Pokud jste nalezli optimální koncentraci pro vložení, která vám vyhovuje se sadou reagencií iSeq 100 i1 Reagent v1, doporučujeme začít se stejnou koncentrací pro vložení i při sekvenování se sadou iSeq 100 i1 Reagent v2.

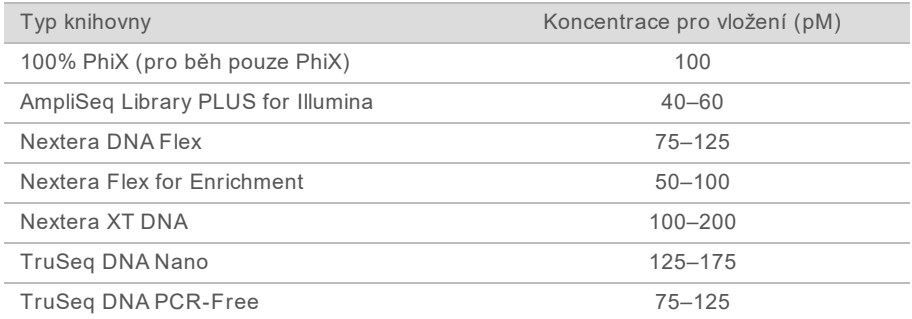

Pro ostatní typy knihoven doporučuje společnost Illumina počáteční koncentraci pro vložení 50 pM. Tuto koncentraci lze během následujících cyklů optimalizovat, abyste identifikovali takovou koncentraci pro vložení, která konzistentně poskytuje data vyhovující specifikaci.

Vkládání koncentrací, které jsou příliš vysoké nebo nízké, vede k suboptimálnímu klastrování a metrikám běhu. Další informace naleznete v *Příručce s přehledem optimalizace klastrů (dokument č. 1000000071511)*.

### <span id="page-28-1"></span>Doporučený počet cyklů

Ke každému čtení zadejte nejméně 26 cyklů a nejvíce 151 cyklů pro optimalizaci kvality dat. Přesný počet cyklů závisí na vašem experimentu.

Minimální a maximální počet cyklů zahrnuje i jeden mimořádný cyklus navíc. K požadované délce čtení vždy přidejte jeden cyklus navíc na opravu efektů fázování a předfázování. Délka čtení je počet cyklů *sekvenování* v položce Read 1 (Čtení 1) a Read 2 (Čtení 2) s vyloučením mimořádných cyklů a indexovacích cyklů.

Příklad nastavení běhu:

- ▶ V případě délky čtení 36 (jednoduché čtení), zadejte do pole Read 1 (Čtení 1) hodnotu 37.
- ► V případě délky čtení 150 na jedno čtení (párové-koncové) zadejte do pole Read 1 (Čtení 1) hodnotu **151** a do pole Read 2 (Čtení 2) také hodnotu **151**.

#### Požadavky na sekvenování

- ► Při práci s reagenciemi a dalšími chemickými látkami používejte ochranné brýle, laboratorní plášť a nepudrované rukavice. Po zobrazení výzvy si rukavice vyměňte, abyste zabránili křížové kontaminaci.
- ▶ Před zahájením protokolu si ověřte, zda máte k dispozici veškerý požadovaný spotřební materiál a vybavení. Viz část *[Spotřební materiál a vybavení dodávané uživatelem](#page-25-0)* na straně 18.
- Protokoly procházejte v uvedeném pořadí a používejte určené objemy, teploty a doby trvání.
- <sup>u</sup> Pokud není stanoven bod bezpečného přerušení, po dokončení jednoho kroku přejděte ihned k dalšímu.
- **Pokud kazetu plánujete rozmrazovat ve vodní lázni**, uložte kazetu alespoň jeden den před rozmrazováním při teplotě -25 °C až -15 °C. Vodní lázeň je nejrychlejší ze tří způsobů rozmrazování.

## <span id="page-28-0"></span>Rozmrazení zabalené kazety

- 1 Nasaďte si nový pár nepudrovaných rukavic.
- 2 Vyjměte kazetu ze skladovacích prostor s teplotou od -25 °C do -15 °C.
- 3 Pokud je kazeta umístěná v krabici, vyndejte ji ven, ale *neotevírejte bílý fóliový sáček.*

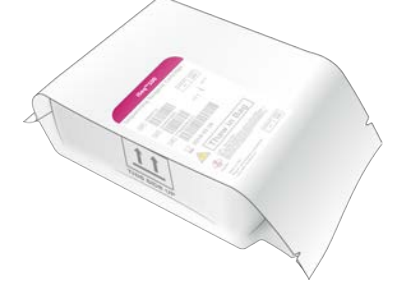

4 Nechte zabalenou kazetu rozmrazit jedním z následujících způsobů. Použijte okamžitě po rozmrazení bez opětovného zmrazování nebo jiného způsobu uskladnění.

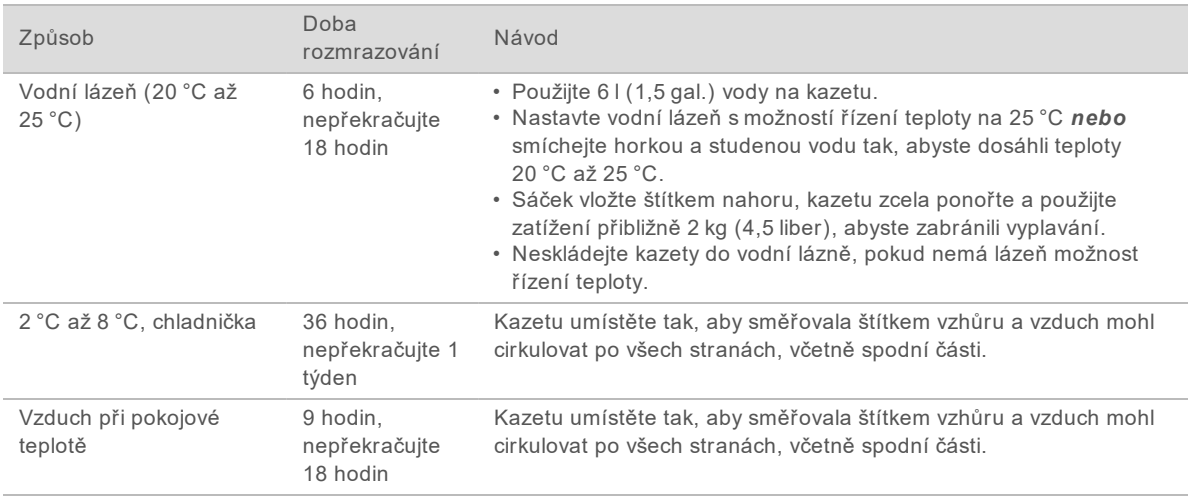

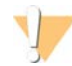

#### UPOZORNĚNÍ

Rozmrazování kazety ve vodní lázni ihned po dodávce, pokud byla uchovávána na suchém ledu, může nežádoucím způsobem ovlivnit funkčnost kazety. Před rozmrazením uschovejte při teplotě od -25 °C do -15 °C po dobu nejméně 1 dne.

<span id="page-29-0"></span>5 Pokud je kazeta po vytažení z vodní lázně mokrá, osušte ji papírovými utěrkami.

#### Příprava průtokové kyvety a knihoven

Před vložením průtokové kyvety a knihoven do kazety ponechte průtokovou kazetu při pokojové teplotě, zřeďte knihovny a volitelně vpravte PhiX. Knihovny jsou po vložení do přístroje automaticky denaturovány.

Pokyny k ředění platí pro podporované knihovny Illumina se dvěma vlákny. Vždy provádějte analýzu kontroly kvality, optimalizujte koncentraci pro vložení knihovny a použijte metodu normalizace, která generuje knihovny se dvěma vlákny. Normalizace založená na částicích, která vytváří knihovny s jedním vláknem, není kompatibilní s denaturací v přístroji.

#### Ředění knihovny na 1 nM

- 1 Připravte následujícím způsobem průtokovou kyvetu.
	- a Vyjměte novou průtokovou kyvetu ze skladovacích prostor o teplotě 2 °C až 8 °C.
	- b Odložte nerozbalené balení při pokojové teplotě na dobu 10–15 minut.
- 2 Vyjměte resuspenzační pufr (RSB) ze skladovacích prostor s teplotou -25 °C až -15 °C. Případně místo RSB použijte 10 mM Tris-HCl, pH 8,5.
- 3 **[Volitelné]** Vyjměte 10 nM PhiX ze skladovacích prostor o teplotě -25 °C až -15 °C. PhiX je vyžadován pouze pro volitelnou špičku nebo běh pouze s PhiX.
- 4 Rozmrazujte RSB a volitelný PhiX při pokojové teplotě po dobu 10 minut.

5 V *low-bind* mikrozkumavce rozřeďte 1 nM knihovnu v RSB na příslušný objem:

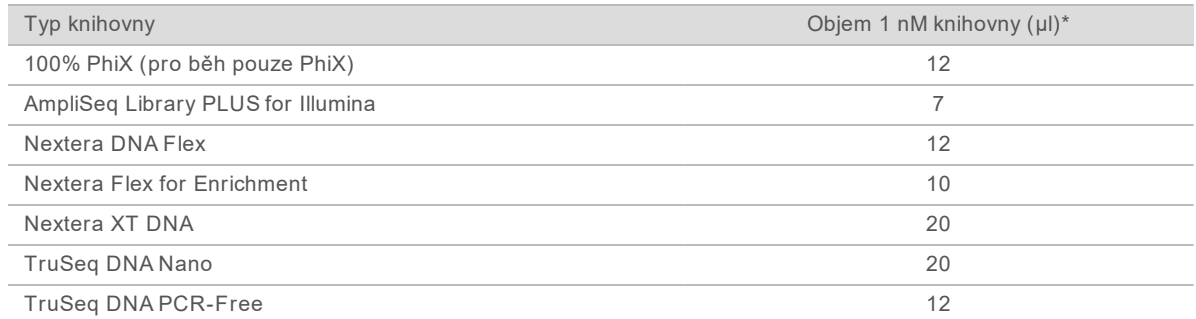

\* Objemy zahrnují přebytek na přesné pipetování.

Úspěch sekvenování závisí na ředění knihoven v low-bind mikrozkumavkách.

- 6 Krátce promíchejte ve vortexové třepačce a pak odstřeďujte při 280 g po dobu 1 minuty.
- 7 **[Volitelné]** Knihovnu 1 nM lze skladovat při teplotě -25 °C až -15 °C po dobu až 1 měsíce.

#### Ředění knihovny 1 nM na koncentraci pro vložení

1 V low-bind mikrozkumavce zkombinujte následující objemy, abyste si připravili knihovnu o objemu 100 µl zředěnou na odpovídající koncentraci pro vložení:

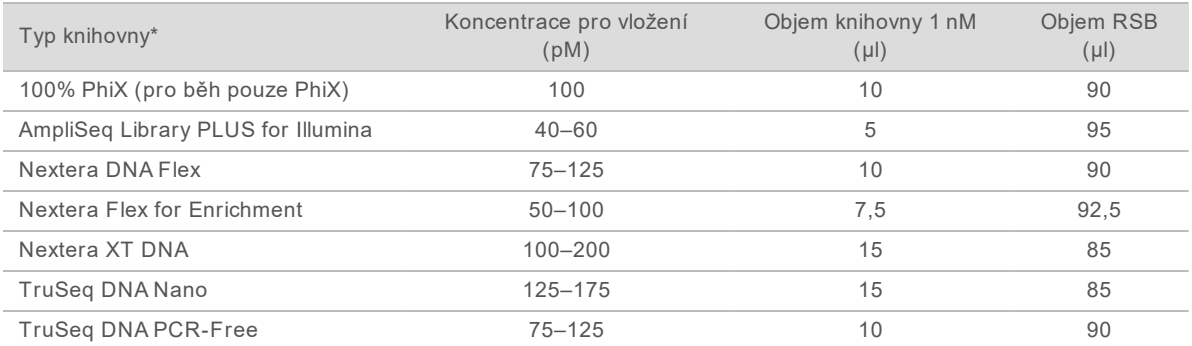

Tyto tabulky uvádějí příklady koncentrací pro vložení. Systém iSeq 100 je kompatibilní se všemi soupravami na přípravu knihoven Illumina kromě SureCell WTA 3′, ale optimální koncentrace pro vložení se může lišit.

- 2 Krátce promíchejte ve vortexové třepačce a pak odstřeďujte při 280 g po dobu 1 minuty.
- 3 Odložte zředěnou knihovnu do ledu pro sekvenování. Knihovny sekvenujte ve stejný den, kdy jsou zředěny.
- 4 Pokud *nepřidáváte* PhiX ani neprovádíte běh pouze PhiX, přeskočte následující část a přejděte k části *[Vložení spotřebního materiálu do kazety](#page-31-0)* na straně 24.

## Přidání kontroly PhiX (volitelné)

PhiX představuje malou knihovnu Illumina připravenou k použití, s vyváženým zastoupením nukleotidů. Přidání 2% špičky PhiX do vaší knihovny poskytne další metriky. U knihoven s nízkou diverzitou použijte za účelem zvýšení diverzity báze 10% špičku.

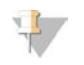

POZNÁMKA

Špička s hodnotou pouze 1 % je efektivní za účelem poskytnutí dalších metrik, ale komplikuje pipetování.

- 1 V low-bind mikrozkumavce zkombinujte následující objemy k přípravě 50 µl 1 nM PhiX:
	- $\blacktriangleright$  10 nM PhiX (5 µl)
	- $\triangleright$  RSB (45 µl)
- 2 Krátce promíchejte ve vortexové třepačce a pak odstřeďujte při 280 g po dobu 1 minuty.
- 3 **[Volitelné]** 1 nM PhiX lze skladovat při teplotě -25 °C až -15 °C po dobu až 1 měsíce.
- 4 V low-bind mikrozkumavce zkombinujte 1 nM PhiX a RSB k přípravě 100 µl PhiX genomu naředěného na stejnou koncentraci pro vložení, jakou má knihovna. Příklad:

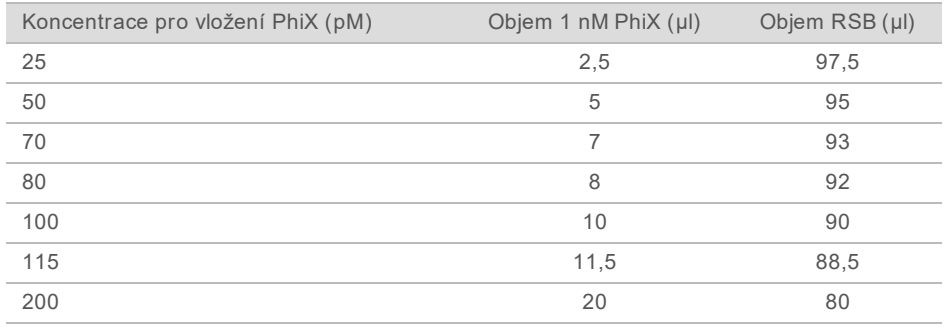

- 5 Kombinování PhiX a knihovny:
	- Pro 2% špičku přidejte 2 µl naředěného genomu PhiX do 100µl naředěné knihovny.
	- Pro 10% špičku přidejte 10 µl naředěného genomu PhiX do 100µl naředěné knihovny. Skutečné procento PhiX se liší v závislosti na kvalitě a množství v knihovně.
- 6 Krátce promíchejte ve vortexové třepačce a pak odstřeďujte při 280 g po dobu 1 minuty.
- <span id="page-31-0"></span>7 Odložte knihovnu se špičkou PhiX na ledu.

#### Vložení spotřebního materiálu do kazety

- 1 **[Volitelné]** Chcete-li zobrazit instruktážní video k přípravě a vložení kazety, vyberte možnost **Sequence** (Sekvence).
- 2 Otevřete obal kazety ze směru od zářezu.
- 3 Nedotýkejte se přístupového okénka na horní části kazety a vyjměte kazetu z obalu. Obal zlikvidujte.
- 4 Kazetu pětkrát obraťte nahoru a dolů, aby se promíchaly reagencie. Během obracení mohou součásti uvnitř kazety chrastit, což je normální.
- 5 Na pracovním stole nebo na jiném tvrdém povrchu pětkrát poklepejte kazetou (v poloze popiskem nahoru), abyste zajistili nasátí činidla.

#### Vložení knihovny

1 Novým hrotem pipety propíchněte zásobník knihovny a odtáhněte fólii k okrajům, aby se otvor zvětšil.

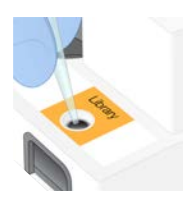

- 2 Zlikvidujte hrot pipety, aby nedošlo ke kontaminaci.
- 3 Přidejte 20 µl do *dolní* části zásobníku. Nedotýkejte se fólie.

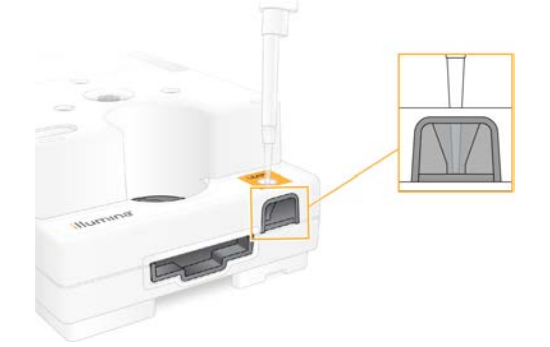

#### Vložení průtokové kyvety

- 1 Otevřete bílou fólii balení průtokové kyvety ze směru od vroubků. Použijte do 24 hodin od otevření.
- 2 Vytáhněte průtokovou kyvetu z balení.
	- ▶ Při manipulaci s průtokovou kyvetou se dotýkejte pouze plastu.
	- ▶ Nedotýkejte se elektrického rozhraní, snímače CMOS, skla a těsnění na obou stranách skleněné plochy.

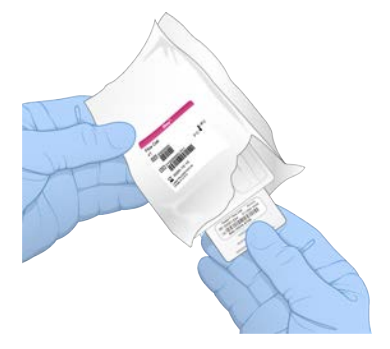

- 3 Držte průtokovou kyvetu v místech pro uchopení a štítkem směřujte nahoru.
- 4 Vložte průtokovou kyvetu do slotu v přední části kazety. Slyšitelné cvaknutí označuje, že průtoková kyveta je na svém místě. Po správném vložení úchop vyčnívá z kazety a sklo je viditelné přes přístupové okénko.

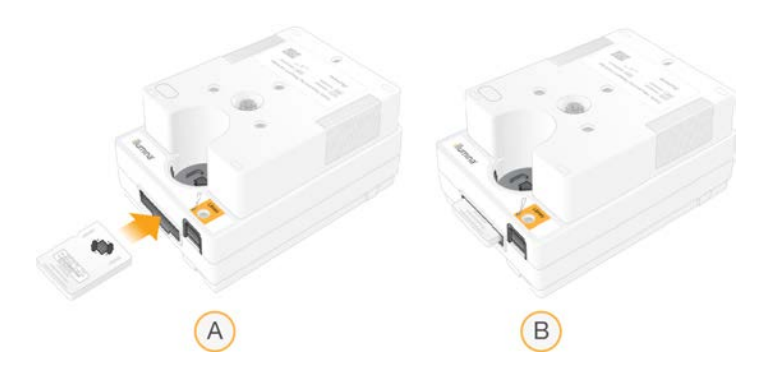

- A Vložení průtokové kyvety
- B Vložená průtoková kyveta
- 5 Zlikvidujte obal následujícím postupem.
	- a Vyjměte z fólie pouzdro.
	- b Vyjměte z pouzdra vysoušecí prostředek.
	- c Recyklujte pouzdro a zlikvidujte fólii a vysoušecí prostředek.
- 6 Pokračujte podle toho, zda je systém integrován s modulem Local Run Manager:
	- ▶ Pokud používáte modul Local Run Manager, postupujte podle pokynů v části [Nastavení](#page-33-0) *[sekvenačního běhu \(Local Run Manager\)](#page-33-0)* na straně 26.
	- ► Pokud nepoužíváte modul Local Run Manager, postupujte podle pokynů v části *[Nastavení](#page-36-0) [sekvenačního běhu \(ruční režim\)](#page-36-0)* na straně 29.

#### <span id="page-33-0"></span>Nastavení sekvenačního běhu (Local Run Manager)

Nastavení běhu prostřednictvím modulu Local Run Manager zahrnuje vytvoření a uložení běhu v modulu Local Run Manager a následný návrat do řídicího softwaru za účelem načtení spotřebních materiálů a výběru běhu. Data jsou uložena do zadané výstupní složky pro analýzu, kterou modul Local Run Manager provede automaticky po dokončení běhu.

1 Otevřete software Local Run Manager místně na monitoru přístroje nebo vzdáleně z jiného počítače:

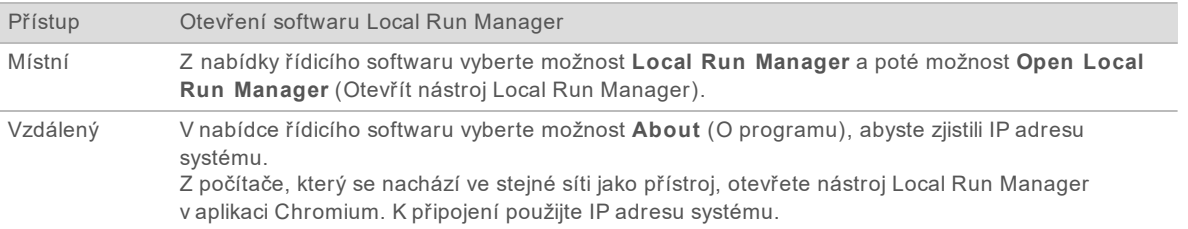

- 2 Pokud je obrazovka programu Chromium na monitoru přístroje prázdná, odpojte přístroj od elektrické sítě a restartujte nastavení běhu. Pokyny naleznete v části *[Vypnutí a zapnutí přístroje](#page-53-1)* na straně 46.
- 3 V nástroji Local Run Manager vytvořte a uložte běh.
	- ▶ Pokyny naleznete v Příručce softwaru Local Run Manager (dokument č. 1000000002702).
	- <sup>u</sup> Nastavte, aby byl běh pouze PhiX neindexovaný.
	- Nástroj Local Run Manager automaticky odesílá uložené běhy do řídicího softwaru.
- 4 V řídicím softwaru vyberte možnost **Sequence** (Sekvence). Software otevře dvířka v potřebném úhlu, vysune přihrádku a spustí sérii oken pro nastavení běhu.

5 **[Volitelné]** Zvolte **Help** (Nápověda), aby se vám zobrazovaly pokyny na obrazovce. Na každé obrazovce se zobrazí pokyny s nápovědou, které vám poskytnou doplňující informace.

### Vložení kazety do přístroje

- 1 Ujistěte se, že kazeta je rozmrazená a obsahuje průtokovou kyvetu a zředěnou knihovnu.
- 2 Umístěte kazetu do přihrádky tak, aby okénko směřovalo vzhůru a průtoková kyveta byla uvnitř přístroje. Nezatlačujte kazetu ani přihrádku do přístroje.

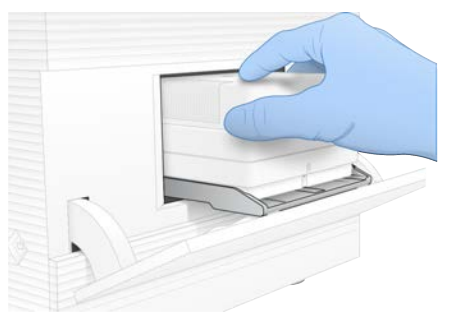

3 Zvolte možnost **Close Door** (Zavřít dvířka), aby se kazeta zasunula a dvířka zavřela. Na levé straně obrazovky se zobrazí panel s informacemi o skenovaném spotřebním materiálu.

#### Přihlášení k centru BaseSpace Sequence Hub

Když je systém nakonfigurován, aby sledoval běh nebo sledoval a ukládal běh, zobrazí se obrazovka centra BaseSpace Sequence Hub.

- 1 Pokud chcete aktuální běh odpojit od centra BaseSpace Sequence Hub , vyberte možnost **Skip BaseSpace Sequence Hub Sign In** (Přeskočit přihlášení k centru BaseSpace Sequence Hub). Provozní údaje o přístroji budou i nadále odesílány společnosti Illumina.
- 2 Pokud chcete změnit možnosti připojení centra pro aktuální běh, vyberte možnost konfigurace:
	- ▶ **Run Monitoring** (Pouze sledování běhu) do centra BaseSpace Sequence Hub jsou odesílány pouze soubory InterOp za účelem vzdáleného sledování.
	- <sup>u</sup> **Run Monitoring and Storage** (Sledování a ukládání běhu) do centra BaseSpace Sequence Hub jsou odesílána data běhu za účelem vzdáleného sledování analýzy.
- 3 Zadejte své přihlašovací údaje do centra BaseSpace Sequence Hub a vyberte možnost **Sign In** (Přihlásit).
- 4 Pokud se zobrazí seznam Available Workgroups (Dostupné skupiny), vyberte pracovní skupinu, do které chcete nahrát data běhu. Seznam se zobrazí, pokud patříte do několika pracovních skupin.
- 5 Vyberte možnost **Run Setup** (Nastavení běhu).

#### Výběr běhu

- 1 Pokud se zobrazí obrazovka přihlášení k nástroji Local Run Manager:
	- a Zadejte uživatelské jméno a heslo.
	- b Vyberte možnost **Log In** (Přihlásit).

Obrazovka se zobrazí, když je modul Local Run Manager nakonfigurován, aby vyžadoval přihlášení. Ve výchozím nastavení není vyžadováno přihlášení.

- 2 Vyberte běh ze seznamu Run Name (Název běhu), který obsahuje běhy nastavené v nástroji Local Run Manager.
	- ▶ Chcete-li zobrazit aktualizovaný seznam, zvolte možnost **Refresh** (Aktualizovat).
	- **E** Pokud chcete naplnit prázdný seznam, vyberte možnost Open Local Run Manager (Otevřít nástroj Local Run Manager) a vytvořte běh.

Výběrem možnosti Open Local Run Manager (Otevřít nástroj Local Run Manager) se minimalizuje řídicí software a v aplikaci Chromium se otevře nástroj Local Run Manager.

- 3 Pokud necháte řídicí software, aby vytvořil běh, vraťte se a vyberte běh. Pokud chcete aktualizovat seznam, vyberte možnost **Refresh** (Aktualizovat).
- 4 **[Volitelně]** Vyberte možnost **Edit** (Upravit) a upravte parametry běhu:
	- a Pokud chcete změnit možnost Read Type (Typ čtení), vyberte položku **Single Read** (Jedno čtení) nebo **Paired End** (Párové-koncové).
	- b Pokud chcete změnit možnost Read Cycle (Cyklus čtení), zadejte **26**–**151** cyklů u obou položek Read 1 (Čtení 1) a Read 2 (Čtení 2). Přidejte jeden cyklus k požadovanému počtu cyklů.
	- c Chcete-li změnit výstupní složku pro aktuální běh, zadejte cestu k umístění nebo zvolte možnost **Browse** (Procházet) a přejděte k umístění.
	- d Vyberte možnost **Save** (Uložit), čímž se aktualizuje běh v řídicím softwaru i v nástroji Local Run Manager.
- 5 Pokud chcete zahájit kontrolu před spuštěním běhu, zvolte možnost **Start Run** (Spustit běh).

### Kontroly před spuštěním běhu

Kontroly před spuštěním běhu zahrnují kontrolu přístroje a kontrolu průtoku. Při kontrole průtoku dojde k propíchnutí zapečetění kazety a průniku reagencií přes průtokovou kyvetu, takže po zahájení kontroly už nelze spotřební materiál použít znovu (kdybyste tento běh zrušili).

1 Počkejte přibližně 15 minut, než skončí kontroly před spuštěním běhu. Běh se spustí automaticky po úspěšném dokončení. Pokud nemá systém ztlumený zvuk, je zahájení běhu signalizováno zvukem zvonku.

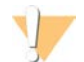

UPOZORNĚNÍ

Otevření dvířek při kontrole před spuštěním běhu nebo při běhu může způsobit chybu běhu.

- 2 Pokud při kontrole přístroje dojde k chybě, zopakujte kontrolu výběrem možnosti **Retry** (Opakovat). Kontrola přístroje probíhá před kontrolou průtoku. Když probíhá kontrola, zobrazuje se na panelu animace.
- 3 Pokud dojde k chybě, vyřešíte problém podle tématu *[Řešení chybových zpráv](#page-52-1)* na straně 45.

#### Sledování postupu běhu

1 Sledujte postup a metriky běhu, které se zobrazují na obrazovce sekvenování po cyklu 26.

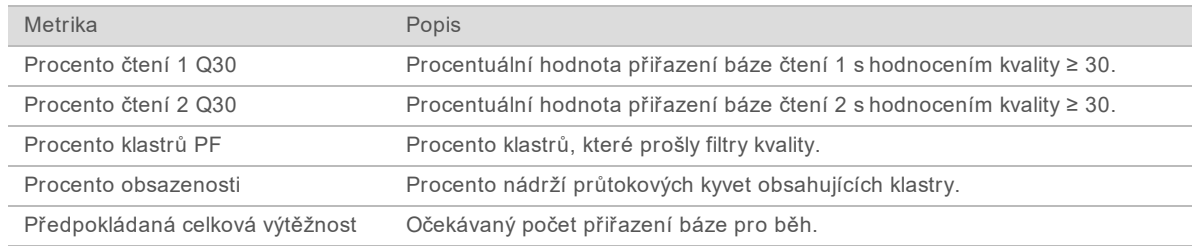

Pouze pro výzkumné účely. Není určeno pro diagnostické postupy.
2 Pokud chcete sledovat kopírování souborů a jiné zpracování běhů, vyberte nabídku řídicího softwaru a pak vyberte možnost **Process Management** (Řízení procesů).

#### Vyjmutí spotřebního materiálu

- <span id="page-36-0"></span>1 Po dokončení sekvenování vyberte možnost **Eject Cartridge** (Vysunout kazetu). Software vysune použitou kazetu z přístroje.
- 2 Vyjměte kazetu z přihrádky.
- 3 Vyjměte průtokovou kyvetu z kazety.
- 4 Zlikvidujte průtokovou kyvetu, která má elektronické součásti, v souladu s předpisy platnými ve vaší zemi.
- 5 Zlikvidujte kazetu, která obsahuje použité reagencie, v souladu s předpisy platnými ve vaší zemi. Omytí po běhu není třeba, protože fluidika jsou zlikvidována společně s kazetou.

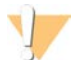

#### VAROVÁNÍ

**Tato sada reagencií obsahuje potenciálně nebezpečné chemické látky. Vdechováním, požitím, stykem s kůží a vniknutím do očí může dojít k poranění. Používejte ochranné pomůcky včetně ochranných brýlí, rukavic a laboratorního pláště, které jsou adekvátní pro možná rizika. S použitými reagenciemi nakládejte jako s chemickým odpadem a zlikvidujte je v souladu se zákony a normami platnými ve vaší zemi.** Další informace týkající se ochrany životního prostředí, zdraví a bezpečnosti práce naleznete v bezpečnostních listech (SDS) na stránce [support.illumina.com/sds.html.](http://support.illumina.com/sds.html)

6 Pokud chcete přihrádku vložit zpět a vrátit se na domovskou obrazovku, vyberte možnost **Close Door** (Zavřít dvířka).

Software automaticky zasune přihrádku a snímače potvrdí vyjmutí kazety.

#### <span id="page-36-1"></span>Nastavení sekvenačního běhu (ruční režim)

Nastavení běhu v ručním režimu znamená zadání parametrů běhu v řídicím softwaru a provedení analýzy mimo přístroj s využitím aplikace podle vašeho výběru. Software ukládá data do výstupní složky za účelem analýzy. Generování souborů FASTQ vyžaduje další krok.

- Pokud je systém nakonfigurován pro analýzu běhu, spolupráci a ukládání prostřednictvím centra BaseSpace Sequence Hub, vytvořte pro běh seznam vzorků:
	- a Stáhněte *šablonu seznamu vzorků systému iSeq 100 pro ruční režim* ze [stránek pro stažení](https://support.illumina.com/sequencing/sequencing_instruments/iseq-100/downloads.html) [softwaru systému iSeq 100.](https://support.illumina.com/sequencing/sequencing_instruments/iseq-100/downloads.html)
	- b Podle potřeby upravte šablonu. Zkontrolujte splnění následujících podmínek:
		- <sup>u</sup> Sekvence adaptéru Index 2 (i5) jsou ve správné orientaci. Ohledně orientací viz *Sekvence adaptéru Illumina (dokument č. 1000000002694)*
		- ► Hodnoty seznamu vzorků odpovídají hodnotám řídicího softwaru. Zadejte například 151 do pole Read 1 (Čtení 1) seznamu vzorků i obrazovky Run Setup (Nastavení běhu).
	- c Uložte šablonu ve formátu CSV.
- 2 V řídicím softwaru vyberte možnost **Sequence** (Sekvence). Software otevře dvířka v potřebném úhlu, vysune přihrádku a spustí sérii oken pro nastavení běhu.
- 3 **[Volitelné]** Zvolte **Help** (Nápověda), aby se vám zobrazovaly pokyny na obrazovce. Na každé obrazovce se zobrazí pokyny s nápovědou, které vám poskytnou doplňující informace.

## Vložení kazety do přístroje

- <span id="page-37-1"></span>1 Ujistěte se, že kazeta je rozmrazená a obsahuje průtokovou kyvetu a zředěnou knihovnu.
- 2 Umístěte kazetu do přihrádky tak, aby okénko směřovalo vzhůru a průtoková kyveta byla uvnitř přístroje. Nezatlačujte kazetu ani přihrádku do přístroje.

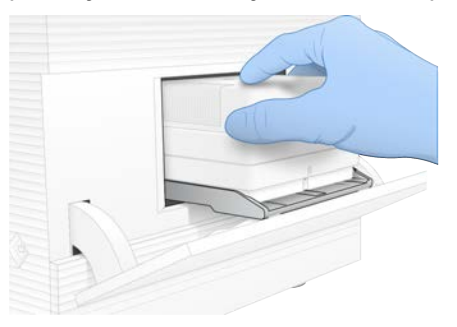

3 Zvolte možnost **Close Door** (Zavřít dvířka), aby se kazeta zasunula a dvířka zavřela. Na levé straně obrazovky se zobrazí panel s informacemi o skenovaném spotřebním materiálu.

#### <span id="page-37-2"></span>Přihlášení k centru BaseSpace Sequence Hub

Když je systém nakonfigurován, aby sledoval běh nebo sledoval a ukládal běh, zobrazí se obrazovka centra BaseSpace Sequence Hub.

- 1 Pokud chcete aktuální běh odpojit od centra BaseSpace Sequence Hub , vyberte možnost **Skip BaseSpace Sequence Hub Sign In** (Přeskočit přihlášení k centru BaseSpace Sequence Hub). Provozní údaje o přístroji budou i nadále odesílány společnosti Illumina.
- 2 Pokud chcete změnit možnosti připojení centra pro aktuální běh, vyberte možnost konfigurace:
	- ▶ **Run Monitoring** (Pouze sledování běhu) do centra BaseSpace Sequence Hub jsou odesílány pouze soubory InterOp za účelem vzdáleného sledování.
	- ▶ **Run Monitoring and Storage** (Sledování a ukládání běhu) do centra BaseSpace Sequence Hub jsou odesílána data běhu za účelem vzdáleného sledování analýzy.
- 3 Zadejte své přihlašovací údaje do centra BaseSpace Sequence Hub a vyberte možnost **Sign In** (Přihlásit).
- 4 Pokud se zobrazí seznam Available Workgroups (Dostupné skupiny), vyberte pracovní skupinu, do které chcete nahrát data běhu. Seznam se zobrazí, pokud patříte do několika pracovních skupin.
- 5 Vyberte možnost **Run Setup** (Nastavení běhu).

#### <span id="page-37-0"></span>Zadání parametrů běhu

1 Do pole Run Name (Název běhu) zadejte libovolný jedinečný název, který bude současný běh identifikovat.

Název běhu může obsahovat alfanumerické znaky, pomlčky a podtržítka.

- 2 U možnosti Read Type (Typ čtení) vyberte jednu z následujících možností:
	- ▶ **Single Read** (Jedno čtení) Provést jedno sekvenovací čtení, což je rychlejší a jednodušší možnost.
	- **Paired End** (Párové-koncové): Provést dvě sekvenovací čtení, která přinesou data vyšší kvality a přesnější zarovnání.
- 3 Do pole Read Cycle (Cyklus čtení) zadejte počet cyklů, které mají být provedeny v každém čtení.
	- ▶ Do pole Read 1 (Čtení 1) a Read 2 (Čtení 2) přidejte k požadovanému počtu cyklů jeden cyklus.
	- ▶ Při běhu pouze PhiX zadejte do obou indexových polí hodnotu 0.

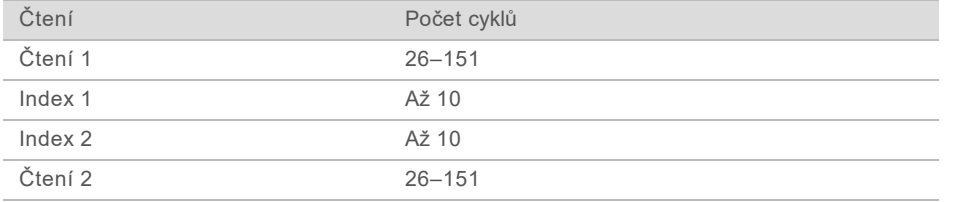

Čtení 2 – obvykle stejná hodnota jako Čtení 1, včetně jednoho cyklu navíc. Index 1 sekvenuje adaptér indexu i7 a Index 2 sekvenuje adaptér indexu i5.

- 4 Chcete-li zadat výstupní složku pro aktuální běh nebo odeslat seznam vzorků, vyberte možnost **Advanced** (Pokročilé):
	- ▶ Do pole Output Folder (Výstupní složka) zadejte cestu k umístění výstupní složky nebo složku vyberte pomocí možnosti **Browse** (Procházet).
	- <sup>u</sup> Do pole Sample Sheet (Seznam vzorků) zadejte cestu k umístění seznamu vzorků nebo složku vyberte pomocí možnosti **Browse** (Procházet).
- 5 Pokud chcete zahájit kontrolu před spuštěním běhu, zvolte možnost **Start Run** (Spustit běh).

#### <span id="page-38-1"></span>Kontroly před spuštěním běhu

Kontroly před spuštěním běhu zahrnují kontrolu přístroje a kontrolu průtoku. Při kontrole průtoku dojde k propíchnutí zapečetění kazety a průniku reagencií přes průtokovou kyvetu, takže po zahájení kontroly už nelze spotřební materiál použít znovu (kdybyste tento běh zrušili).

1 Počkejte přibližně 15 minut, než skončí kontroly před spuštěním běhu. Běh se spustí automaticky po úspěšném dokončení. Pokud nemá systém ztlumený zvuk, je zahájení běhu signalizováno zvukem zvonku.

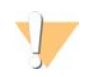

UPOZORNĚNÍ

Otevření dvířek při kontrole před spuštěním běhu nebo při běhu může způsobit chybu běhu.

- 2 Pokud při kontrole přístroje dojde k chybě, zopakujte kontrolu výběrem možnosti **Retry** (Opakovat). Kontrola přístroje probíhá před kontrolou průtoku. Když probíhá kontrola, zobrazuje se na panelu animace.
- 3 Pokud dojde k chybě, vyřešíte problém podle tématu *[Řešení chybových zpráv](#page-52-0)* na straně 45.

#### Sledování postupu běhu

<span id="page-38-0"></span>1 Sledujte postup a metriky běhu, které se zobrazují na obrazovce sekvenování po cyklu 26.

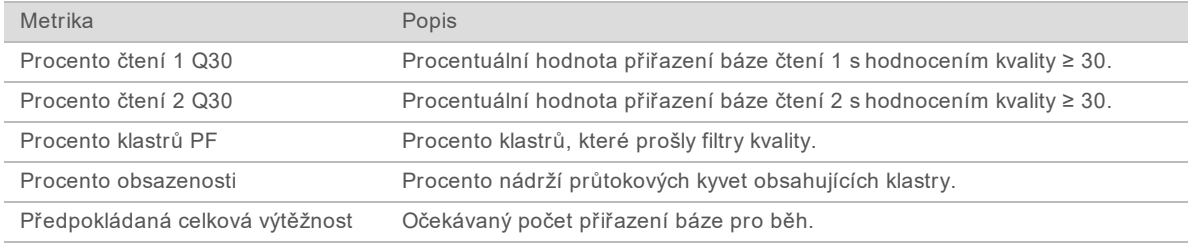

2 Pokud chcete sledovat kopírování souborů a jiné zpracování běhů, vyberte nabídku řídicího softwaru a pak vyberte možnost **Process Management** (Řízení procesů).

#### Vyjmutí spotřebního materiálu

- <span id="page-39-0"></span>1 Po dokončení sekvenování vyberte možnost **Eject Cartridge** (Vysunout kazetu). Software vysune použitou kazetu z přístroje.
- 2 Vyjměte kazetu z přihrádky.
- 3 Vyjměte průtokovou kyvetu z kazety.
- 4 Zlikvidujte průtokovou kyvetu, která má elektronické součásti, v souladu s předpisy platnými ve vaší zemi.
- 5 Zlikvidujte kazetu, která obsahuje použité reagencie, v souladu s předpisy platnými ve vaší zemi. Omytí po běhu není třeba, protože fluidika jsou zlikvidována společně s kazetou.

#### VAROVÁNÍ

**Tato sada reagencií obsahuje potenciálně nebezpečné chemické látky. Vdechováním, požitím, stykem s kůží a vniknutím do očí může dojít k poranění. Používejte ochranné pomůcky včetně ochranných brýlí, rukavic a laboratorního pláště, které jsou adekvátní pro možná rizika. S použitými reagenciemi nakládejte jako s chemickým odpadem a zlikvidujte je v souladu se zákony a normami platnými ve vaší zemi.** Další informace týkající se ochrany životního prostředí, zdraví a bezpečnosti práce naleznete v bezpečnostních listech (SDS) na stránce [support.illumina.com/sds.html.](http://support.illumina.com/sds.html)

6 Pokud chcete přihrádku vložit zpět a vrátit se na domovskou obrazovku, vyberte možnost **Close Door** (Zavřít dvířka).

Software automaticky zasune přihrádku a snímače potvrdí vyjmutí kazety.

# Kapitola 4 Údržba

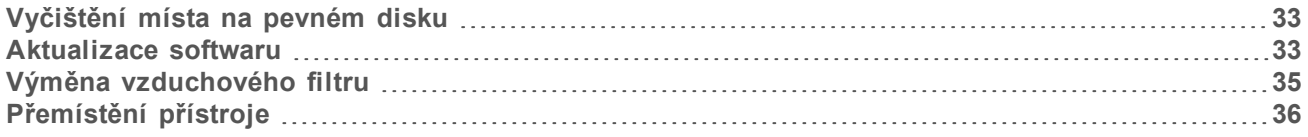

#### <span id="page-40-5"></span><span id="page-40-0"></span>Vyčištění místa na pevném disku

Sekvenační běh vyžaduje přibližně 2 GB místa na disku. Když je místa nedostatek, proveďte následující kroky, odstraňte dokončené běhy a místo uvolněte.

- 1 V nabídce řídicího softwaru vyberte možnost **Process Management** (Správa procesu). Zobrazí se obrazovka Process Management (Řízení procesů) se seznamem běhů uložených na pevném disku.
- <span id="page-40-2"></span>2 U běhu, který chcete odstranit, vyberte možnost **Delete** (Odstranit). Odstranění běhu odstraní místní složku běhu. Výstupní složka, která je kopií složky běhu, zůstane zachována.
- <span id="page-40-3"></span>3 V dialogovém okně výběrem možnosti **Yes** (Ano) potvrďte odstranění běhu.
- 4 U každého běhu, který chcete odstranit, opakujte kroky [2](#page-40-2) a [3](#page-40-3).
- 5 Po skončení zavřete obrazovku Process Management (Řízení procesů) a vraťte se na obrazovku Sequence (Sekvence).

#### <span id="page-40-4"></span><span id="page-40-1"></span>Aktualizace softwaru

Aktualizace softwaru zajišťuje, že váš systém bude mít nejnovější funkce a opravy. Aktualizace softwaru jsou začleněné do systémové sady, která obsahuje následující software:

- $\triangleright$  Řídicí software iSeq
- ▶ Návody k systému iSeq 100
- **ID Universal Copy Service**
- $\blacktriangleright$  Real-Time Analysis
- **Local Run Manager (pouze rámec)**

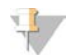

#### POZNÁMKA

Přestože je Local Run Manager součástí systémové sady, analytické moduly nikoliv. Nainstalujte je samostatně podle potřeby prostřednictvím účtu sbsadmin. K softwaru analytického modulu lze přistupovat ze stránek podpory nástroje Local Run Manager.

Systém je nakonfigurován tak, aby stahoval aktualizace softwaru automaticky nebo ručně:

- ► **Automatic updates** (Automatické aktualizace) aktualizace k instalaci jsou stahovány automaticky z centra BaseSpace Sequence Hub. Tato možnost vyžaduje připojení k internetu, ale není nutný účet centra BaseSpace Sequence Hub.
- ▶ **Manual updates** (Ruční aktualizace) aktualizace se stahují ručně z webu, ukládají se lokálně nebo na přenosné zařízení a instalují se z místa uložení. Tato možnost nevyžaduje připojení k internetu.

### Automatická instalace aktualizace softwaru

- <span id="page-41-0"></span>1 Přejděte na účet operačního systému sbsadmin.
- 2 V nabídce řídicího softwaru vyberte možnost **Software Update** (Aktualizace softwaru) a otevřete dialogové okno Software Update (Aktualizace softwaru). Systémy nastavené na automatické aktualizace zobrazují upozornění, pokud je k dispozici aktualizace softwaru.
- 3 Chcete-li zkontrolovat aktualizaci, vyberte jednu z následujících možností:
	- **Check for Update** (Zkontrolovat aktualizace): Zkontroluje dostupnost aktualizace softwaru.
	- ▶ **Autocheck for Updates** (Automatická kontrola aktualizací): Zkontroluje dostupnost aktualizace softwaru a nakonfiguruje systém tak, aby automaticky kontroloval budoucí aktualizace. Tyto možnosti jsou dostupné v systémech, které jsou připojeny k internetu, ale nemají nastaveny automatické aktualizace.
- 4 Pomocí možnosti **Update** (Aktualizovat) stáhněte novou verzi softwaru. Po dokončení stahování se řídicí software zavře a zobrazí se průvodce instalací.
- 5 V průvodci instalací vyberte možnost **Install** (Instalovat).

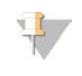

#### POZNÁMKA

Zrušení aktualizace před dokončením instalace zastaví aktualizaci v aktuálním bodě. Veškeré změny provedené až do bodu zrušení jsou vráceny do předchozí verze nebo nejsou nainstalovány.

- 6 Až bude instalace dokončena, vyberte možnost **Finish** (Dokončit).
- 7 Pokud se zobrazí editor registru, vyberte možnost **Yes** (Ano). Řídicí software se automaticky restartuje. Veškeré aktualizace firmwaru proběhnou automaticky po restartování.

#### Ruční instalace aktualizace softwaru

- <span id="page-41-1"></span>1 Přejděte na účet operačního systému sbsadmin.
- 2 Pokud je k dispozici aktualizace softwaru, stáhněte instalační program sady (\* .exe) ze [stránky](https://support.illumina.com/sequencing/sequencing_instruments/iseq-100.html) [podpory sekvenačního systému iSeq 100](https://support.illumina.com/sequencing/sequencing_instruments/iseq-100.html). Uložte instalační program na místní nebo přenosnou jednotku.
- 3 Pokud jste instalační program uložili na přenosnou jednotku, připojte ji do portu USB na zadní straně přístroje. Přesuňte přístroj tak, aby byl přístup k zadní straně.
- 4 V nabídce řídicího softwaru vyberte možnost **Software Update** (Aktualizace softwaru).
- 5 V dialogovém okně Software Update (Aktualizace softwaru) rozbalte položku **Install from local or portable drive** (Instalace z místní nebo přenosné jednotky).
- 6 Pomocí možnosti **Browse** (Procházet) vyhledejte instalační program.
- 7 Výběrem možnosti **Update** (Aktualizovat) spusťte instalaci. Řídicí software se ukončí a zobrazí se průvodce instalací.
- 8 V průvodci instalací vyberte možnost **Install** (Instalovat).

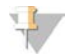

#### POZNÁMKA

Zrušení aktualizace před dokončením instalace zastaví aktualizaci v aktuálním bodě. Veškeré změny provedené až do bodu zrušení jsou vráceny do předchozí verze nebo nejsou nainstalovány.

- 9 Až bude instalace dokončena, vyberte možnost **Finish** (Dokončit).
- 10 Pokud se zobrazí editor registru, vyberte možnost **Yes** (Ano). Řídicí software se automaticky restartuje. Veškeré aktualizace firmwaru proběhnou automaticky po restartování.

#### <span id="page-42-0"></span>Výměna vzduchového filtru

Vzduchový filtr je jednorázový kus pěny, který zakrývá dva ventilátory na zadní straně přístroje. Zajišťuje správné chlazení a brání vniku nečistot do systému. Přístroj je dodáván s nainstalovaným vzduchovým filtrem a s jedním náhradním filtrem. Další náhradní díly jsou dodávány v rámci záruky, popřípadě je můžete koupit od společnosti Illumina.

<span id="page-42-1"></span>Software vyzve k výměně vzduchového filtru každých šest měsíců od spuštění první instalace. Při výměně vzduchového filtru s prošlým datem použitelnosti postupujte podle níže uvedených pokynů.

- 1 Umístěte přístroj tak, abyste měli snadný přístup k jeho zadní části.
- 2 Na zadní straně přístroje stiskněte pravou stranu horního panelu, který se tím uvolní (jak vidíte na následujícím obrázku).

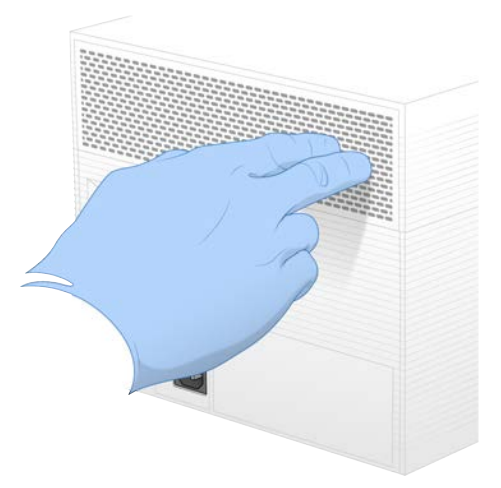

3 Sejměte panel z přístroje.

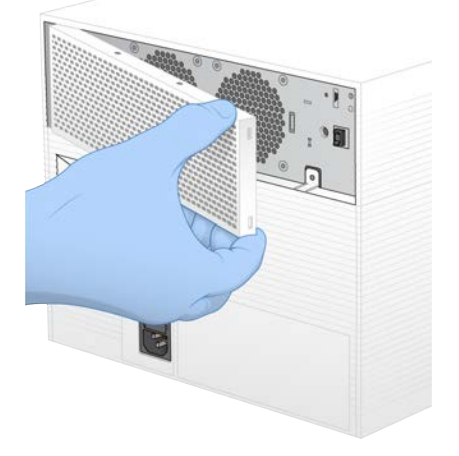

4 Odeberte pěnový vzduchový filtr ze středu panelu a vyhoďte ho.

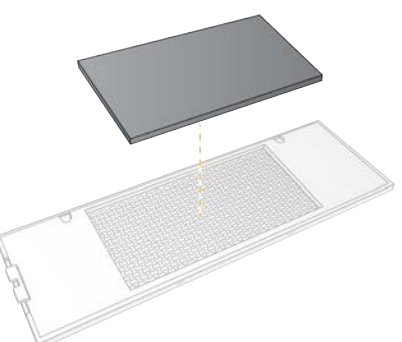

- 5 Vložte do panelu nový vzduchový filtr a stisknutím ho zajistěte.
- 6 Nasaďte dva háčky panelu do otvorů v přístroji a přimáčkněte panel na místo.

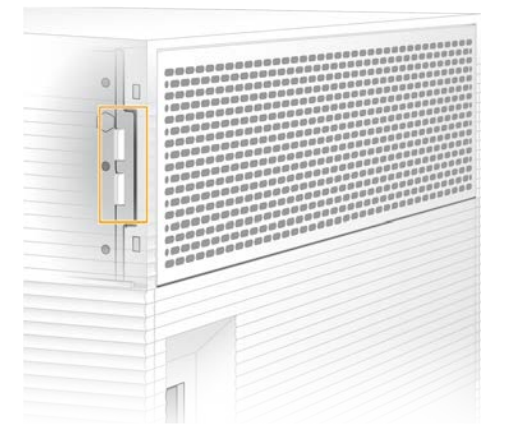

- 7 Vraťte přístroj na původní místo.
- <span id="page-43-0"></span>8 Vyberte možnost **Filter Changed** (Filtr vyměněn) a můžete pokračovat.

#### <span id="page-43-1"></span>Přemístění přístroje

Podle následujících pokynů můžete přístroj bezpečně přemístit. Zkontrolujte, zda nové umístění splňuje požadavky popsané v *příručce pro přípravu pracoviště sekvenačního systému iSeq 100 (dokument č. 1000000035337)*.

<span id="page-43-2"></span>Pokud přístroj vracíte, můžete tuto část přeskočit a přejít k části *[Advanced Exchange](#page-60-0)* na straně 53.

- 1 V nabídce vyberte možnost **Shut Down System** (Vypnout systém).
- 2 Pokud se systém nevypne, přidržte stisknuté tlačítko napájení na levé straně přístroje, dokud nezhasnou kontrolky.

3 Když tlačítko napájení bliká, stiskněte na přepínači na zadním panelu stranu umožňující vypnutí (**Ο**).

Tlačítko napájení může dále blikat i po vypnutí napájení.

#### Obrázek 7 Umístění přepínače

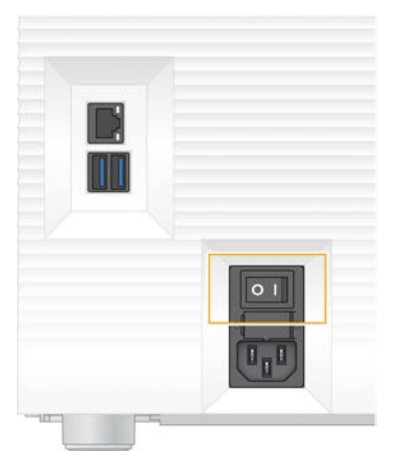

- 4 Vytáhněte napájecí kabel ze zásuvky na stěně a potom ze zásuvky na zadním panelu.
- 5 V případě potřeby vytáhněte ethernetový kabel ze zásuvky na stěně a potom z ethernetového portu na zadním panelu.
- 6 Sklopte monitor.
- 7 Přemístěte přístroj na požadované místo Přístroj váží 15,9 kg a k jeho zvedání jsou potřeba dva lidé.
- 8 Zvedněte monitor do pracovní polohy.
- 9 Pokud je přístroj připojen k síti, připojte ethernetový kabel k ethernetovému portu.
- <span id="page-44-0"></span>10 Připojte napájecí kabel do zásuvky na zadním panelu a poté do zásuvky ve zdi.
- 11 Přepněte přepínač do polohy zapnutí (**I**).

12 Když začne tlačítko napájení blikat, stiskněte ho.

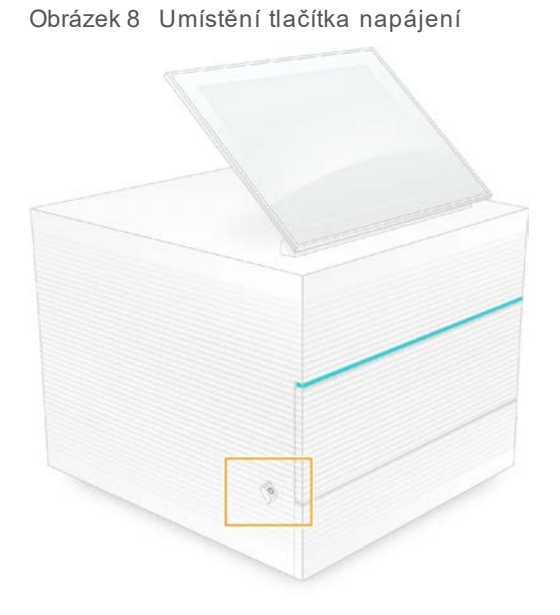

13 Po načtení operačního systému se přihlaste k systému Windows. Spustí se řídicí software a provede inicializaci systému. Po dokončení inicializace se zobrazí domovská obrazovka.

# <span id="page-46-1"></span>Příloha A Výstupní data sekvenování

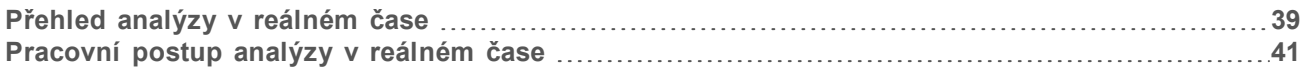

#### <span id="page-46-0"></span>Přehled analýzy v reálném čase

Software pro analýzu v reálném čase běží v řídicím počítači přístroje. Při sekvenačním běhu extrahuje intenzity z obrazů za účelem provedení přiřazení báze a následně k přiřazení báze přiřazuje skóre kvality.

Sekvenační systém iSeq 100 využívá implementaci analýzy v reálném čase RTA2. RTA2 a řídicí software komunikují prostřednictvím webového rozhraní HTTP a souborů ve sdílené paměti. Pokud dojde k ukončení programu RTA2, zpracování nebude pokračovat a data běhu nebudou uložena.

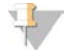

#### POZNÁMKA

Výkon demultiplexování není vypočten, takže karta Index v modulu Sequencing Analysis Viewer není vyplněna.

#### Vstupní soubory

Modul RTA2 vyžaduje pro zpracování následující vstupní soubory:

- ▶ Obrazy dlaždic v paměti místního systému.
- ▶ Konfigurační soubor analýzy v reálném čase ve formátu XML.
- Soubor RunInfo.xml, který řídicí software vygeneruje automaticky na začátku každého běhu.

Modul RTA2 přijímá příkazy z řídicího softwaru, které zahrnují i informace o umístění souboru RunInfo.xml a o tom, zda je zadána výstupní složka. Ze souboru RunInfo.xml modul RTA2 přečte název běhu, počet cyklů, informaci o tom, zda je čtení indexováno, a počet dlaždic na průtokové kyvetě.

#### <span id="page-46-2"></span>Výstupní soubory

Obrazy jsou předávány v paměti do modulu RTA2 jako dlaždice, což jsou malé obrazové oblasti na průtokové kyvetě definované jedním pohledem kamery. Průtoková kyveta iSeq 100 i1 má 16 dlaždic.

Modul RTA2 z těchto obrazů vytvoří jako primární výstup sadu souborů přiřazení bází a souborů filtrů s hodnocením kvality. Ostatní soubory podporují generování primárního výstupu.

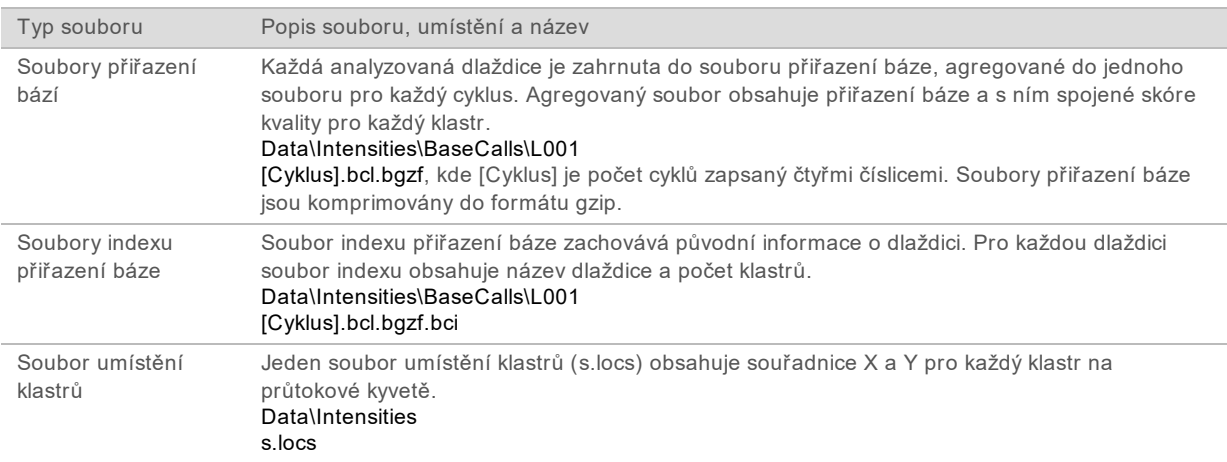

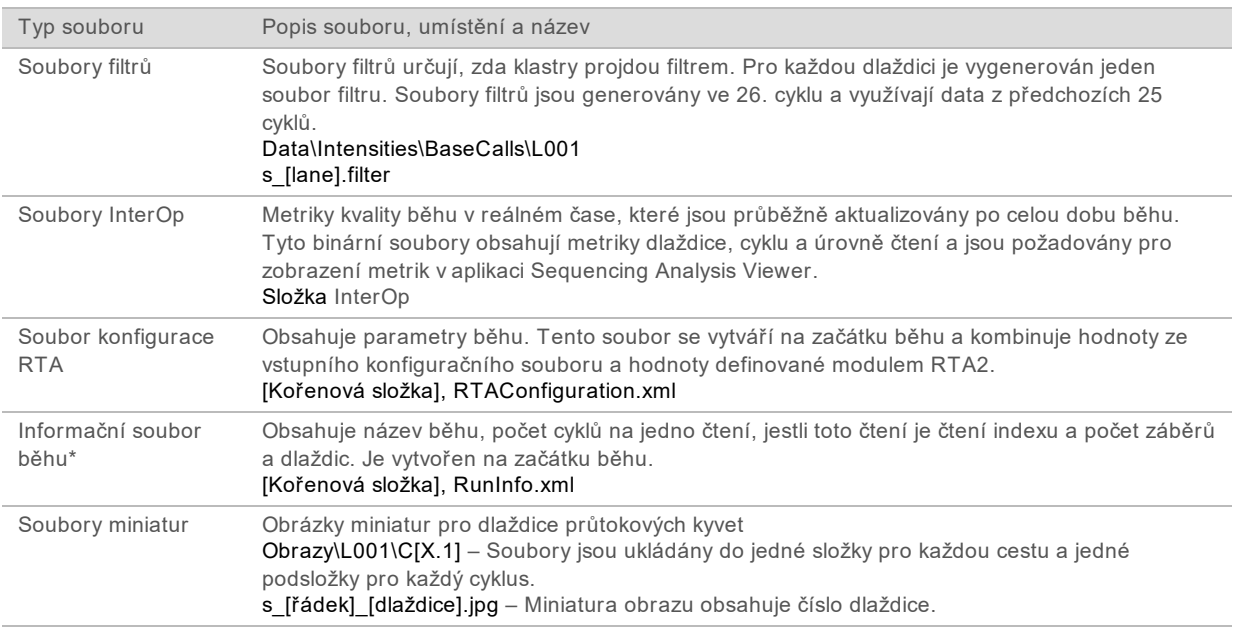

\*Vytvořeného řídicím softwarem. Modul RTA2 vytváří všechny další soubory zapsané v této tabulce.

Software Local Run Manager a centrum BaseSpace Sequence Hub automaticky převádí soubory přiřazení bází na soubory FASTQ. Při sekvenování v ručním režimu použijte k převodu souborů FASTQ nejnovější verzi převodního softwaru bcl2fastq2. Software je možné stáhnout ze [stránek podpory](https://support.illumina.com/sequencing/sequencing_software/bcl2fastq-conversion-software.html) [převodního softwaru bcl2fastq](https://support.illumina.com/sequencing/sequencing_software/bcl2fastq-conversion-software.html) na webu Illumina.

#### <span id="page-47-0"></span>Název a cesta výstupní složky

Pro každý běh řídicí software automaticky vygeneruje výstupní složku a složku běhu. K datům běhu přistupujte ve výstupní složce, která je kopií složky běhu. Složka běhu slouží pro použití systémem.

Cestu k výstupní složce může nastavit uživatel, výchozí nastavení je D:\. Řídicí software vygeneruje název výstupní složky v následujícím formátu.

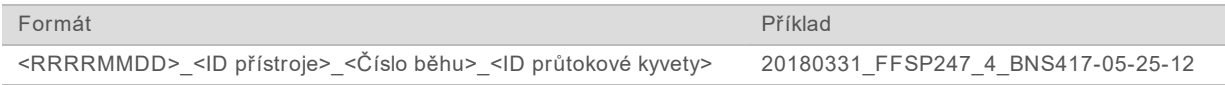

Číslo běhu se automaticky zvýší s každým spuštěným během. Sériová čísla identifikují přístroj a průtokovou kyvetu.

#### <span id="page-48-2"></span>Struktura výstupní složky

- **Recipe**: Soubor návodu specifického pro běh.
- **Logs**: Soubory protokolů zaznamenávající přístrojovou analýzu, provozní kroky a další události.
- **Config**: Konfigurační nastavení pro běh.
- RunParameters.xml
- $\boxed{\exists}$  RunInfo.xml
- CopyComplete.txt
- **E** RunCompletionStatus.txt
- **E** RTAComplete.txt
- **E** RTAConfiguration.xml
- **Data**

**Intensities**

**BaseCalls**

**L001**

 $\boxed{\equiv}$  s. locs

- **InterOp**
- **Images**
- SampleSheet.csv: Seznam vzorků (manifest vzorků)
- **RTALogs**: Soubory protokolů popisující události modulu RTA2.

#### <span id="page-48-1"></span>Nakládání s chybami

RTA2 vytváří protokoly a zapisuje je do složky protokolů RTA. Chyby jsou zaznamenávány do souboru chyb ve formátu TSV.

Následující soubory chyb a protokolu jsou na konci zpracování přesunuty do finální výstupní složky:

- ▶ \*GlobalLog\*.tsv shrnuje důležité události běhu.
- \*Error\*.tsv obsahuje seznam chyb, ke kterých při běhu došlo.
- <span id="page-48-0"></span>\*WarningLog\*.tsv – obsahuje seznam varování, která byla při běhu vygenerována.

## Pracovní postup analýzy v reálném čase

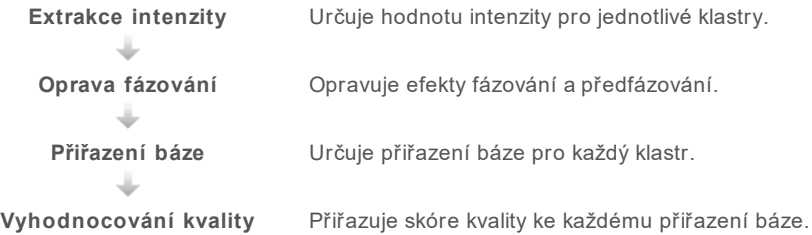

#### <span id="page-49-2"></span>Extrakce intenzity

Extrakce intenzity vypočítá hodnotu intenzity pro každý nanoprvek v daném obraze.

#### <span id="page-49-1"></span>Oprava fázování

Během sekvenační reakce se jednotlivá vlákna DNA v klastru prodlouží o jednu bázi na cyklus. K fázování a předfázování dochází, když se vlákno dostane mimo fázi s aktuálním cyklem začleňování.

- ▶ K fázování dochází, když se báze zpozdí.
- $\triangleright$  K předfázování dochází, když báze poskočí dopředu.

Obrázek 9 Fázování a předfázování

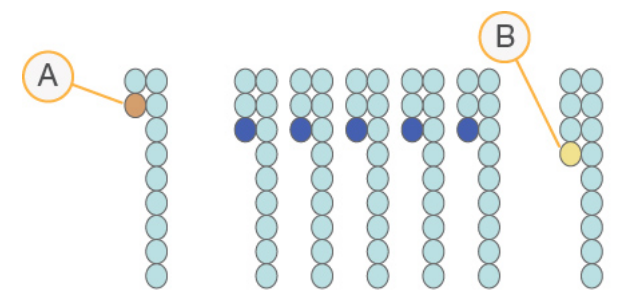

- A Čtení s bází, která fázuje.
- B Čtení s bází, která předfázuje

Modul RTA2 opravuje účinky fázování a předfázování, což maximalizuje kvalitu dat v každém cyklu během běhu.

#### <span id="page-49-0"></span>Přiřazení báze

Přiřazení báze určuje bázi (A, C, G nebo T) pro každý klastr dané dlaždice v konkrétním cyklu. Systém iSeq 100 používá jednobarvivové sekvenování, které k zakódování dat pro čtyři báze vyžaduje jedno barvivo a dva obrazy.

Intenzity extrahované z jednoho obrazu a porovnané s druhým obrazem vytvoří čtyři odlišné populace, z nichž každá odpovídá jednomu nukleotidu. Přiřazení báze určuje, do které populace každý klastr patří.

Obrázek 10 Vizualizace intenzit klastrů

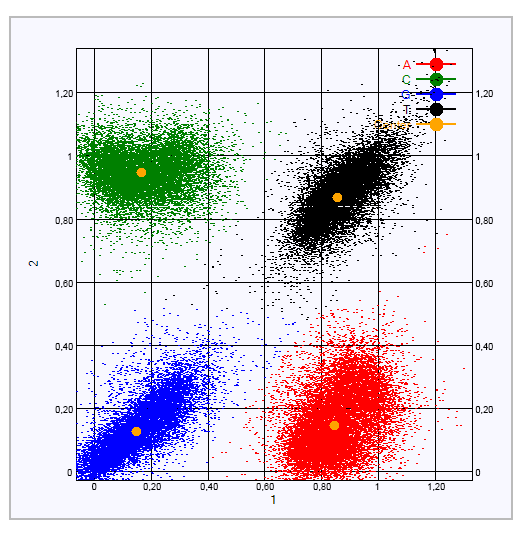

Tabulka 1 Přiřazení báze při jednobarvivovém sekvenování

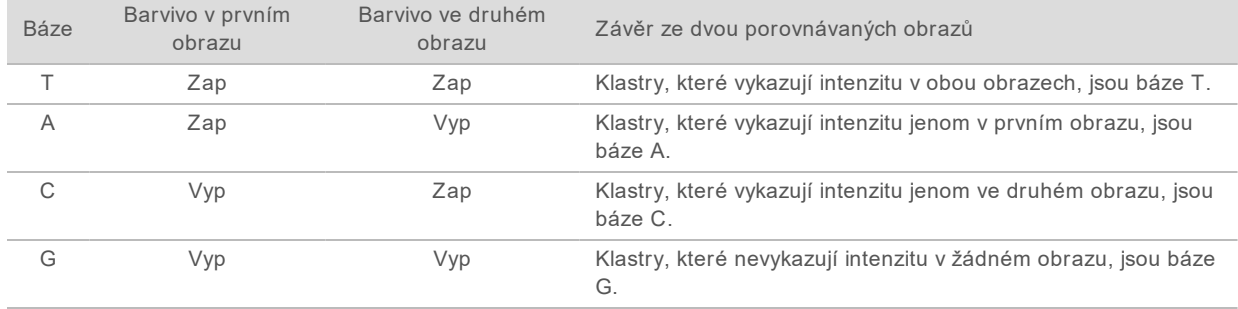

## <span id="page-50-0"></span>Klastry procházející filtrem

Během běhu model RTA2 filtruje nezpracovaná data, aby odebral čtení, která nedosahují prahové hodnoty kvality dat. Klastry, které se překrývají nebo mají nízkou kvalitu, budou odebrány.

V případě jednobarvivového sekvenování modul RTA2 využívá systém založený na populacích, aby určil ryzost (míra intenzity čistoty) přiřazení báze. Klastry projdou filtrem (PF), když v prvních 25 cyklech maximálně jedno přiřazení báze nedosáhne pevné prahové hodnoty ryzosti.

Zarovnání PhiX se provede ve 26. cyklu na podskupině dlaždic u klastrů, které prošly filtrem. Na klastry, které filtrem neprojdou, se nepoužije přiřazení báze a nebudou zarovnány.

## <span id="page-50-1"></span>Čtení indexů

Proces čtení indexu přiřazení báze se liší od procesu sekvenovacích čtení přiřazení báze. První dva cykly čtení indexů nemohou začínat dvěma bázemi G, jinak není generována intenzita. Z důvodu zajištění výkonu demultiplexování musí být během prvních dvou cyklů intenzita vygenerována.

Ujistěte se, že *alespoň* jedna sekvence adaptéru indexu ve fondu knihovny nezačíná dvěma bázemi G. Zvolte vyvážené sekvence adaptéru indexu, aby pro každý cyklus byl signál přítomný v alespoň jednom obrazu (ideálně však v obou obrazech). Uspořádání desky a sekvence dodané v sadě IDT for Illumina TruSeq UD Indexes jsou navrženy tak, aby byly řádně vyvážené.

Další informace o indexování a vkládání do fondů naleznete v *Příručce pro sdružování indexových adaptérů do fondů (dokument č. 1000000041074)*.

#### <span id="page-51-0"></span>Vyhodnocování kvality

Skóre kvality představuje předpověď pravděpodobnosti nesprávného přiřazení báze. Vyšší skóre kvality naznačuje, že přiřazení báze má vyšší kvalitu a s větší pravděpodobností bude správné.

Skóre kvality je ucelený způsob sdělování pravděpodobnosti malých chyb. Q(X) představuje skóre kvality, kde X je samotné skóre. Následující tabulka zobrazuje vztah mezi skórem kvality a pravděpodobností chyby.

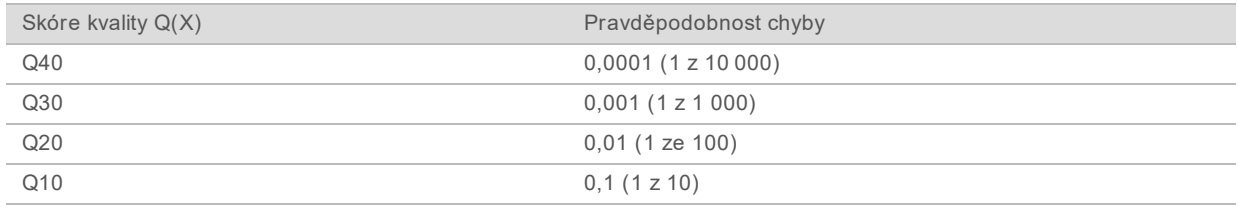

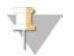

#### POZNÁMKA

Vyhodnocování kvality je založeno na upravené verzi algoritmu programu Phred.

Vyhodnocování kvality vypočítá sadu předpovědí pro jednotlivá přiřazení báze a potom hodnoty indicií použije k vyhledání skóre kvality v tabulce kvality. Tabulky kvality jsou vytvořeny tak, aby poskytovaly optimálně přesné předpovědi kvality pro běhy generované prostřednictvím specifické konfigurace platformy pro sekvenování a verze chemického složení.

Po stanovení skóre kvality se výsledky zaznamenají do souborů přiřazení báze.

# Příloha B Řešení problémů

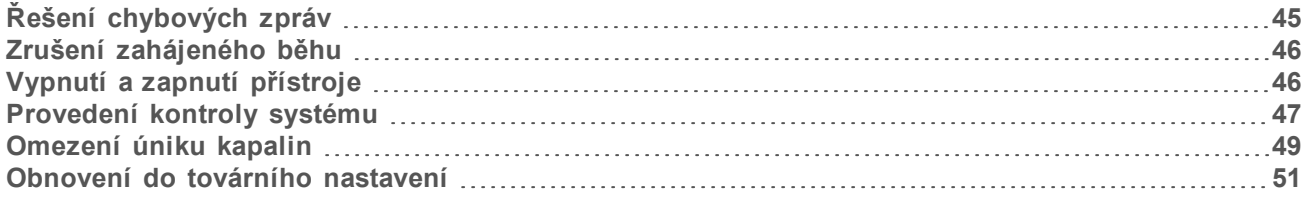

### <span id="page-52-1"></span><span id="page-52-0"></span>Řešení chybových zpráv

Tato příloha obsahuje podrobné pokyny k různým postupům při odstraňování problémů. Následující vývojový diagram zobrazuje pracovní postup odstraňování problémů při zobrazení chybových zpráv, které se zobrazují během inicializace, při nastavení běhu, kontrolách před spuštěním běhu nebo sekvenování a které se nepodaří odstranit opakováním pokusu.

Mnoho chyb lze vyřešit vypnutím a zapnutím přístroje. Diagnostika a řešení jiných chyb může vyžadovat kontrolu systému.

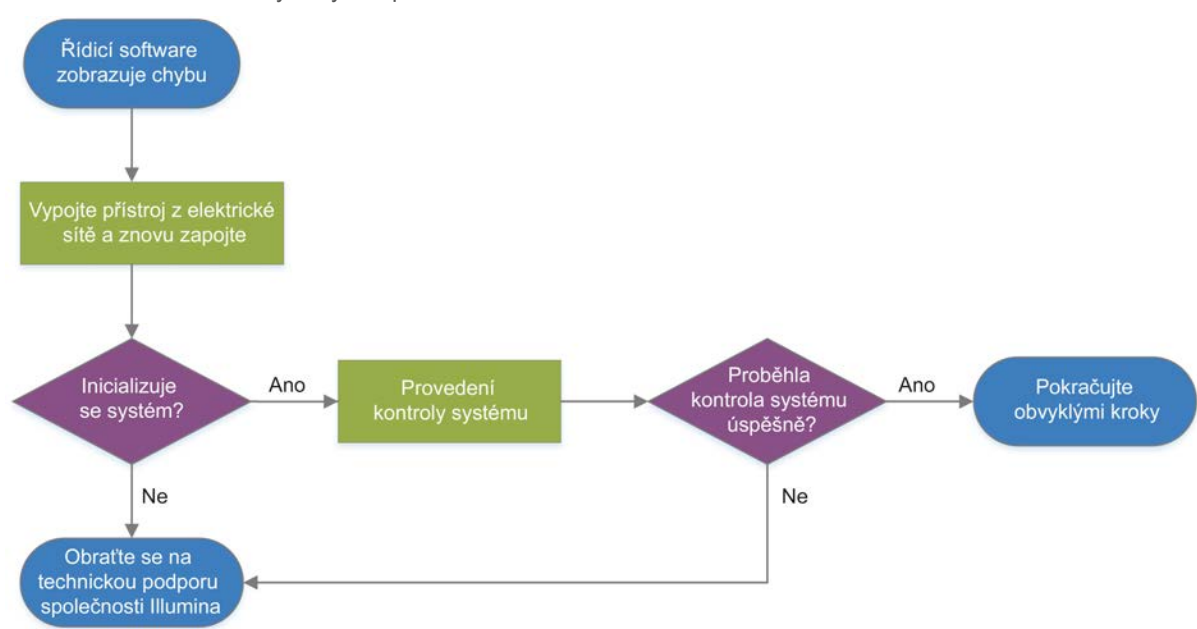

Obrázek 11 Přehled chybových zpráv

#### <span id="page-52-2"></span>Process Management – stav

Při řešení problémů se stavem na obrazovce Process Management (Řízení procesů) postupujte takto:

- ▶ Pokud běh probíhá, zavřete obrazovku Process Management (Řízení procesů), počkejte pět minut a znovu ji otevřete.
- Pokud běh neprobíhá, vypněte a zapněte přístroj a znovu otevřete obrazovku Process Management (Řízení procesů). Viz část *[Vypnutí a zapnutí přístroje](#page-53-1)* na straně 46.

## <span id="page-53-2"></span><span id="page-53-0"></span>Zrušení zahájeného běhu

Běh můžete po zahájení zrušit, čímž dojde k ukončení běhu, vysunutí kazety a návratu na obrazovku Sequence (Sekvence).

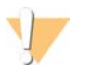

#### UPOZORNĚNÍ

Zrušení běhu je *konečné*. Software již nemůže v běhu pokračovat a spotřební materiál nelze po kontrole přístrojů před zkouškou opětovně použít.

- 1 Vyberte možnost **Stop Run** (Zastavit běh) a potom možnost **Yes, Cancel** (Ano, zrušit). Zobrazí se obrazovka Sequencing Canceled (Sekvenování zrušeno) s časovým údajem, kdy bylo sekvenování zastaveno.
- 2 Vybráním možnosti **Eject Cartridge** (Vysunout kazetu) se otevřou dvířka a vysune se zásobník.
- 3 Vyjměte kazetu z přihrádky.
- 4 Kazetu uskladněte nebo zlikvidujte v závislosti na tom, kdy ke zrušení došlo:

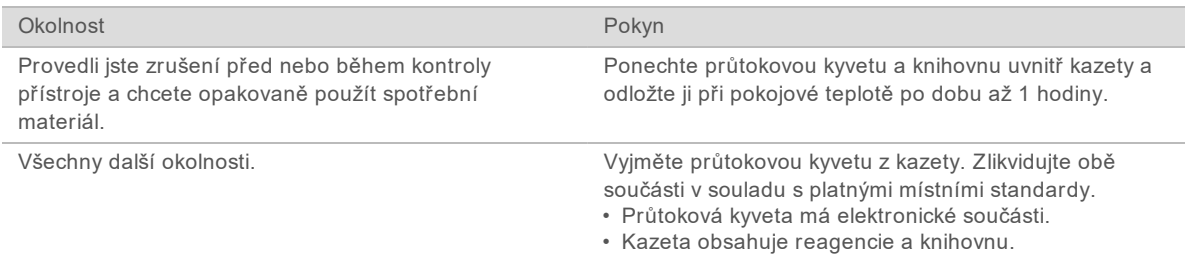

5 Pokud chcete přihrádku vložit zpět a vrátit se na obrazovku Sequencing (Sekvenování), vyberte možnost **Close Door** (Zavřít dvířka). Snímače potvrdí vyjmutí kazety.

#### <span id="page-53-3"></span><span id="page-53-1"></span>Vypnutí a zapnutí přístroje

Proces vypnutí a zapnutí přístroje bezpečně vypne a znovu spustí systém, čímž obnoví ztracené připojení, uvede do souladu specifikaci nebo vyřeší chybu inicializace. Softwarové zprávy upozorní na nutnost restartování, když je potřeba vyřešit chybu nebo upozornění.

- <span id="page-53-4"></span>1 V nabídce vyberte možnost **Shut Down System** (Vypnout systém).
- 2 Pokud se systém nevypne, přidržte stisknuté tlačítko napájení na levé straně přístroje, dokud nezhasnou kontrolky.
- 3 Když tlačítko napájení bliká, stiskněte na přepínači na zadním panelu stranu umožňující vypnutí (**Ο**).

Tlačítko napájení může dále blikat i po vypnutí napájení.

Obrázek 12 Umístění přepínače

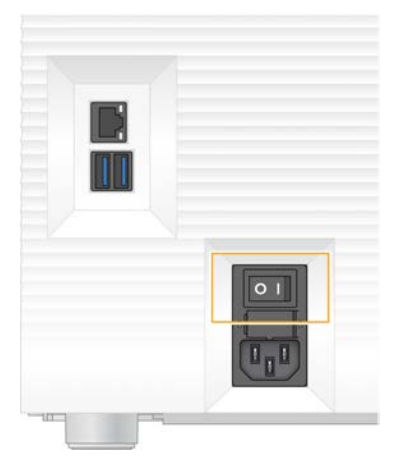

- <span id="page-54-2"></span>4 Počkejte 30 sekund.
- 5 Přepněte přepínač do polohy zapnutí (**I**).
- 6 Když začne tlačítko napájení blikat, stiskněte ho.

Obrázek 13 Umístění tlačítka napájení

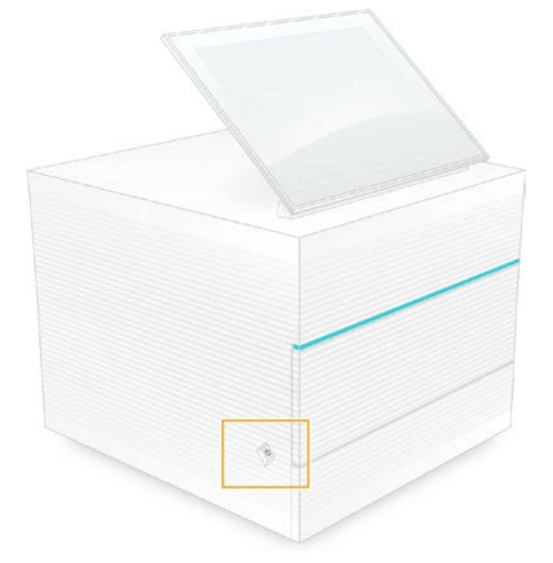

7 Po načtení operačního systému se přihlaste k systému Windows. Spustí se řídicí software a provede inicializaci systému. Po dokončení inicializace se zobrazí domovská obrazovka.

#### <span id="page-54-1"></span><span id="page-54-0"></span>Provedení kontroly systému

Kontrola systému trvá přibližně 45 minut a využívá opakovaně použitelnou testovací průtokovou kyvetu a opakovaně použitelnou testovací kazetu k řešení problémů s chybami kontrol před spuštěním a dalšími chybami. Čtyři testy podsystémů ověřují, zda jsou součásti správně uspořádány a jsou funkční. Běžný provoz a údržba nevyžadují kontrolu systému.

- 1 Vyjměte opakovaně použitelnou testovací průtokovou kyvetu a opakovaně použitelnou testovací kazetu ze skladovacích prostor při pokojové teplotě.
- 2 V nabídce řídicího softwaru vyberte možnost **System Check** (Kontrola systému). Zobrazí se dialogové okno System Check (Kontrola systému) s vybranými mechanickými, tepelnými a optickými testy a testy snímačů.
- 3 Vyberte možnost **Unload** (Vyjmout), otevřete dvířka části pro kazetu a vysuňte přihrádku.
- 4 Případnou použitou kazetu vyjměte z přihrádky.
- 5 Vizuálně zkontrolujte skleněný povrch opakovaně použitelné průtokové kyvety. Pokud obsahuje nečistoty, očistěte povrch následujícím způsobem.
	- a Očistěte skleněný povrch ubrouskem s alkoholem.
	- b Osušte laboratorní utěrkou nepouštějící vlákna.
	- c Zkontrolujte, zda na průtokové kyvetě nezůstala vlákna.

Za normálních okolností opakovaně použitelná testovací průtoková kyveta nevyžaduje čištění.

- 6 Držte opakovaně použitelnou testovací průtokovou kyvetu v místech pro uchopení a štítkem směřujte nahoru.
- 7 Vložte opakovaně použitelnou testovací průtokovou kyvetu do slotu v přední části testovací kazety. Slyšitelné cvaknutí označuje, že průtoková kyveta je na svém místě. Po správném vložení úchop vyčnívá z kazety a sklo je viditelné přes přístupové okénko.

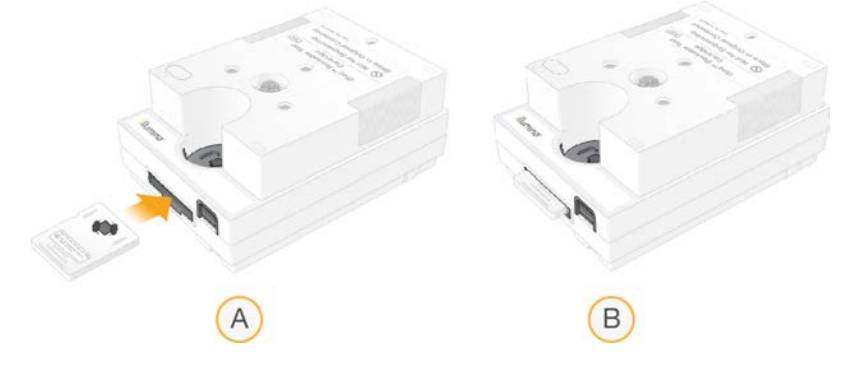

- a Vložení opakovaně použitelné testovací průtokové kyvety
- b Vložená opakovaně použitelná testovací průtoková kyveta
- 8 Umístěte opakovaně použitelnou testovací kazetu do přihrádky tak, aby přístupové okénko směřovalo vzhůru a průtoková kyveta byla uvnitř přístroje.

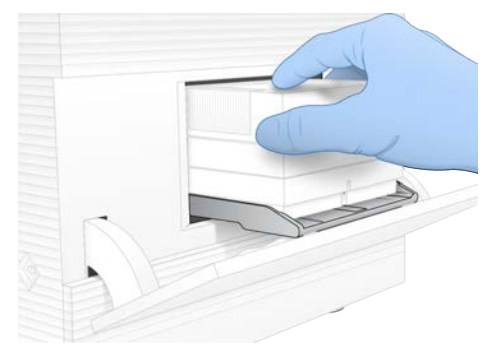

- 9 Vyberte možnost **Load** (Vložit), vložte opakovaně použitelnou testovací kazetu a zavřete dvířka.
- 10 Výběrem možnosti **Start** (Spustit) spusťte kontrolu systému. V průběhu kontroly systému software jednou vysune a zasune kazetu a zobrazí na obrazovce zbývající počet použití. Obě opakovaně použitelné testovací součásti jsou použitelné až pro 130 použití.
- 11 Po dokončení kontroly systému zkontrolujte, zda byl test úspěšný či neúspěšný.

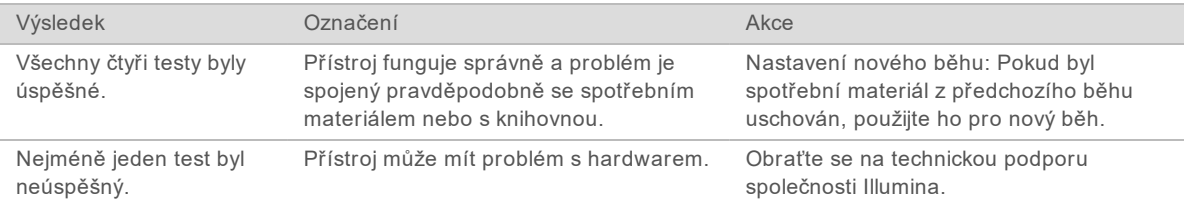

- 12 Pomocí možnosti **Unload** (Vysunout) vysuňte opakovaně použitelnou testovací kazetu.
- 13 Vyjměte opakovaně použitelnou testovací kazetu z přihrádky.
- 14 Vyjměte opakovaně použitelnou testovací průtokovou kyvetu z kazety.
- 15 Opakovaně použitelné testovací součásti skladujte v původním balení při pokojové teplotě.
- <span id="page-56-0"></span>16 Zavřete dialogové okno System Check (Kontrola systému).

#### <span id="page-56-2"></span>Omezení úniku kapalin

Pokud dojde ke špatnému připojení fluidických prvků, problému s kazetou nebo k úniku kapalin v průběhu kontroly před spuštěním běhu či v průběhu sekvenování, software ukončí běh a na únik vás upozorní. Po vyhodnocení úniku a vyčištění přístroje potvrdí kontrola systému, že je možné pokračovat v operaci.

Odkapávací miska ve spodní části přístroje zachytává kapaliny unikající z kazety. Je však možné, že se unikající kapaliny dostanou i do jiných částí systému. Za normálních okolností je odkapávací miska suchá.

#### <span id="page-56-1"></span>Vyhodnocení úniků kapalin

Nasaďte si nový pár nepudrovaných rukavic.

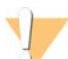

#### VAROVÁNÍ

**Tato sada reagencií obsahuje potenciálně nebezpečné chemické látky. Vdechováním, požitím, stykem s kůží a vniknutím do očí může dojít k poranění. Používejte ochranné pomůcky včetně ochranných brýlí, rukavic a laboratorního pláště, které jsou adekvátní pro možná rizika. S použitými reagenciemi nakládejte jako s chemickým odpadem a zlikvidujte je v souladu se zákony a normami platnými ve vaší zemi.** Další informace týkající se ochrany životního prostředí, zdraví a bezpečnosti práce naleznete v bezpečnostních listech (SDS) na stránce [support.illumina.com/sds.html.](http://support.illumina.com/sds.html)

- 2 Vysuňte kazetu podle pokynů na obrazovce.
- 3 Zkontrolujte, jestli je v kazetě vidět nějaká kapalina. Malé množství kapaliny (< 500 µl) na skleněném povrchu průtokové kyvety je přijatelné.
- 4 Pokud není viditelná žádná kapalina (nebo jen přijatelné množství kapaliny), pokračujte k části *[Čištění přístroje](#page-57-0)*.

Po čištění bude kontrolou systému potvrzen normální provoz.

- 5 Pokud je na průtokové kyvetě, kazetě nebo přístroji viditelné významné množství kapaliny, vypněte přístroj, odpojte ho podle následujících pokynů a kontaktujte technickou podporu společnosti Illumina.
	- a V nabídce vyberte možnost **Shut Down System** (Vypnout systém).
	- b Pokud příkaz vypnutí nereaguje, stiskněte tlačítko napájení na levé straně přístroje a držte ho stisknuté, dokud kontrolky nezhasnou.
	- c Když tlačítko napájení bliká, stiskněte na přepínači na zadním panelu stranu umožňující vypnutí (**Ο**).
	- d Počkejte 30 sekund.
	- e Vytáhněte napájecí kabel ze zásuvky na stěně a potom ze zásuvky na zadním panelu.
	- f V případě potřeby vytáhněte ethernetový kabel ze zásuvky na stěně a potom z ethernetového portu na zadním panelu.

## <span id="page-57-2"></span><span id="page-57-0"></span>Čištění přístroje

- 1 Přístroj kvůli bezpečnosti vypněte a odpojte.
	- a V nabídce vyberte možnost **Shut Down System** (Vypnout systém).
	- b Pokud příkaz vypnutí nereaguje, stiskněte tlačítko napájení na levé straně přístroje a držte ho stisknuté, dokud kontrolky nezhasnou.
	- c Když tlačítko napájení bliká, stiskněte na přepínači na zadním panelu stranu umožňující vypnutí (**Ο**).
	- d Počkejte 30 sekund.
	- e Vytáhněte napájecí kabel ze zásuvky na stěně a potom ze zásuvky na zadním panelu.
	- f V případě potřeby vytáhněte ethernetový kabel ze zásuvky na stěně a potom z ethernetového portu na zadním panelu.
- <span id="page-57-1"></span>2 Najděte dvířka odkapávací misky, která se nacházejí pod částí pro kazetu na přední straně přístroje, a pak je otevřete směrem dolů.

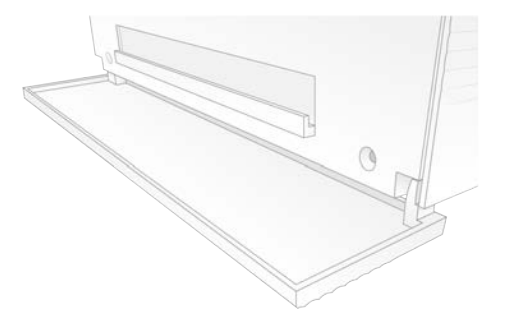

3 Otevřete odkapávací misku a vyjměte podložku pod miskou.

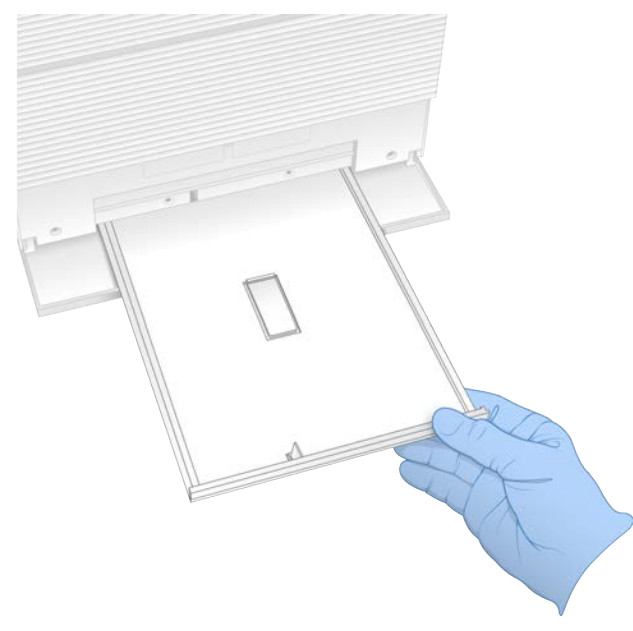

- 4 Setřete veškeré kapaliny ze dna misky pomocí papírových utěrek.
- 5 Podložku a další spotřební materiál zlikvidujte v souladu s platnými normami ve vaší zemi. Další informace naleznete na bezpečnostních listech (SDS) na stránce [support.illumina.com/sds.html](http://support.illumina.com/sds.html).
- 6 Na odkapávací misku položte novou podložku.
- 7 Zavřete odkapávací misku a potom zavřete dvířka k odkapávací misce.
- <span id="page-58-2"></span>8 Pomocí papírových utěrek osušte veškerou viditelnou kapalinu na přístroji a kolem něj.
- 9 Podle níže uvedených pokynů zapněte a zapojte přístroj.
	- a V případě potřeby připojte ethernetový kabel k portu Ethernet.
	- b Připojte napájecí kabel do zásuvky na zadním panelu a poté do zásuvky ve zdi.
	- c Na zadním panelu stiskněte tlačítko napájení (**|**), které se nachází na boku přepínače.
	- d Když začne tlačítko napájení blikat, stiskněte ho.
	- e Po načtení operačního systému se přihlaste k systému Windows.

Spustí se řídicí software a provede inicializaci systému. Po dokončení inicializace se zobrazí domovská obrazovka.

10 Proveďte kontrolu systému a ověřte, že systém pracuje správně. Úspěšná kontrola systému znamená, že přístroj může pokračovat v běžném provozu. Pokyny naleznete v části *[Provedení kontroly systému](#page-54-0)* na straně 47.

#### <span id="page-58-1"></span><span id="page-58-0"></span>Obnovení do továrního nastavení

Pokud chcete přejít na nižší verzi softwaru, provést obnovení z nevyhovující konfigurace nebo odstranit data uživatele před vrácením přístroje společnosti Illumina, proveďte obnovení do továrního nastavení. Obnovení systému způsobí odinstalaci řídicího softwaru a vymazání disku C.

- 1 Pokud se úložiště referenčních genomů pro modul Local Run Manager nachází na disku C:
	- a Přesuňte úložiště do umístění D:\Illumina\Genomes nebo do jiné místní nebo síťové složky, která se nenachází na disku C.
	- b V modulu Local Run Manager obnovte cestu k úložišti na D:\Illumina\Genomes nebo na jinou místní nebo síťovou složku, která se nenachází na disku C. Pokyny najdete v *Příručce softwaru Local Run Manager (dokument č. 1000000002702)*.
- 2 Restartujte systém Windows.
- 3 Když se zobrazí výzva k výběru operačního systému, vyberte možnost **Restore to Factory Settings** (Obnovit do továrního nastavení). Možnosti operačního systému se zobrazí krátce před automatickým přechodem k řídicímu softwaru iSeq Control Software.
- 4 Počkejte přibližně 30 minut, než se dokončí obnovení. Součástí obnovení může být několik restartování. Po dokončení se systém spustí s původním továrním nastavením bez řídicího softwaru.
- 5 Nainstalujte řídicí software:
	- a Stáhněte si softwarovou instalaci ze stránek podpory sekvenačního systému iSeq 100. Uložte instalační program do síťového umístění nebo na přenosnou jednotku USB.
	- b Zkopírujte soubor do složky C:\Illumina.
	- c Spusťte soubor iSeqSuiteInstaller.exe a proveďte instalaci podle pokynů.
	- d Až bude instalace dokončena, vyberte možnost **Finish** (Dokončit).
	- e Vypojte přístroj z elektrické sítě a znovu zapojte. Pokyny naleznete v části *[Vypnutí a zapnutí](#page-53-1) přístroje* [na straně 46.](#page-53-1)
- 6 Podle pokynů na obrazovce proveďte první nastavení včetně kontroly systému s opakovaně použitelnou testovací kazetou a opakovaně použitelnou testovací průtokovou kyvetou.
- 7 Nainstalujte libovolný analytický modul softwaru Local Run Manager:
	- a Přejděte na účet operačního systému sbsadmin.
	- b Instalace softwaru si stáhněte ze stránek podpory softwaru Local Run Manager. Uložte instalační programy do síťového umístění nebo na přenosnou jednotku USB.
	- c Zkopírujte soubor do složky C:\Illumina.
	- d Spusťte instalaci (\*.exe) a proveďte instalaci podle pokynů.
	- e Až bude instalace dokončena, vyberte možnost **Finish** (Dokončit).

# <span id="page-60-0"></span>Příloha C Advanced Exchange

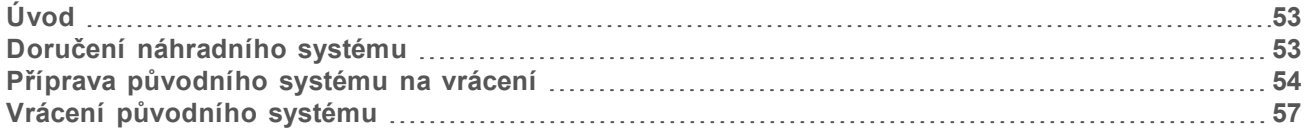

### <span id="page-60-5"></span><span id="page-60-1"></span>Úvod

Protože vzduchový filtr a podložka pro odkapávací misku jsou jediné opravitelné díly systému iSeq 100, používá společnost Illumina službu Advanced Exchange k opravě problémů, které nelze vyřešit na dálku.

Služba Advanced Exchange nahrazuje poškozený nebo vadný systém renovovaným systémem. Aby se minimalizovala odstávka, bude vám před odesláním původního systému doručen náhradní systém.

Obrázek 14 Přehled služby Advanced Exchange

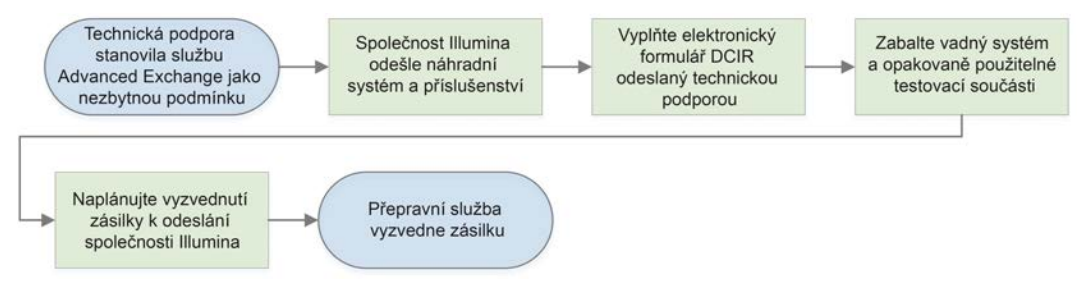

#### <span id="page-60-4"></span>Regionální dostupnost

Služba Advanced Exchange je dostupná ve většině oblastí. V ostatních oblastech podporu stále zajišťují servisní technici společnosti. Které modely podpory jsou dostupné ve vaší oblast se dozvíte od technické podpory společnosti Illumina.

## <span id="page-60-2"></span>Doručení náhradního systému

- <span id="page-60-3"></span>1 Když kontrola systému a další postupy řešení problémů nepřinesou výsledek, obraťte se na technickou podporu společnosti Illumina.
	- ▶ Pokud je to možné, proveďte další kontrolu systému s jinou opakovaně použitelnou testovací kazetou a opakovaně použitelnou testovací průtokovou kyvetou.
	- ▶ Zpřístupněte technické podpoře výsledky kontrol.

Pokud se technické podpoře nepodaří problém vyřešit na dálku, zahájí proces vrácení a vytvoří objednávku náhradního systému.

- 2 Po obdržení náhradního systému:
	- ► Rozbalte a nainstalujte systém podle *letáku pro instalaci sekvenačního systému iSeq 100 (dokument č. 1000000035963)*
	- ► Uschovejte všechny obaly použité k zabalení původního systému a opakovaně použitelných součástí pro účely vrácení.
	- ▶ Uschovejte dokumenty o vrácení od všech zásilek, ke kterým patří zpáteční štítek UPS a u mezinárodních zásilek faktura.

## <span id="page-61-3"></span><span id="page-61-0"></span>Příprava původního systému na vrácení

Původní systém, opakovaně použitelnou testovací kazetu a opakovaně použitelnou testovací průtokovou kyvetu vraťte společnosti Illumina do 30 dní od přijetí náhrady.

#### <span id="page-61-1"></span>Vymazat data a vypnout

- 1 Pokud je systém zapnutý, uložte a vymažte data podle následujících pokynů.
	- a V průzkumníku souborů zkopírujte všechny soubory a složky, které chcete uložit, na přenosnou jednotku USB.
	- b Odstraňte všechny soubory a složky, které nechcete poskytnout společnosti Illumina.

Umístění dat sekvenování je definováno uživatelem, ale výchozím umístěním je disk D.

- 2 Vypněte systém podle následujícího postupu.
	- a V nabídce vyberte možnost **Shut Down System** (Vypnout systém).
	- b Pokud příkaz vypnutí nereaguje, stiskněte tlačítko napájení na levé straně přístroje a držte ho stisknuté, dokud kontrolky nezhasnou.
	- c Když tlačítko napájení bliká, stiskněte na přepínači na zadním panelu stranu umožňující vypnutí (**Ο**).

#### <span id="page-61-2"></span>Odpojení kabelů

- 1 Pokud je v přístroji kazeta, restartujte systém a vyjměte kazetu následujícím postupem.
	- a Na zadním panelu stiskněte tlačítko napájení (**|**), které se nachází na boku přepínače.
	- b Když začne tlačítko napájení blikat, stiskněte ho.
	- c Po načtení operačního systému se přihlaste k systému Windows.
	- d V nabídce řídicího softwaru vyberte možnost **System Check** (Kontrola systému).
	- e Výběrem možnosti **Unload** (Vyjmout) provedete vysunutí kazety a následně ji odeberete z přihrádky.
	- f Pokud se vysunutí nezdaří, obraťte se na technickou podporu společnosti Illumina se žádostí o další pokyny.
	- g Výběrem možnosti **Load** (Vložit) provedete zasunutí prázdné přihrádky a zavření dvířek.
	- h Zavřete dialogové okno System Check (Kontrola systému) a vypněte systém.

Vypnutí a opětovné spuštění systému je nezbytné pro připravení kazety do polohy pro vyjmutí.

2 Vytáhněte napájecí kabel ze zásuvky na stěně a potom ze zásuvky na zadním panelu.

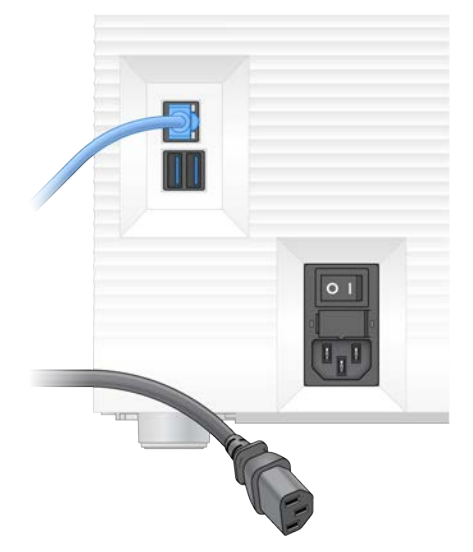

- 3 Případně postupujte následovně.
	- ▶ Odpojte Ethernetový kabel z elektrické zásuvky a poté z ethernetového portu na zadním panelu.
	- ▶ Odpojte klávesnici a myš od portů USB na zadním panelu.

#### <span id="page-62-0"></span>Dekontaminace přístroje

Odeslání přístroje vyžaduje následující dekontaminační postup, pro který společnost Illumina potvrzuje, že je kompletní. Systémy provozované v laboratořích s biologickou bezpečností stupně 2 nebo 3, případně s riziky souvisejícími s pracovištěm, mohou vyžadovat doplňkovou dekontaminaci.

#### Dekontaminace dezinfekcí

- <span id="page-62-1"></span>1 Nasaďte si nový pár nepudrovaných rukavic.
- 2 Sklopte monitor přístroje.
- 3 Otevřete dvířka části pro kazetu tak, že za ně opatrně zatáhnete z obou stran.

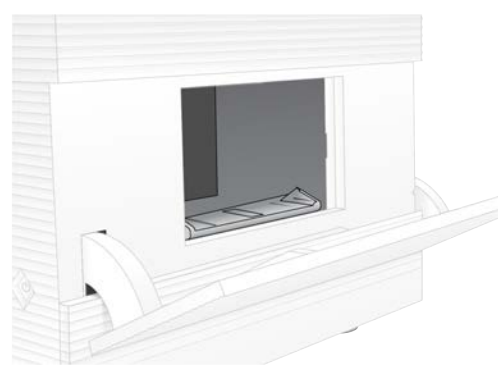

- 4 Vyčistěte celá dvířka přihrádky dezinfekčním ubrouskem:
	- $\blacktriangleright$  Interiér dveří
	- $\blacktriangleright$  Exteriér dveří
	- $\blacktriangleright$  Závěsy dveří
- 5 Zavřete dvířka části pro kazetu.

Dokument č. 1000000036024 v07 CZE Pouze pro výzkumné účely. Není určeno pro diagnostické postupy. <span id="page-63-0"></span>6 Najděte dvířka odkapávací misky, která se nacházejí pod částí pro kazetu na přední straně přístroje, a pak je otevřete směrem dolů.

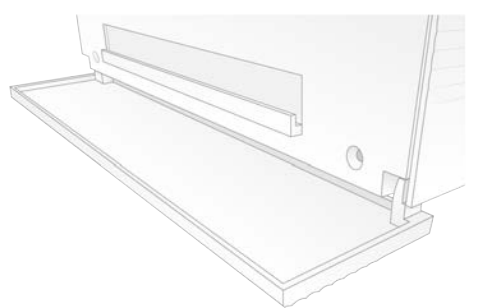

7 Otevřete odkapávací misku a vyjměte podložku pod miskou.

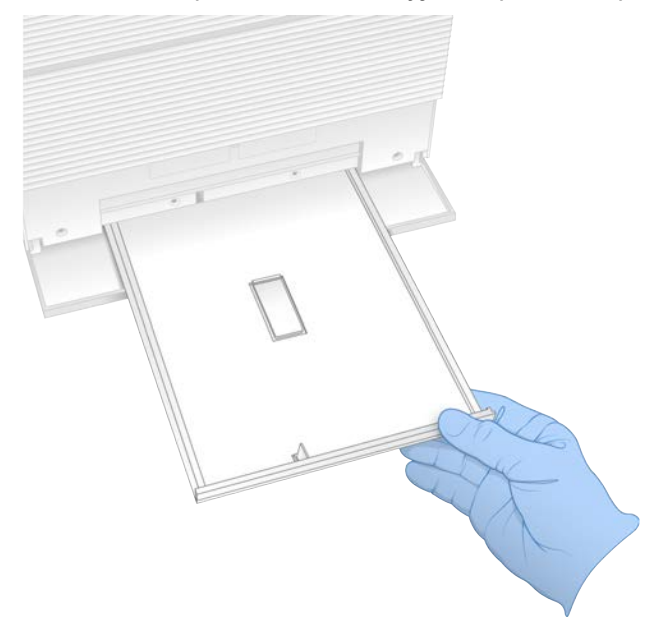

- 8 Setřete veškeré kapaliny ze dna misky pomocí papírových utěrek.
- 9 Podložku a další spotřební materiál zlikvidujte v souladu s platnými normami ve vaší zemi. Další informace naleznete na bezpečnostních listech (SDS) na stránce [support.illumina.com/sds.html](http://support.illumina.com/sds.html).
- 10 Očistěte odkapávací misku dezinfekčním ubrouskem.
- 11 Počkejte 15 minut, než se účinky dezinfekce projeví.

#### <span id="page-63-1"></span>Neutralizace alkoholem

- 1 Navlhčete hadřík nebo papírovou utěrku vodou. Lze použít jakoukoli vodu včetně vody z kohoutku.
- 2 Vyčistěte následující součásti navlhčeným hadříkem nebo papírovou utěrkou:
	- **D** Odkapávací miska
	- <sup>u</sup> Dvířka části pro kazetu (vnitřní i vnější, včetně závěsů)

Voda zabrání smíchání dezinfekce a alkoholu.

- 3 Znovu očistěte následující součásti čisticím ubrouskem s alkoholem.
	- ▶ Odkapávací miska
	- <sup>u</sup> Dvířka části pro kazetu (vnitřní i vnější, včetně závěsů)

Alkohol odstraní zbytky dezinfekce, která může způsobovat korozi.

- 4 Ujistěte se, že dvířka odkapávací misky i části pro kazetu jsou zavřená.
- <span id="page-64-0"></span>5 Vyčistěte laboratorní stůl kolem přístroje dezinfekčními ubrousky nebo dezinfekčním roztokem.

#### Vrácení původního systému

#### <span id="page-64-1"></span>Zabalení přístroje

- 1 Uvolněte v laboratoři dostatečný prostor pro přístroj i obal.
- 2 Vložte malou pěnovou podložku mezi odklopený monitor a přístroj.
- 3 Nasaďte šedý plastový pytel shora na přístroj.

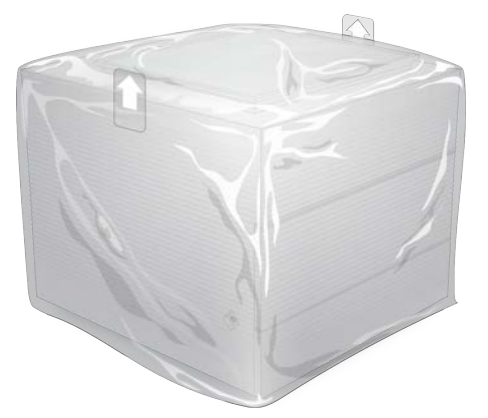

- 4 Otevřete přední víko bílé krabice.
- 5 Zasuňte přístroj do bílé krabice, tak, aby byl obrácený čelem k vám.
- 6 Umístěte pěnový čtverec shora na přístroj tak, aby tenčí strany pěnového čtverce zůstaly viset přes strany přístroje. Ujistěte se, že pěnový čtverec je zarovnaný s horní částí krabice.

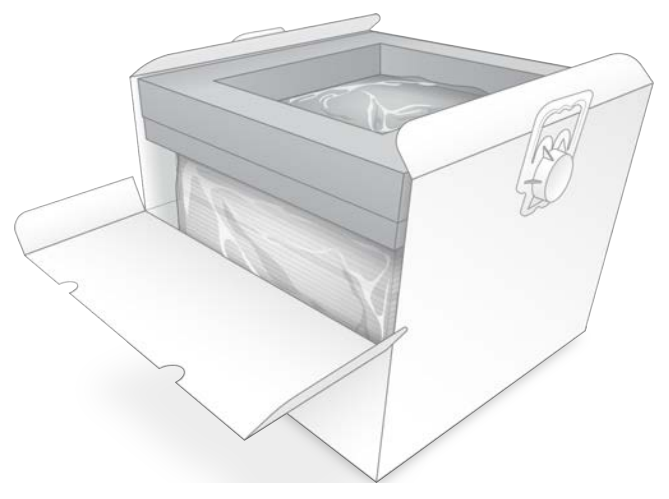

7 Zavřete přední víko krabice a pak uzavřete krabici shora.

## Zabalení opakovaně použitelných testovacích součástí

- <span id="page-65-1"></span>1 Vložte opakovaně použitelnou testovací kazetu iSeq 100 do většího uzavíratelného sáčku a sáček uzavřete.
- 2 Vložte opakovaně použitelnou testovací průtokovou kyvetu iSeq 100 do pouzdra.
- 3 Vložte pouzdro do menšího uzavíratelného sáčku a sáček uzavřete.
- 4 Umístěte oba uzavřené sáčky do krabice s příslušenstvím sekvenačního systému iSeq 100.

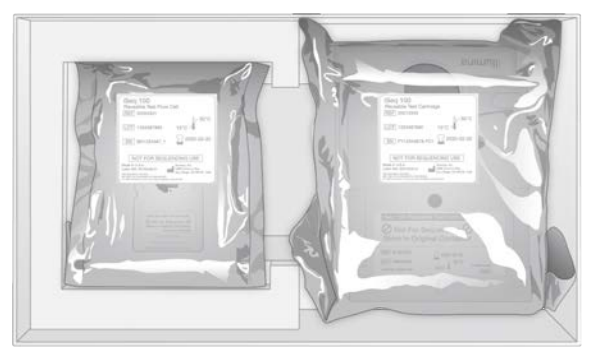

5 Uzavřete krabici s příslušenstvím.

## Odeslání systému

<span id="page-65-0"></span>1 Pokud bylo ochranné pěnové dno odebráno, vraťte ho do spodní části hnědé přepravní krabice.

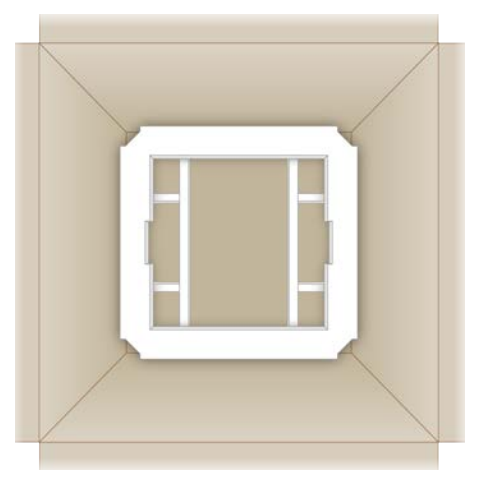

2 Pomocí madel zdvihněte bílou krabici (je doporučeno, aby zvedání prováděly dvě osoby) a vložte ji do hnědé krabice. Na orientaci nezáleží.

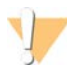

#### UPOZORNĚNÍ

Bílá krabice musí být při odesílání v hnědé krabici. Bílá krabice samostatně není určena ani označena k zasílání.

- 3 Na horní část bílé krabice položte ochranný pěnový kryt.
- 4 Umístěte krabici s příslušenstvím do středu pěnového krytu.
- 5 Na horní část krabice s příslušenství položte černou pěnovou podložku.
- 6 Pokud vás technická podpora společnosti Illumina požádala o vrácení napájecího kabelu, vložte jej kamkoliv do hnědé krabice.
- 7 Zavřete hnědou krabici a zalepte ji lepicí páskou.
- 8 Umístěte zpětný štítek přes původní přepravní štítek nebo původní přepravní štítek odstraňte.

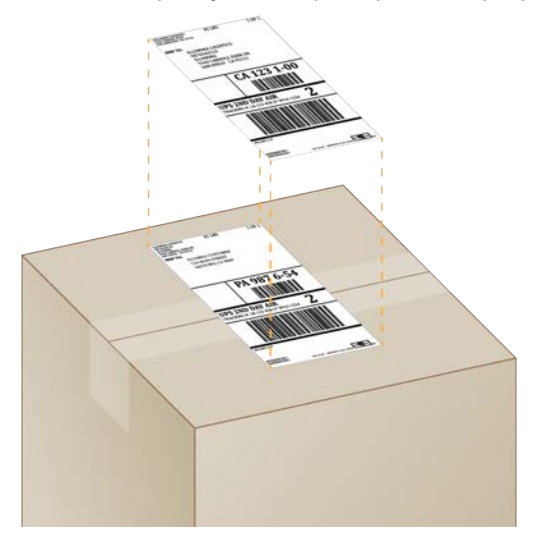

- 9 **[Mezinárodní zásilka]** Přiložte k přepravní krabici obchodní fakturu.
- 10 Zašlete přístroj zpět společnosti Illumina prostřednictvím služby UPS.
	- <sup>u</sup> Pokud má vaše laboratoř naplánované každodenní doručování prostřednictvím společnosti UPS, předejte přepravní krabici řidiči.
	- <sup>u</sup> Pokud vaše laboratoř nemá naplánované každodenní doručování prostřednictvím služby UPS, informujte zákaznický servis společnosti Illumina, aby pro vás naplánoval zpětnou zásilku.

# Rejstřík

## **%**

% obsazenosti [20,](#page-27-0) [28-29,](#page-35-0) [31-32](#page-38-0) %PF [20,](#page-27-0) [28-29,](#page-35-0) [31-32](#page-38-0), [43](#page-50-0)

# **A**

adaptéry indexui5 [30](#page-37-0) adaptéry indexui7 [30](#page-37-0) aktualizace firmwaru [34](#page-41-0) algoritmus programu Phred [44](#page-51-0) amplifikace [20](#page-27-1) AmpliSeq Library PLUS for Illumina [20](#page-27-0) analýza metody [5,](#page-12-0) [20](#page-27-1) mimo přístroj [20](#page-27-1) stav [7](#page-14-0) analýza mimo přístroj [20](#page-27-1) analýza obrazů [5](#page-12-0) analýza v cloudu [1](#page-8-0) automatické aktualizace [33](#page-40-4) automatické spuštění běhu [28](#page-35-1), [31](#page-38-1)

#### **B**

balení [58](#page-65-0) kazeta [21](#page-28-0) odeslání vrácených produktů [53](#page-60-3) BaseSpace Sequence Hub [1](#page-8-0) expresní nastavení [12](#page-19-0) nahrávání souborů [7](#page-14-1) požadavky na seznam vzorků [14](#page-21-0) bázeG [43](#page-50-1) báze, kódování dat [42](#page-49-0) běhy kontrola stavu [6,](#page-13-0) [28-29,](#page-35-0) [31-32](#page-38-0) počet [6](#page-13-1), [40](#page-47-0) sledování v centru BaseSpace Sequence Hub [12-13](#page-19-0) ukládání v centru BaseSpace Sequence Hub [12-13](#page-19-0) úprava parametrů [27](#page-34-0) velikost [15](#page-22-0) velikost běhu [33](#page-40-5) bezpečnost a shoda s předpisy a zákony [2](#page-9-0) bezpečnostní list [29,](#page-36-0) [32](#page-39-0), [49](#page-56-1) bezpečnostní list (SDS) [50](#page-57-1), [56](#page-63-0) bílá krabice [57](#page-64-1) BSL-2 [55](#page-62-0)

BSL-3 [55](#page-62-0)

## **C**

Custom Protocol Selector [2](#page-9-0) Customization (Přizpůsobení), karta [14](#page-21-1) cykly čtení [30](#page-37-0) cykly indexu [21](#page-28-1) cykly zmrazování a rozmrazování [21](#page-28-0)

# **Č**

část pro spotřební materiál [3](#page-10-0) čísla součástí [10](#page-17-0) čísla šarží [10](#page-17-0) čisticí ubrousky [18](#page-25-0) čištění průtokových kyvet [47](#page-54-1)

## **D**

data použitelnosti [10](#page-17-0), [35](#page-42-1) délky čtení [21](#page-28-1) denaturace [20](#page-27-2) denaturace knihoven [20,](#page-27-1) [22](#page-29-0) DesignStudio [1](#page-8-1) dezinfekční ubrousky [18](#page-25-0) diagnostika [47](#page-54-1) diskC [16,](#page-23-0) [51](#page-58-1) diskD [6,](#page-13-0) [16,](#page-23-0) [33](#page-40-5), [54](#page-61-1) diverzita báze [43](#page-50-1) dlaždice [39](#page-46-1) dokumentace [1](#page-8-1), [66](#page-73-0) domény [13](#page-20-0) dvířka nákres [4](#page-11-0) ruční otevření [55](#page-62-1) zavření [27,](#page-34-1) [30](#page-37-1)

#### **E**

editor registru [34](#page-41-0) EEPROM [8](#page-15-0) elektrické rozhraní [8,](#page-15-0) [25](#page-32-0) elektronický odpad [29](#page-36-0), [32](#page-39-0), [46](#page-53-2) Ethernet [3,](#page-10-1) [36](#page-43-1) Ethernet, zapnutí [17](#page-24-0) ethernetový kabel [50,](#page-57-2) [54](#page-61-2) ethernetový port [50](#page-57-2), [54](#page-61-2)

expresní nastavení [12](#page-19-0) externí disky [16](#page-23-0)

#### **F**

FASTQ, soubory [29](#page-36-1) fázování [42](#page-49-1) fázování a předfázování [21](#page-28-1) filtr souborů [39](#page-46-2) filtrování klastrů [43](#page-50-0) fluidika [9](#page-16-0) formamid [29](#page-36-0), [32](#page-39-0) formát souborů TSV [41](#page-48-1) fragmenty návodů [6](#page-13-1)

#### **H**

hmotnost [36](#page-43-1)

## **C**

Chromium otevření [26](#page-33-0) prázdná obrazovka [26](#page-33-0)

## **C**

chyby [6](#page-13-2), [41](#page-48-1), [46](#page-53-3) pravděpodobnost [44](#page-51-0) zprávy [45](#page-52-1)

#### **I**

i5, orientace [29](#page-36-1) IDT for Illumina TruSeq UD Indexes [43](#page-50-1) ikona nápovědy [26,](#page-33-0) [29](#page-36-1) ikony [6](#page-13-2), [10](#page-17-0) Illumina Proactive Support [12-13](#page-19-0) iluminátor [9](#page-16-0) Index 2, orientace [29](#page-36-1) indexy cykly [9](#page-16-1) čtení [30](#page-37-0) sekvence adaptérů [43](#page-50-1) inicializace [37,](#page-44-0) [47](#page-54-2) chyba [46](#page-53-3) inicializace, kontroly systému [51](#page-58-2) instalace softwaru [33](#page-40-4) intenzity [42](#page-49-2) IP adresy [6](#page-13-1)

iSeq 100 i1 – reagencie [18](#page-25-1)

### **J**

jednobarvivové sekvenování [20,](#page-27-1) [42-43](#page-49-0) jednoduché čtení [27](#page-34-0), [30](#page-37-0)

## **K**

kapaliny, uniklé [49](#page-56-2) karta Customization (Přizpůsobení) [11](#page-18-0) karta Network Access (Přístup k síti) [11](#page-18-0), [16](#page-23-1) karta Settings (Nastavení) [11](#page-18-0) katalogová čísla [18](#page-25-1) kazeta [4,](#page-11-0) [9](#page-16-0) balení [21](#page-28-0) likvidace [29](#page-36-0), [32](#page-39-0), [46](#page-53-2) směr vložení [27](#page-34-1), [30](#page-37-1) uskladnění [8](#page-15-1), [46](#page-53-2) zaseknutá v přístroji [54](#page-61-2) klastry filtrování [43](#page-50-0) optimalizace [20](#page-27-0) klávesnice [3](#page-10-1), [11](#page-18-1) knihovny [1](#page-8-1), [9](#page-16-0) denaturace [20](#page-27-1) počáteční koncentrace [22](#page-29-1) ukládání 1 nM [22](#page-29-1) knihovny se dvěma vlákny [22](#page-29-0) kód dávky [10](#page-17-0) koncentrace pro vložení [20](#page-27-0) konfigurační nastavení [41](#page-48-2) konfigurační soubory [39](#page-46-1) kontrola chyb před spuštěním [47](#page-54-1) kontrola kvality, knihovny [22](#page-29-0) kontrola průtoku [28,](#page-35-1) [31](#page-38-1) kontrola přístroje [28](#page-35-1), [31](#page-38-1) kontrola systému výsledky [47](#page-54-1) kontrolní knihovny [11](#page-18-2) kontroly systému [45](#page-52-1) doba trvání [47](#page-54-1) krabice s příslušenstvím [58](#page-65-1)

#### **L**

laboratorní pláště [21](#page-28-2) leták pro instalaci [2,](#page-9-0) [53](#page-60-3) limity použití [5](#page-12-1), [47](#page-54-1)

Local Run Manager [5](#page-12-0) dokumentace [1,](#page-8-1) [27](#page-34-0) expresní nastavení [12](#page-19-0) moduly [33](#page-40-4) položky ke stažení [33](#page-40-4) průvodci pracovními postupy [27](#page-34-0) seznamy vzorků vytváření [14](#page-21-0) stav [7](#page-14-0) vzdálený přístup [26](#page-33-0) Local Run Manager, o režimu [26](#page-33-0) lokalizované nastavení [12-13](#page-19-1)

#### **M**

manifest vzorků [41](#page-48-2) maximalizace řídicího softwaru [11](#page-18-1) maximální počet cyklů [21](#page-28-1) měření ryzosti [43](#page-50-0) metody normalizace [22](#page-29-0) metriky výtěžnosti [28-29](#page-35-0), [31-32](#page-38-0) mezinárodní zásilky [58](#page-65-0) mimořádné cykly [21](#page-28-1) miniatury [15](#page-22-0) minimální počet cyklů [21](#page-28-1) místa pro uchopení [8](#page-15-0), [25](#page-32-0) místní analýza [1](#page-8-0) místo na disku [6](#page-13-0), [33](#page-40-5) modely podpory [53](#page-60-4) monitor [3](#page-10-0) možnosti adaptéru, WiFi [17](#page-24-0) možnosti analýzy dat [12-13](#page-19-0) myš [3](#page-10-1), [11](#page-18-1)

#### **N**

náhrada RSB [22](#page-29-1) náhrada za RSB [18](#page-25-1) náhradní díly [35](#page-42-1) náhradní vzduchové filtry [18](#page-25-0) nanoprvky [42](#page-49-2) napájecí kabel [3,](#page-10-1) [36,](#page-43-1) [50](#page-57-2), [54](#page-61-2) nápověda Windows 10 [17](#page-24-0) nastavení úpravy [12-13](#page-19-1) úvodní nastavení [11](#page-18-0) nastavení běhu konfigurace možností [13](#page-20-0) možnosti konfigurace [12](#page-19-0)

obrazovky [29](#page-36-1) Local Run Manager vytvoření běhů [26](#page-33-0) nastavení zvuku [14-15](#page-21-1) návody, software [33](#page-40-4) název běhu [30](#page-37-0) názvy počítačů [6](#page-13-1) nebezpečné chemické látky [10](#page-17-0), [29,](#page-36-0) [32](#page-39-0) neúplný proces [45](#page-52-2) neúspěšná kontrola systému [47](#page-54-1) Nextera DNA Flex [20](#page-27-0) Nextera Flex for Enrichment [20](#page-27-0) NGS [1](#page-8-2) nukleotidy [20](#page-27-1), [42](#page-49-0)

## **O**

obal likvidace [25](#page-32-0) průtoková kyveta [25](#page-32-0) obchodní faktura [58](#page-65-0) obrazy [15](#page-22-0), [39,](#page-46-1) [41-42](#page-48-2) obrazy miniatur, ukládání [14](#page-21-1) odkapávací miska [18,](#page-25-0) [49](#page-56-2) dvířka [50](#page-57-1), [56](#page-63-0) podložky [53](#page-60-5) umístnění [50,](#page-57-1) [56](#page-63-0) odpojení [50](#page-57-2) odstranění běhů [6,](#page-13-0) [33](#page-40-5) odstranění dat [54](#page-61-1) ochranné brýle [21](#page-28-2) opakovaně použitelná testovací kazeta [47,](#page-54-1) [54](#page-61-3) opakovaně použitelná testovací průtoková kyveta [47](#page-54-1), [54](#page-61-3) opakovaně použitelné testovací součásti [5](#page-12-1), [47](#page-54-1) opakované připojení [51](#page-58-2) operační systém [37](#page-44-0), [47](#page-54-2), [51](#page-58-2) opravitelné díly [53](#page-60-5) optický snímač [8](#page-15-0) optimalizace koncentrace pro vložení [20](#page-27-0) osobní ochranné prostředky [21](#page-28-2)

#### **P**

párové-koncové [27](#page-34-0), [30](#page-37-0) pevný disk [6,](#page-13-0) [33](#page-40-5) PF [43](#page-50-0) PhiX [11](#page-18-2), [18](#page-25-1) počáteční koncentrace [22](#page-29-1) počet cest, průtoková kyveta [8](#page-15-0) podložky [18,](#page-25-0) [50](#page-57-1), [56](#page-63-0)

podmínky skladování [10](#page-17-0) podmínky uskladnění [8](#page-15-1) pojmenování název počítače [6](#page-13-1) přezdívka přístroje [15](#page-22-1) seznamy vzorků [14](#page-21-0) stručný název přístroje [14](#page-21-1) pokračování běhů [46](#page-53-2) pomoc [66](#page-73-0) porty USB [3](#page-10-1) Porty USB [34](#page-41-1) použité reagencie [4](#page-11-0), [9](#page-16-0) pracovní skupiny [27](#page-34-2), [30](#page-37-2) prahové hodnoty [43](#page-50-0) prázdná obrazovka, Chromium [26](#page-33-0) prevence koroze [56](#page-63-1) procento klastrů, které procházejí filtrem [28-](#page-35-0) [29,](#page-35-0) [31-32](#page-38-0) procento obsazenosti [20](#page-27-0), [28-29](#page-35-0), [31-32](#page-38-0) Process Management [33](#page-40-5) procházející filtry [20,](#page-27-0) [28-29](#page-35-0), [31-32](#page-38-0) promývání [9](#page-16-0) protokoly [41](#page-48-1) provozní údaje [27](#page-34-2), [30](#page-37-2) průtokové kyvety cesty [8](#page-15-0) likvidace [29](#page-36-0), [32](#page-39-0) počet cyklů [9](#page-16-1) uskladnění [8](#page-15-1) průvodce instalací systémové sady [33](#page-40-4) první instalace [35](#page-42-1) první nastavení [51](#page-58-1) předfázování [42](#page-49-1) předplatné Enterprise [13](#page-20-0) předpokládaná celková výtěžnost [28-29](#page-35-0), [31-32](#page-38-0) přechod na nižší verzi softwaru [51](#page-58-1) přepínač [3,](#page-10-1) [36](#page-43-2), [46](#page-53-4) přepravní štítky [58](#page-65-0) přesunutí [3,](#page-10-1) [36](#page-43-1) převádění souborů [39](#page-46-2) převod souborů [39](#page-46-2) převodní software bcl2fastq2 [39](#page-46-2) přezdívka [15](#page-22-1) přihrádka [4](#page-11-0) příkazové řádky [17](#page-24-1) příprava pracoviště [2,](#page-9-0) [16](#page-23-1), [36](#page-43-1), [57](#page-64-1) příručka pro sdružování do fondu [43](#page-50-1) přiřazení báze [5](#page-12-0), [20](#page-27-1), [43](#page-50-1) přístroj hmotnost [36](#page-43-1) instalace [53](#page-60-3)

přístupové okénko [9](#page-16-0)

# **Q**

Q30 [28-29](#page-35-0), [31-32](#page-38-0)

## **R**

reagencie [7](#page-14-2), [9](#page-16-0) kompatibilita softwaru [9](#page-16-2) likvidace [29](#page-36-0), [32](#page-39-0), [46](#page-53-2) uskladnění [8](#page-15-1) renovace [53](#page-60-5) restart [51](#page-58-1) Resuspendační pufr [22](#page-29-1) resuspenzační pufr [18](#page-25-1) RFID [2,](#page-9-0) [9](#page-16-0) rozbor návrh [1](#page-8-1) ruční aktualizace softwaru [33](#page-40-4) ruční režim FASTQ, soubory [29](#page-36-1) Ruční režim soubory FASTQ [39](#page-46-2) ruční režim, o režimu [29](#page-36-1) RunInfo.xml [39](#page-46-1)

# **Ř**

ředění knihoven [20](#page-27-2) řídicí software [1](#page-8-0) řízení procesů [28-29](#page-35-0), [31-32](#page-38-0)

#### **S**

sada softwaru [5](#page-12-0) sady [7,](#page-14-2) [18](#page-25-1) katalogová čísla [18](#page-25-0) sady pro přípravu knihoven [1](#page-8-1), [20](#page-27-0) sady reagencií [7-8](#page-14-2) sbsadmin a sbsuser [11](#page-18-3) sekvence adaptéru [14,](#page-21-0) [29](#page-36-1) sekvenování cykly [9](#page-16-1) čtení [9](#page-16-1) pracovní postup [1](#page-8-1) Sequencing Analysis Viewer [39](#page-46-2) sériová čísla [6](#page-13-1) sériové číslo [40](#page-47-0) servisní technici společnosti [53](#page-60-4)

Settings (Nastavení), karta [12](#page-19-0) seznamy vzorků [27](#page-34-2), [29-30,](#page-36-1) [41](#page-48-2) pojmenování [14](#page-21-0) šablona [29](#page-36-1) šablony [14](#page-21-0) síť pokyny [16](#page-23-1) výchozí nastavení [16](#page-23-1) skladování zředěné knihovny [22](#page-29-1) skóre kvality [20,](#page-27-1) [28-29,](#page-35-0) [31-32,](#page-38-0) [44](#page-51-0) sledování spotřebního materiálu [1,](#page-8-0) [9](#page-16-0) sledování spotřebních materiálu [8](#page-15-0) složka běhu [16,](#page-23-0) [33,](#page-40-5) [40](#page-47-0) snímače [46](#page-53-2) snímače CMOS [8,](#page-15-0) [25](#page-32-0), [40](#page-47-0) snímání [20](#page-27-1) software instalace [33](#page-40-4) kompatibilita reagencií [9](#page-16-2) nastavení aktualizací [14-15](#page-21-1) přechod na nižší verzi [51](#page-58-1) upozornění na aktualizace [34](#page-41-0) soubory BCL [6](#page-13-0) soubory FASTQ [39](#page-46-2) soubory formátu BCL [39](#page-46-2) soubory InterOp [39](#page-46-2) soubory protokolu [41](#page-48-2) soubory přiřazení báze [20](#page-27-3) soubory přiřazení bází [20,](#page-27-1) [39](#page-46-2) soukromé domény [13](#page-20-0) specifikace chladničky [19](#page-26-0) specifikace mrazničky [19](#page-26-0) spotřební materiál likvidace [29](#page-36-0), [32](#page-39-0) obaly [10](#page-17-0) opakované použití [28](#page-35-1), [31](#page-38-1) skenování [27](#page-34-1), [30](#page-37-1) sledování [1,](#page-8-0) [8-9](#page-15-0) správce úloh systému Windows [11](#page-18-1) správné přiřazení specifikace [46](#page-53-3) stavový proužek [3](#page-10-0) stránky podpory, web [33](#page-40-4) střídavé napájení zásuvka [3,](#page-10-1) [50](#page-57-2), [54](#page-61-2) střídavé napětí zásuvka [36](#page-43-1) subsystémy [47](#page-54-1) suchý led [21](#page-28-0) světelný proužek [3](#page-10-0) System Settings (Nastavení systému) [11,](#page-18-0) [14](#page-21-1) systémové kontroly [49](#page-56-1)

# **Š**

šablona, seznam vzorků [14](#page-21-0), [29](#page-36-1) štítky [9](#page-16-1)

## **T**

tabulky kvality [44](#page-51-0) technická [66](#page-73-0) technická pomoc [66](#page-73-0) tekutiny, uniklé [49](#page-56-2) těsnění [25](#page-32-0) testovací sada [18](#page-25-0) testovací sada systému iSeq 100 [18,](#page-25-0) [47](#page-54-1) tlačítko napájení [3,](#page-10-0) [36](#page-43-2), [46](#page-53-4) tovární nastavení [51](#page-58-1) TruSeq DNA Nano [20](#page-27-0) TruSeq DNA PCR-Free [20](#page-27-0) typy čtení [21,](#page-28-1) [30](#page-37-0) typy účtů [11](#page-18-3)

#### **U**

účet správce [11](#page-18-3) ukončení běhů [46](#page-53-2) umístění hostitele [12-13](#page-19-1) umístění klastrů [39](#page-46-2) únik [49](#page-56-1) Universal Copy Service [5,](#page-12-0) [7,](#page-14-3) [16,](#page-23-0) [33](#page-40-4) upozornění [34](#page-41-0) úprava parametrů běhu [27](#page-34-0) UPS [58](#page-65-0) uskladnění [8](#page-15-1) rozmrazené kazety [21](#page-28-0) úspěšná kontrola systému [47](#page-54-1) úvodní kroky [20](#page-27-1) uživatelský účet [11](#page-18-3)

## **V**

varování [6,](#page-13-2) [41](#page-48-1), [46](#page-53-3) ventilátory [35](#page-42-1) verze softwaru [9](#page-16-2) vnitřní disky [16](#page-23-0) vodní lázně [21](#page-28-0) vrácení dokumenty [53](#page-60-3) limity [54](#page-61-3) štítky [58](#page-65-0) vrácení systémů [53](#page-60-5)
vybalení [53](#page-60-0) vydezinfikování [55](#page-62-0) výchozí výstupní složka [16,](#page-23-0) [27](#page-34-0) výkon demultiplexování [43](#page-50-0) vypínání [50](#page-57-0), [54](#page-61-0) vypnutí [36,](#page-43-0) [46](#page-53-0), [50,](#page-57-0) [54](#page-61-0) vypnutí a zapnutí [17](#page-24-0), [28,](#page-35-0) [31](#page-38-0), [45](#page-52-0) výrobce [10](#page-17-0) výstrahy [33](#page-40-0) výstupní složka [7](#page-14-0), [27,](#page-34-0) [30,](#page-37-0) [33](#page-40-1), [39](#page-46-0) přístup [11](#page-18-0) výchozí nastavení [40](#page-47-0) výchozí umístění [16](#page-23-0) vzdálené sledování [27,](#page-34-1) [30](#page-37-1) vzdálený přístup [26](#page-33-0) vzduchové filtry [53](#page-60-1) umístění [35](#page-42-0) vzorované průtokové kyvety [8](#page-15-0)

#### **W**

WiFi, zapnutí [17](#page-24-1) Windows nastavení [17](#page-24-1) přihlášení [37](#page-44-0), [47](#page-54-0), [51](#page-58-0) účty [11](#page-18-1)

### **Z**

zákaznická podpora [66](#page-73-0) zarovnání PhiX [43](#page-50-1) záruka [18](#page-25-0) zaseknutá kazeta [54](#page-61-1) zásobník knihovny [24](#page-31-0) zastavení běhů [46](#page-53-1) zastavený proces [45](#page-52-1) zásuvka na stěně [50](#page-57-1) zásuvka ve zdi [54](#page-61-1) ztlumení [15](#page-22-0) ztráta připojení [46](#page-53-2)

# Technická pomoc

<span id="page-73-0"></span>Pokud potřebujete technickou pomoc, obraťte se na technickou podporu společnosti Illumina.

Web: [www.illumina.com](http://www.illumina.com/) E-mail: [techsupport@illumina.com](mailto:techsupport@illumina.com)

### Telefonní čísla na zákaznickou podporu společnosti Illumina

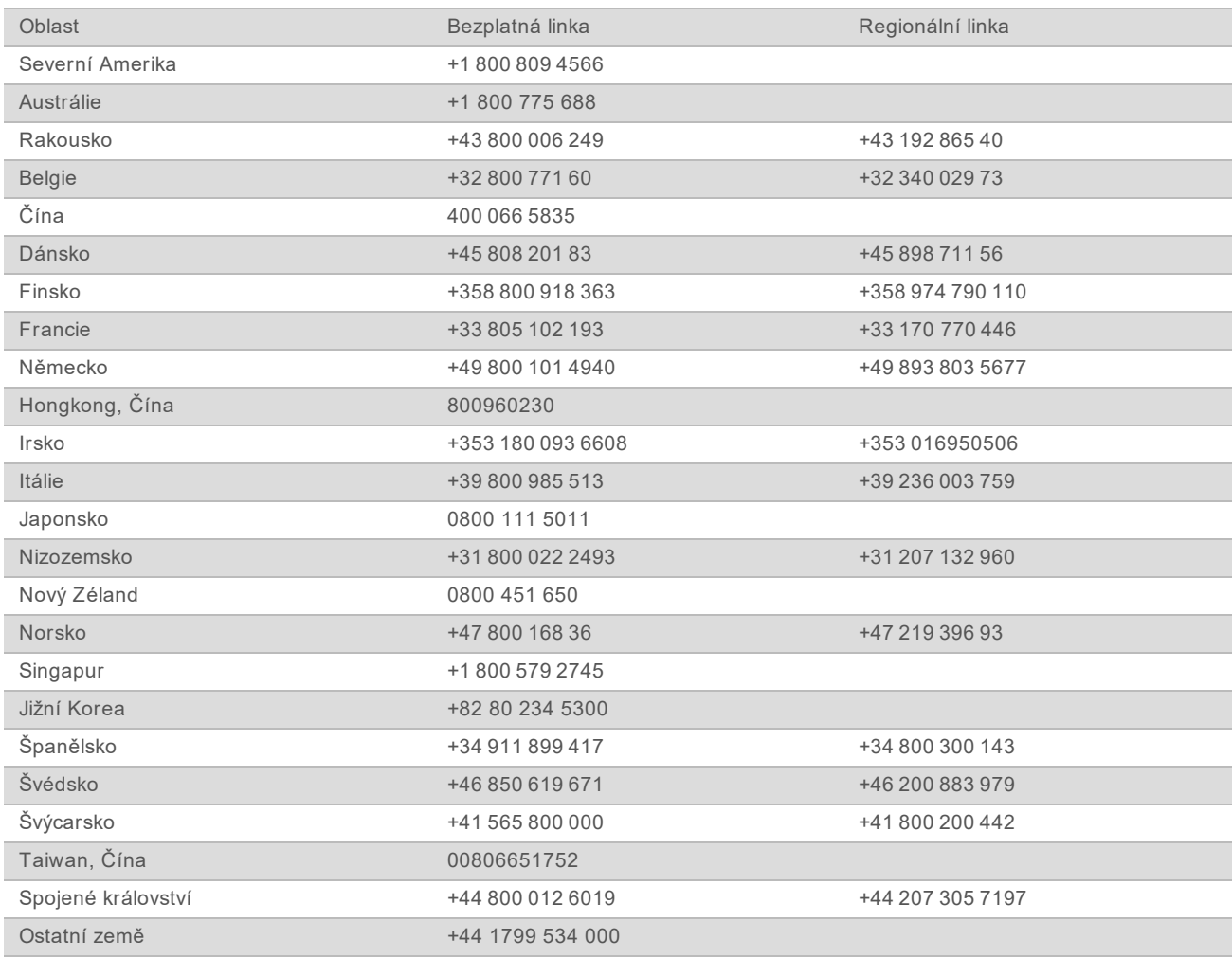

**Bezpečnostní listy (SDS)** – k dispozici na webu společnosti Illumina na adrese [support.illumina.com/sds.html](http://support.illumina.com/sds.html).

**Dokumentace k produktu** – je k dispozici ke stažení z webu [support.illumina.com](http://support.illumina.com/).

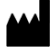

Illumina 5200 Illumina Way San Diego, Kalifornie 92122 U.S.A. +1 800 809 ILMN (4566) +1 858 202 4566 (mimo Severní Ameriku) techsupport@illumina.com www.illumina.com

Pouze pro výzkumné účely. Není určeno pro diagnostické postupy. © 2020 Illumina, Inc. Všechna práva vyhrazena.

## illumina®